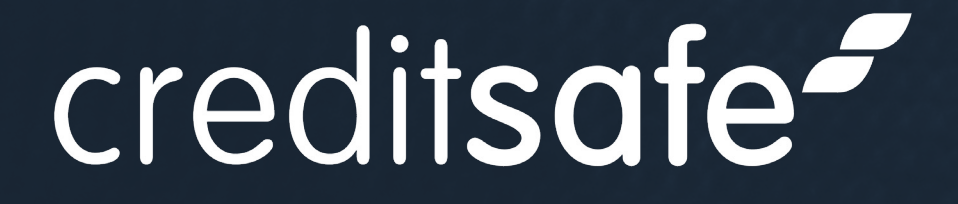

# Real-Time Identity Checks & Document Verification

ID Verification Plus | User Guide

- Overview **1 9 [GO](#page-2-0) [GO](#page-60-0)**
- Logging In **2 10 [GO](#page-7-0) [GO](#page-63-0)**
- **3 120 Remote Verification** 11 **[GO](#page-12-0)**
- Verifying In-Person Via The App **4 12 [GO](#page-22-0)**
- Verifying In-Person Via The Portal **5 13 [GO](#page-25-0)**
- Viewing The Results **6 14 [GO](#page-34-0)**
- Individuals Profiles **7 15 [GO](#page-49-0)**
	- Why Will A Document Refer? **[GO](#page-57-0)**
- How To Take The Perfect ID Photo
- Additional Checks
- Ongoing Monitoring **[GO](#page-65-0)**
- Manual Verification & Approval **[GO](#page-68-0)**
- Portal Settings **[GO](#page-71-0)**
- Actions, Reporting & Filtering **[GO](#page-76-0)**
- Need Any Help? **[GO](#page-83-0)**

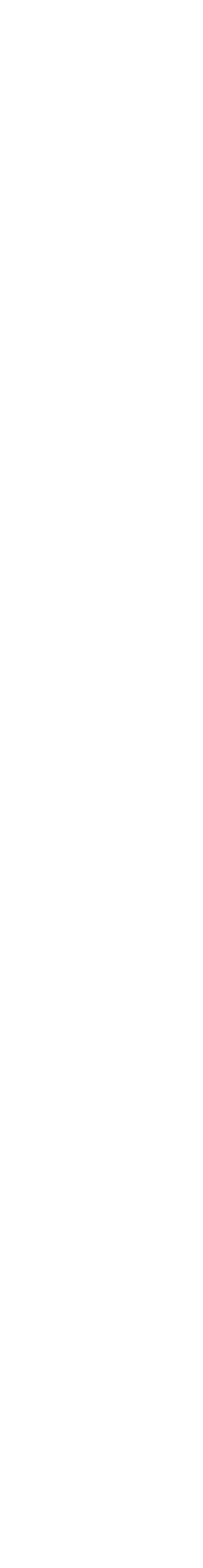

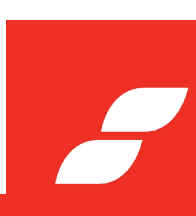

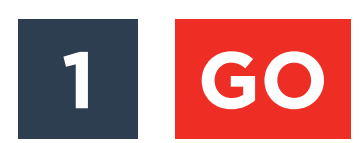

**8**

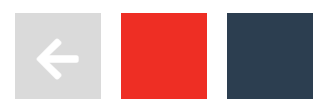

# **OVERVIEW**

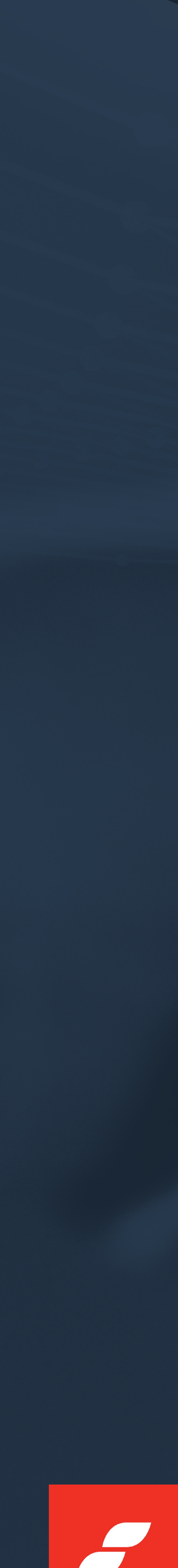

<span id="page-2-0"></span>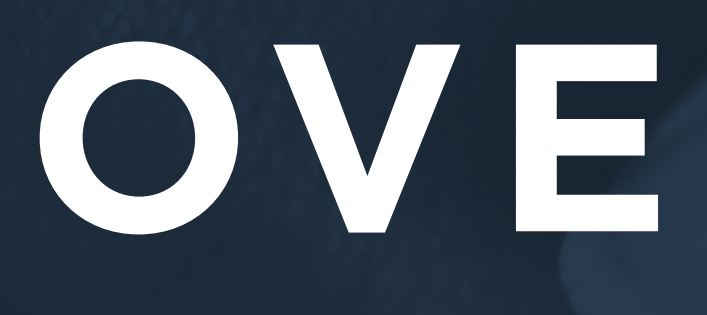

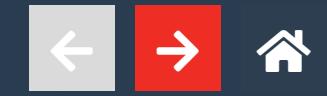

# Creditsafe enables your business to speed up and simplify manual ID verification processes in three simple steps:

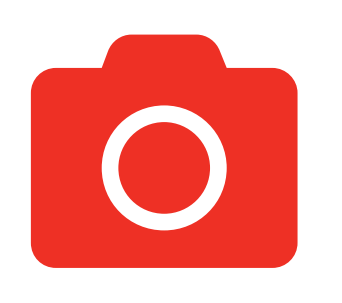

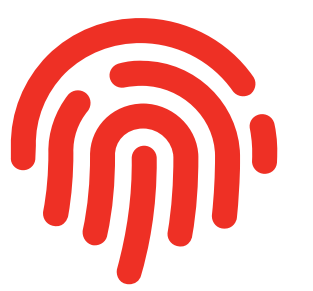

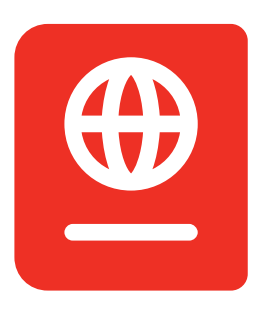

Our software uses biometric facial recognition technology to confirm that the selfie matches the image on the ID document.

Our passive liveness technology automatically determines whether it is a live and present person. However, if this fails they will be asked to take a second selfie and perform a unique action.

Our system checks to confirm it is a genuine document.

## TAKE A SELFIE

## LIVENESS TEST

## TAKE A PHOTOGRAPH OF ID DOCUMENT

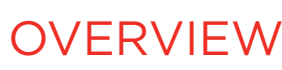

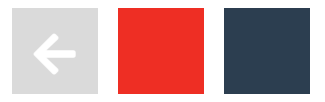

ID validation worldwide, please see link to our document library.

Ior Share Code).

Ior Share Code).

Mortality.

Mortality plus International & Sanction.

DOB & Mortality.

## TYPES OF CHECKS

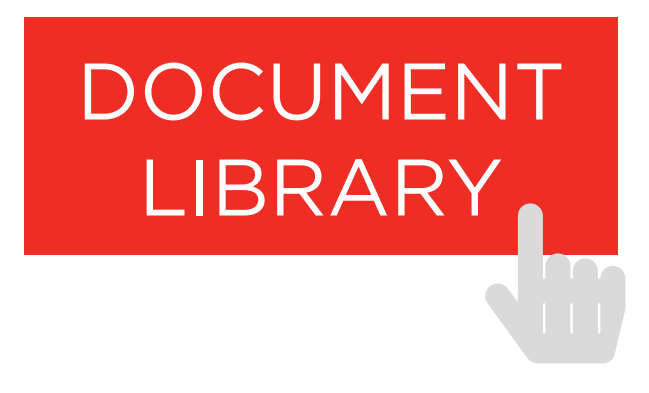

IDV with NFC, 2x POA, Address, DOB & Mortality plus International Sanction and PEP. **Safe Harbour Enhanced AML**

## WE PROVIDE THE FOLLOWING CHECKS:

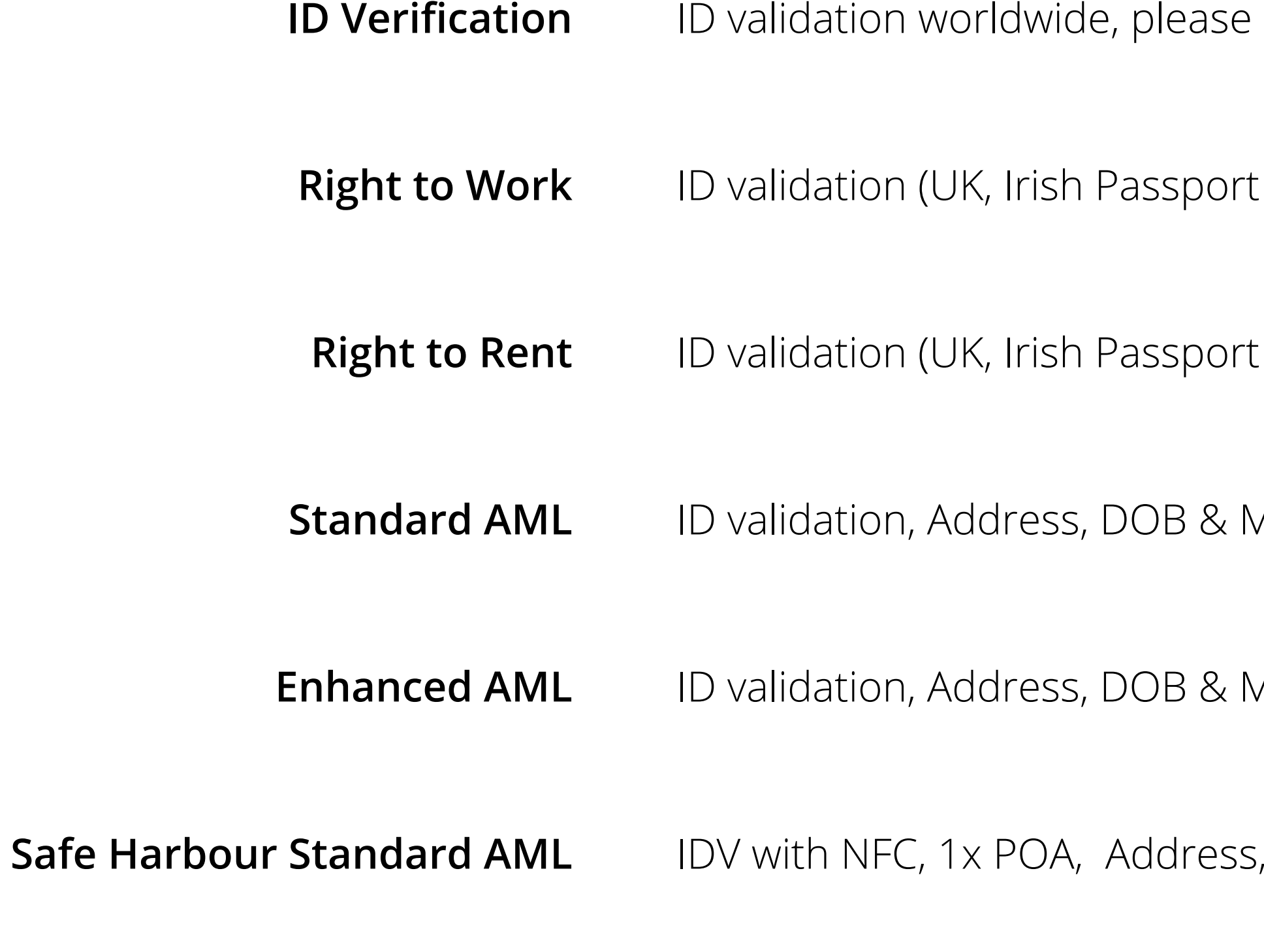

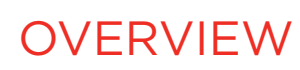

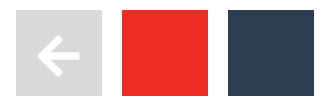

## TYPES OF CHECKS

## WE PROVIDE THE FOLLOWING CHECKS:

Provides checking of address and date of birth against the UK Electoral Roll and Credit Header.

Checks the UK deceased database. Provides checking of a first and last name at an address against the registered deceased persons database. **Mortality** 

Politically Exposed Persons.

Provides authentication against Politically Exposed Persons list from across the world. This includes family **International PEP**

Provides authentication against multiple sanctions and enforcement lists across the world. **International Sanctions**

## **Address and date of birth**

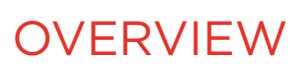

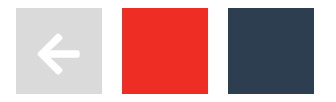

## ADDITIONAL CHECKS

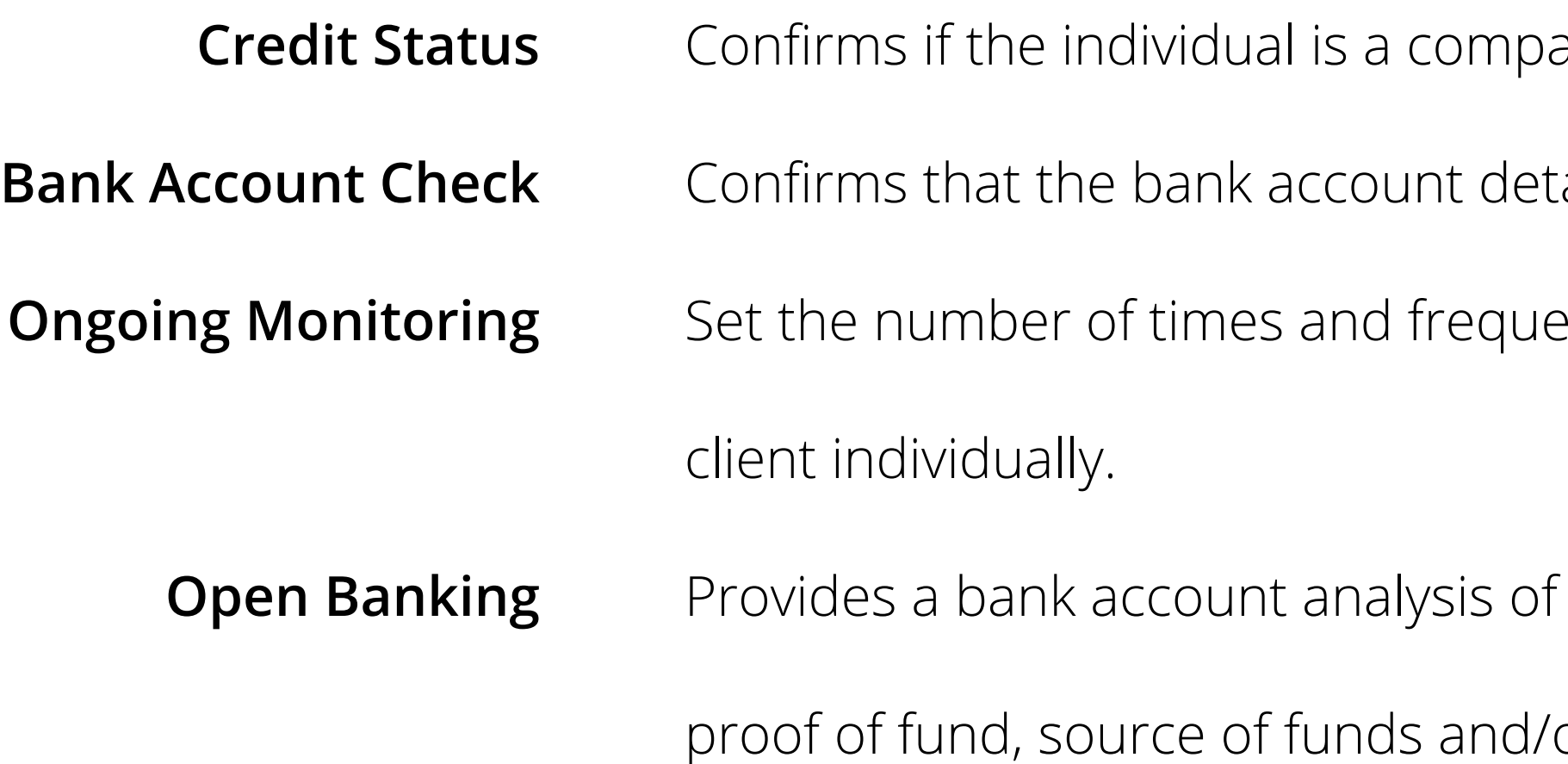

Provides a copy of the Title Register to determine full ownership details, lease lengths, any restrictions etc.

### *We offer three options:* **Land Registry**

- **Proof of Ownership**
	- **Title Register**
		- **Title Plan**
- Confirms whether your client is listed on the Title Register. Provides a plan, including boundaries, of the property/land listed on the Title.

## WE PROVIDE THE FOLLOWING ADDITIONAL CHECKS:

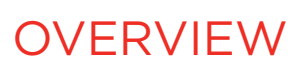

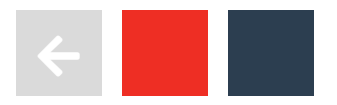

any director and has any current bankruptcy or CCJ entries on their credit file.

cails are registered against the individual's name, address and DOB.

ency you want to check your clients and apply the rules globally or for each

any/all accounts authorised by your clients. The analysis can be used for or affordability purposes.

# <span id="page-7-0"></span>LOGGING **IN**

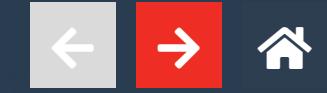

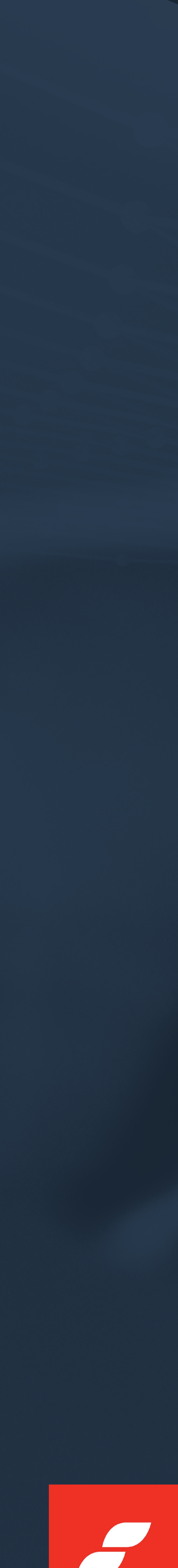

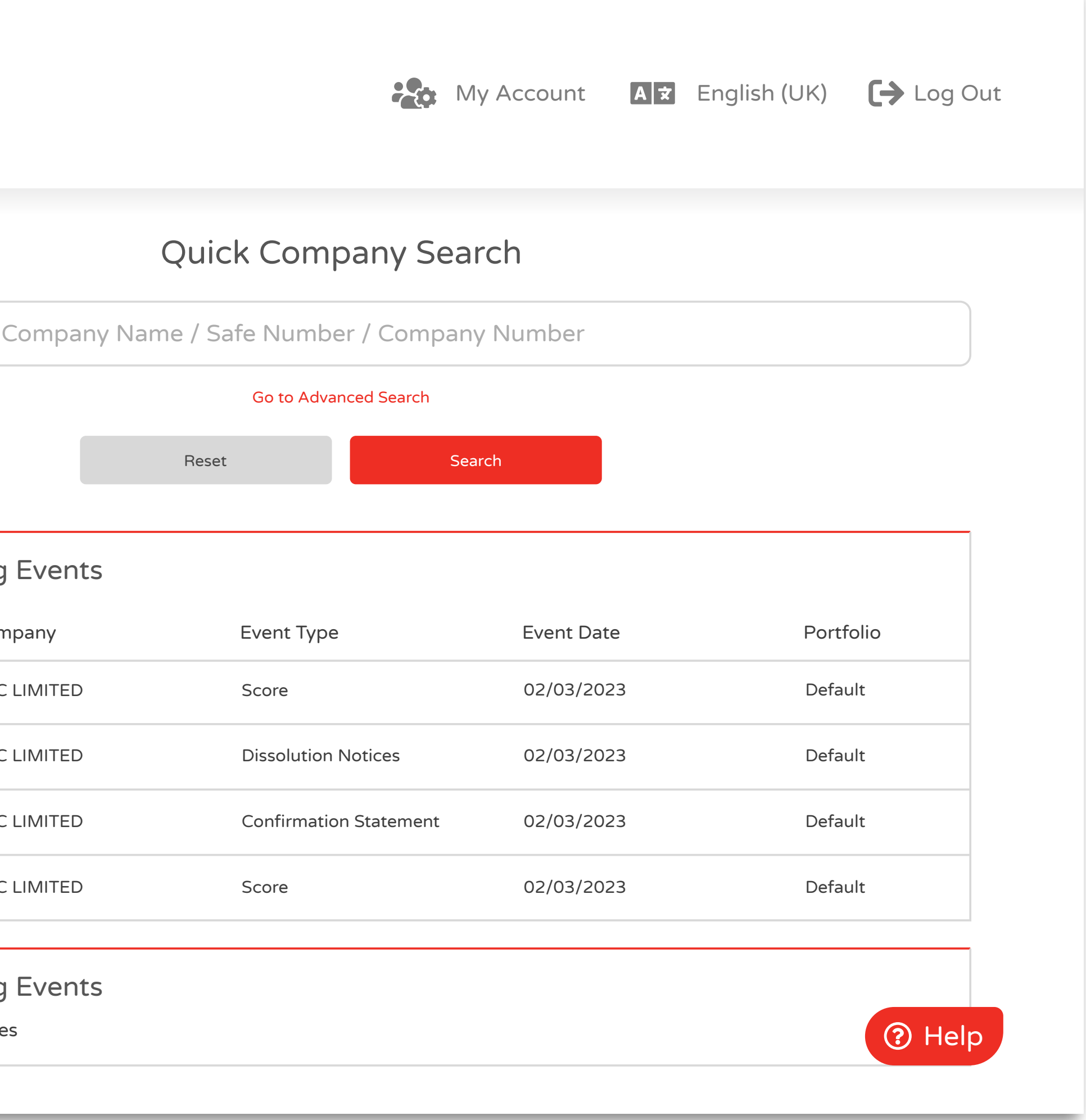

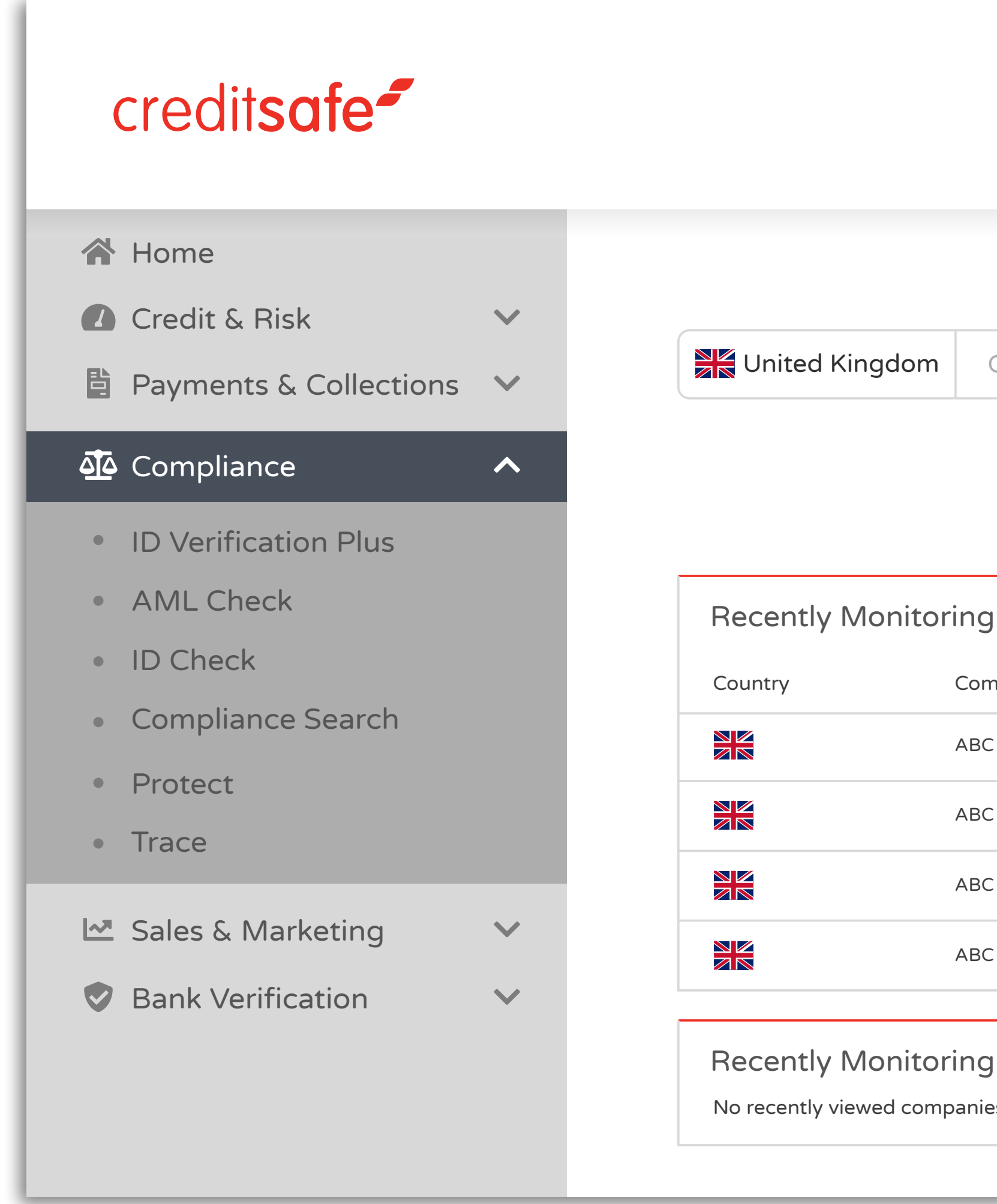

To log into ID Verification Plus, open the Creditsafe website and enter your Creditsafe credentials. Select the Compliance section in the

left-hand menu and then click on ID Verification Plus.

LOGGING IN

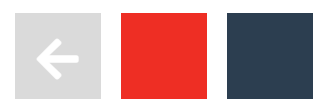

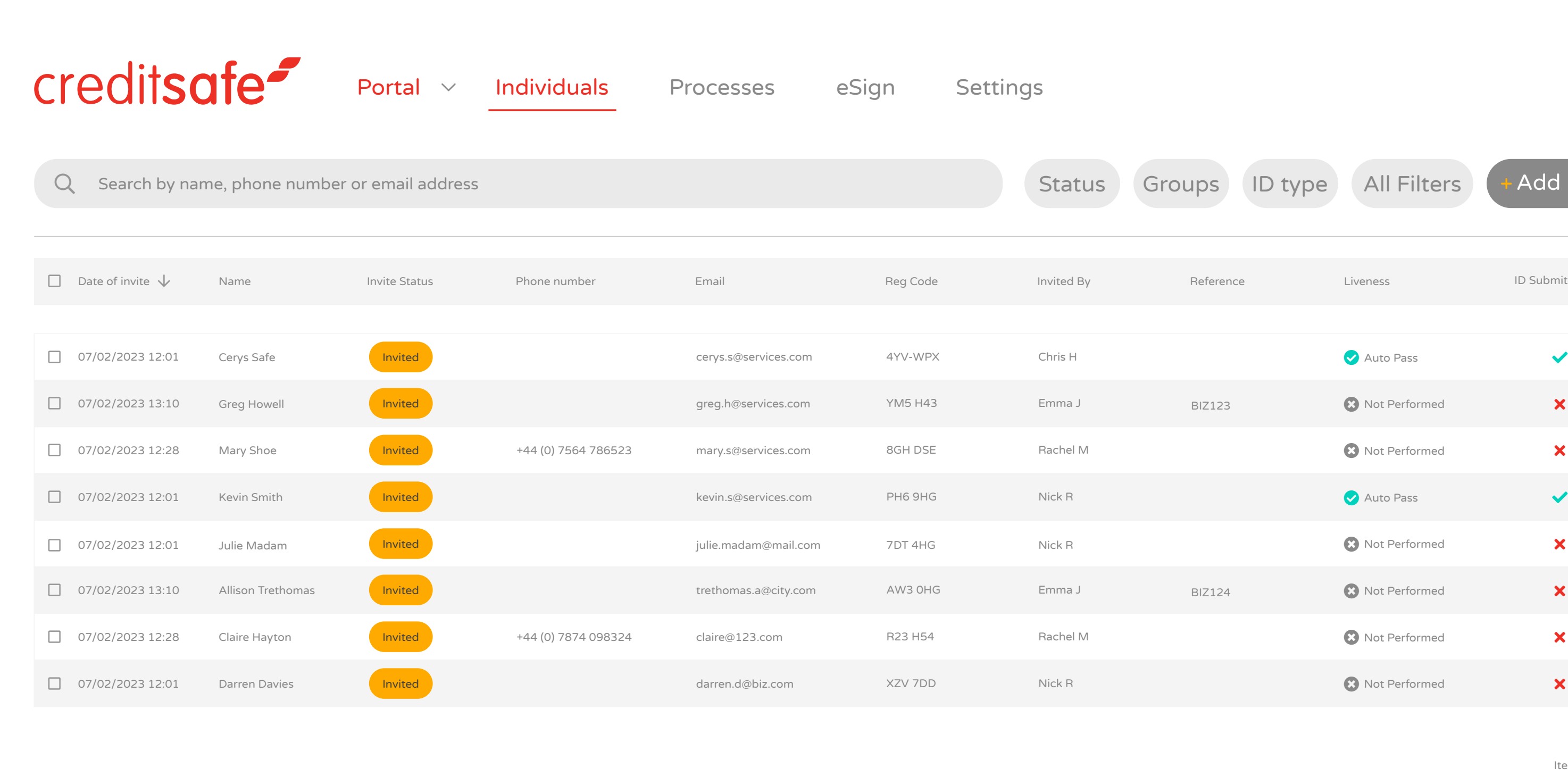

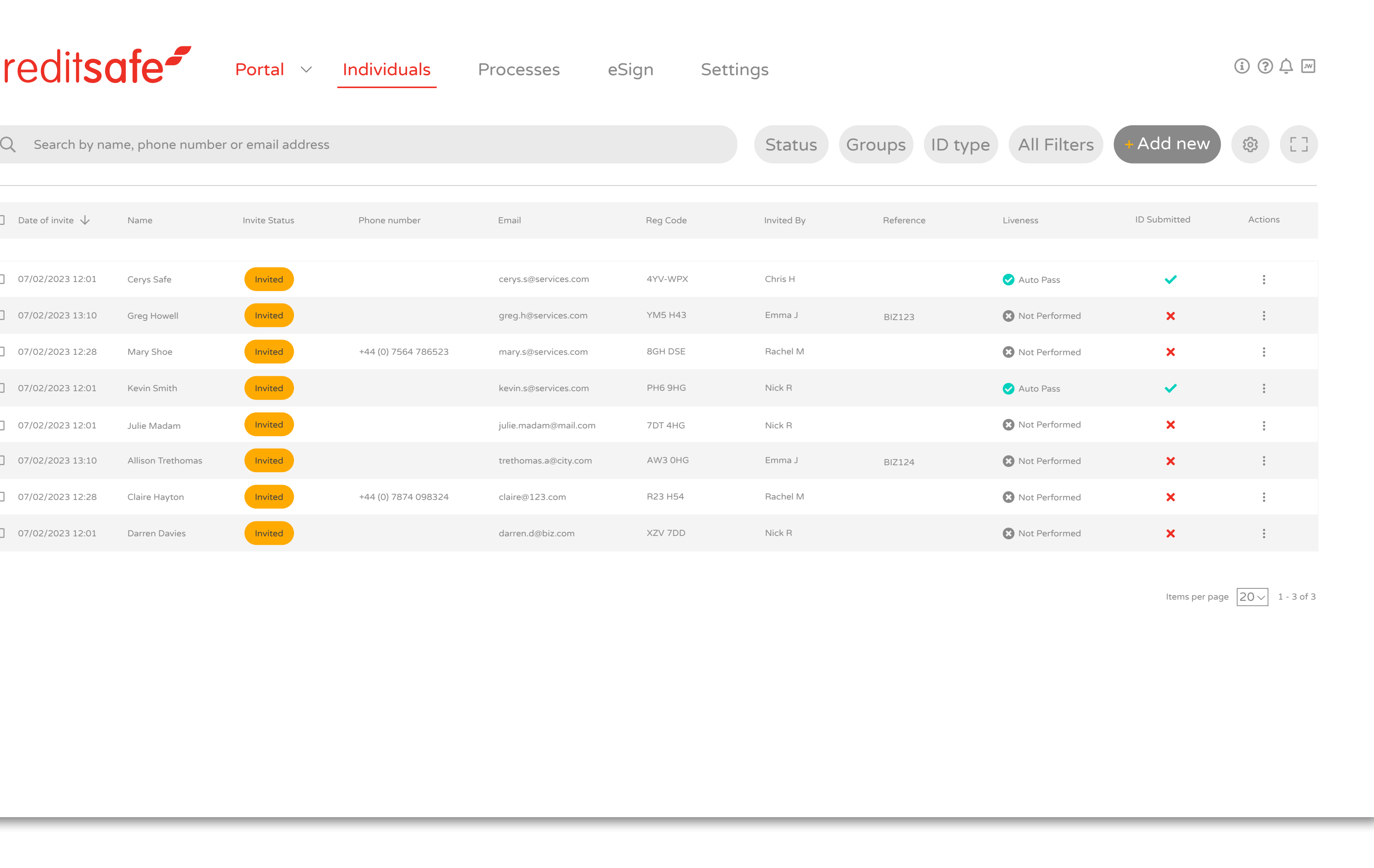

If you only have a single portal, you will be taken to the individuals' page.

LOGGING IN

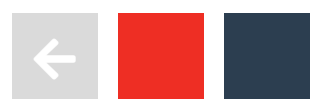

F

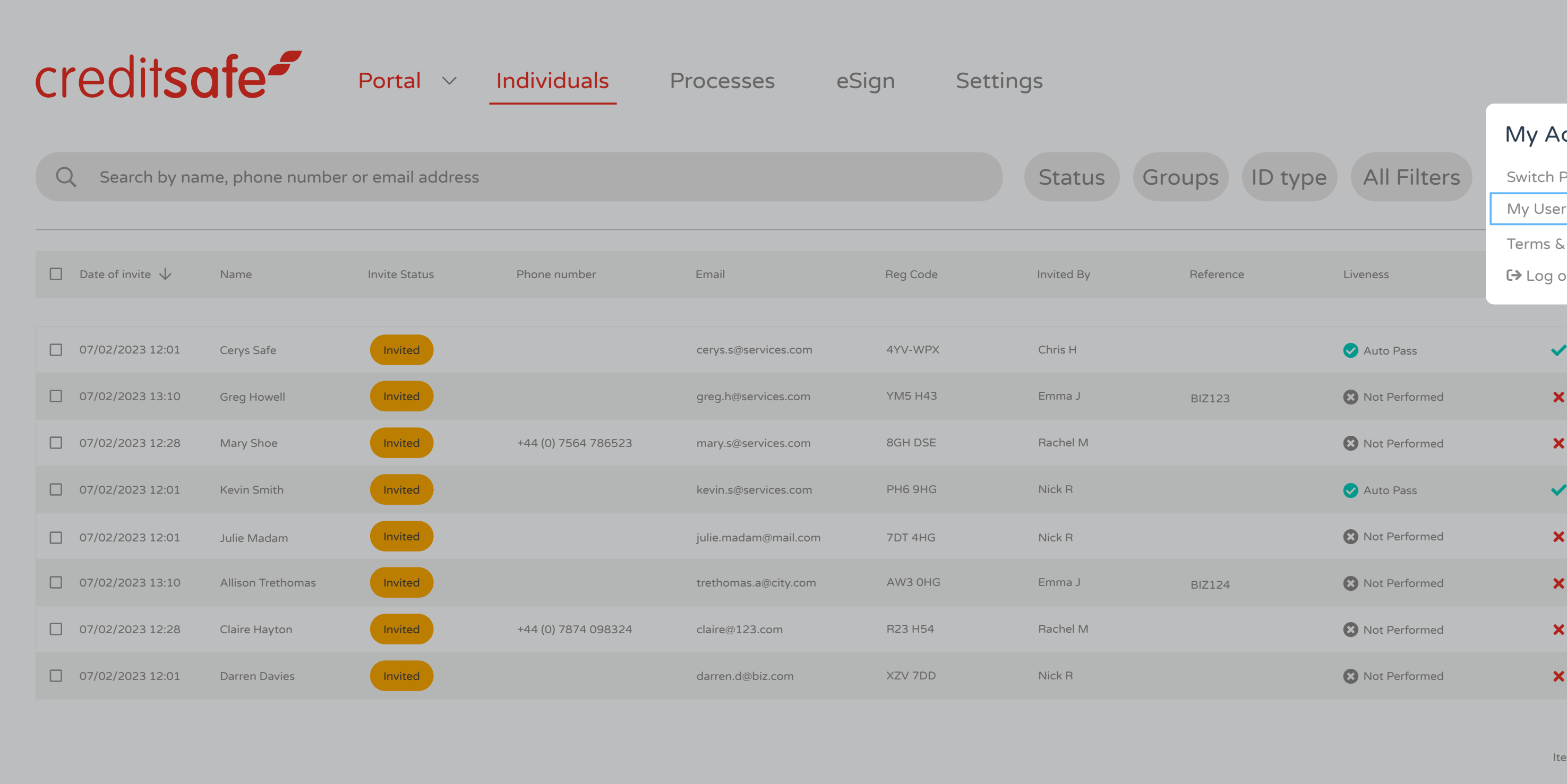

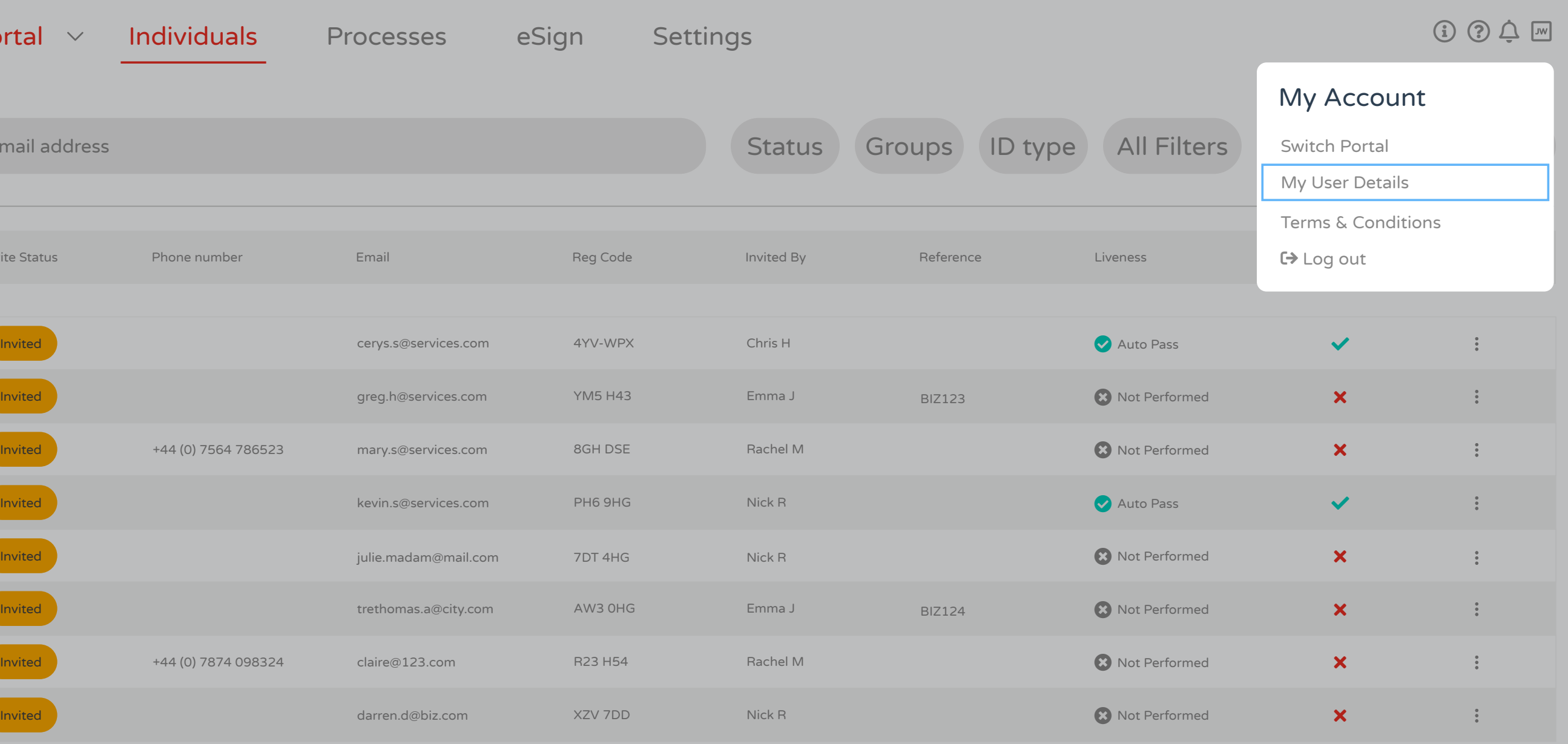

Items per page  $\boxed{20 \vee}$  1 - 3 of 3

To change your password, click on the icon in the top right and choose My User Details.

LOGGING IN

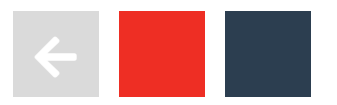

P

A window will then open which will allow you to change your password and PIN.

LOGGING IN

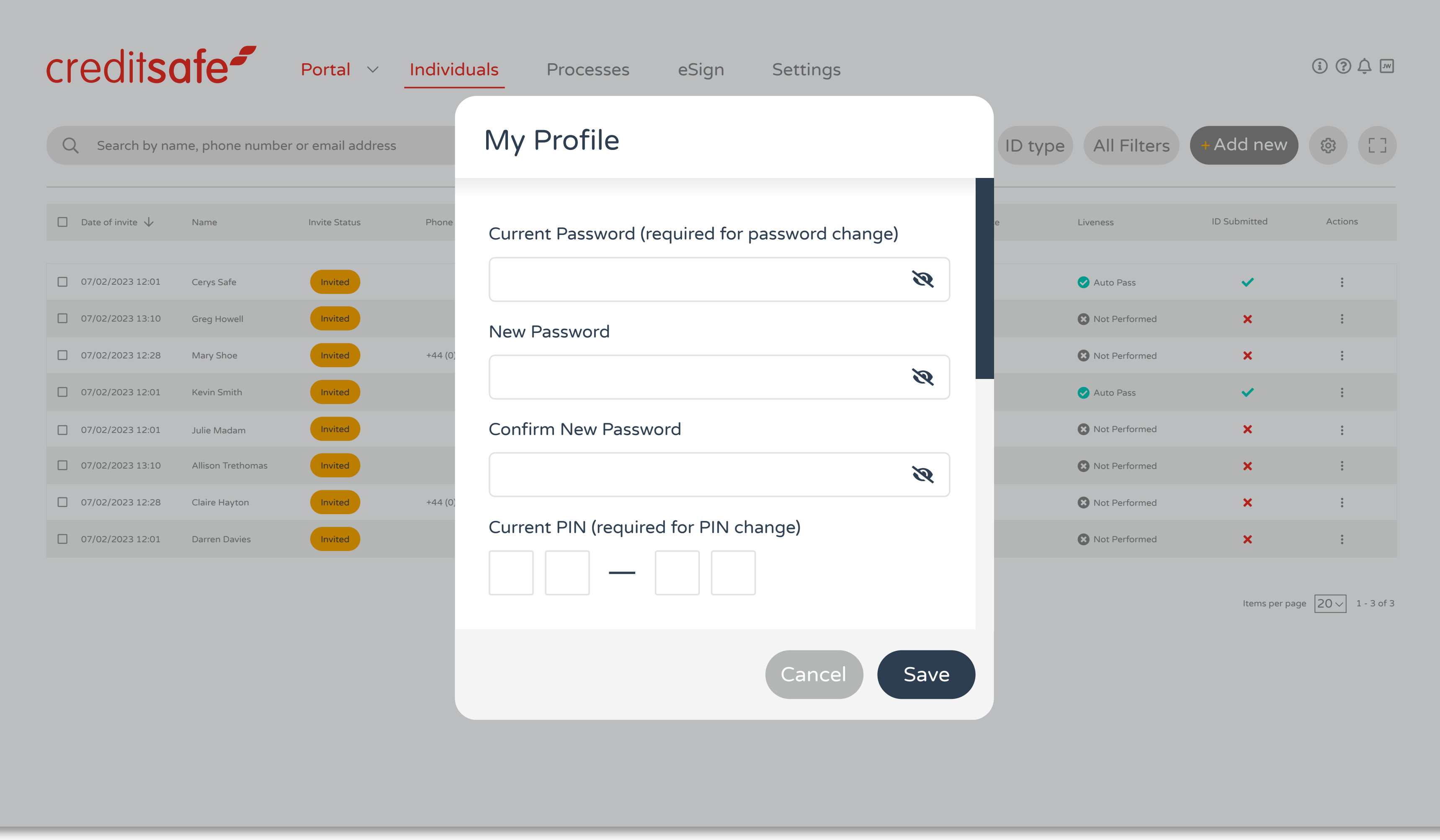

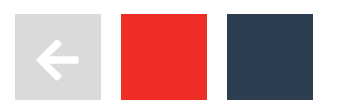

 $\overline{\mathcal{L}}$ 

# <span id="page-12-0"></span>ISSUING A REMOTE **INVITATION**

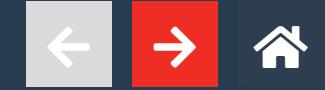

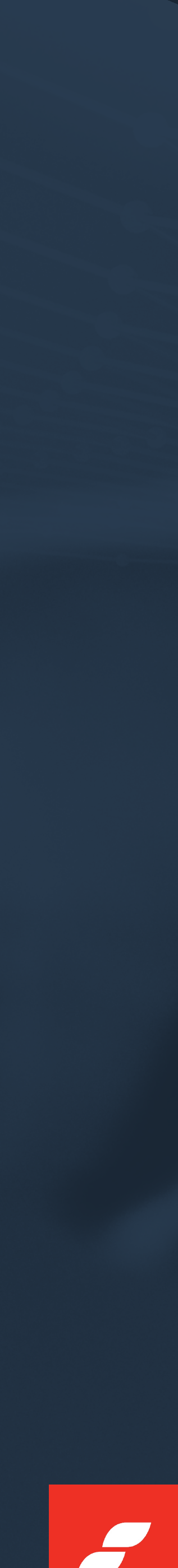

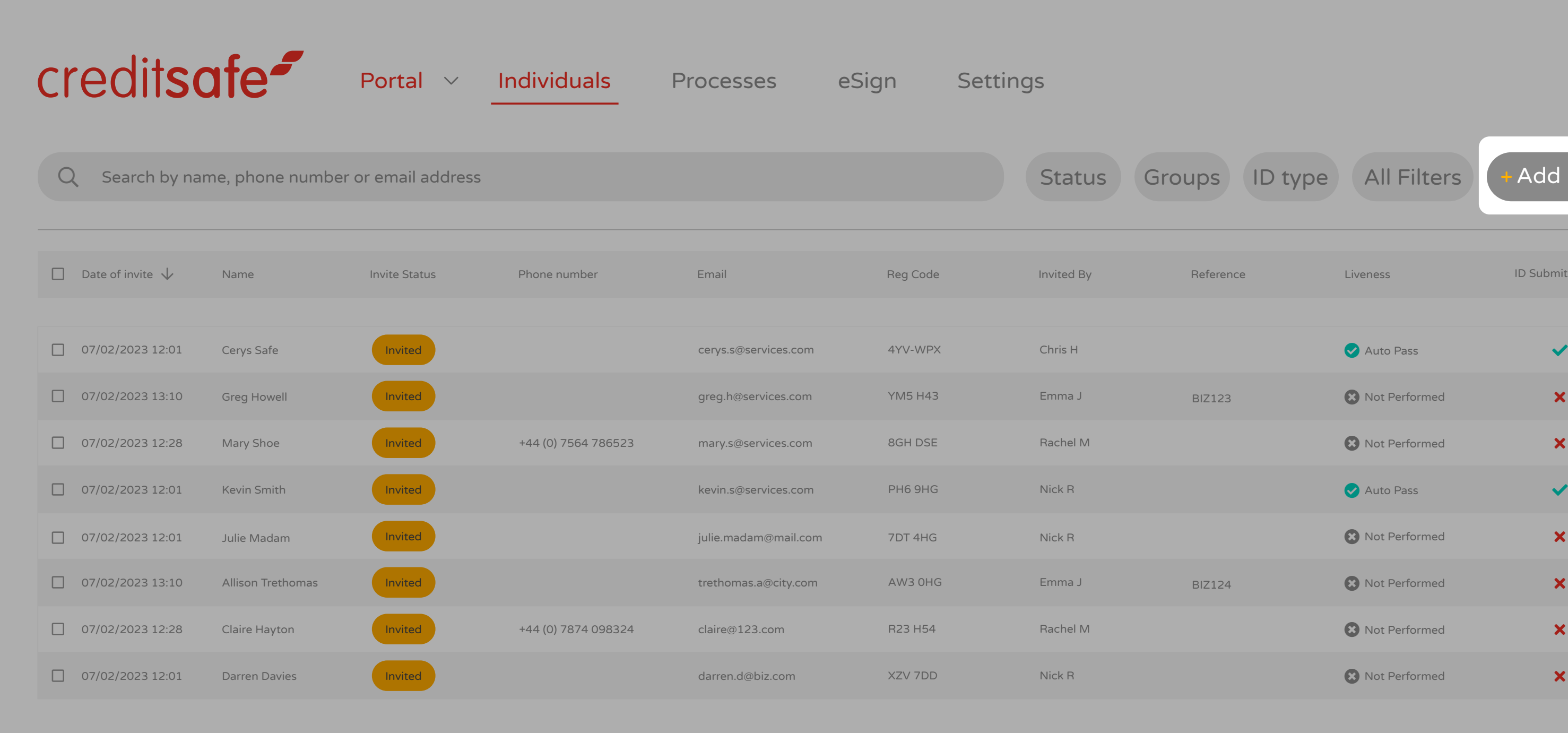

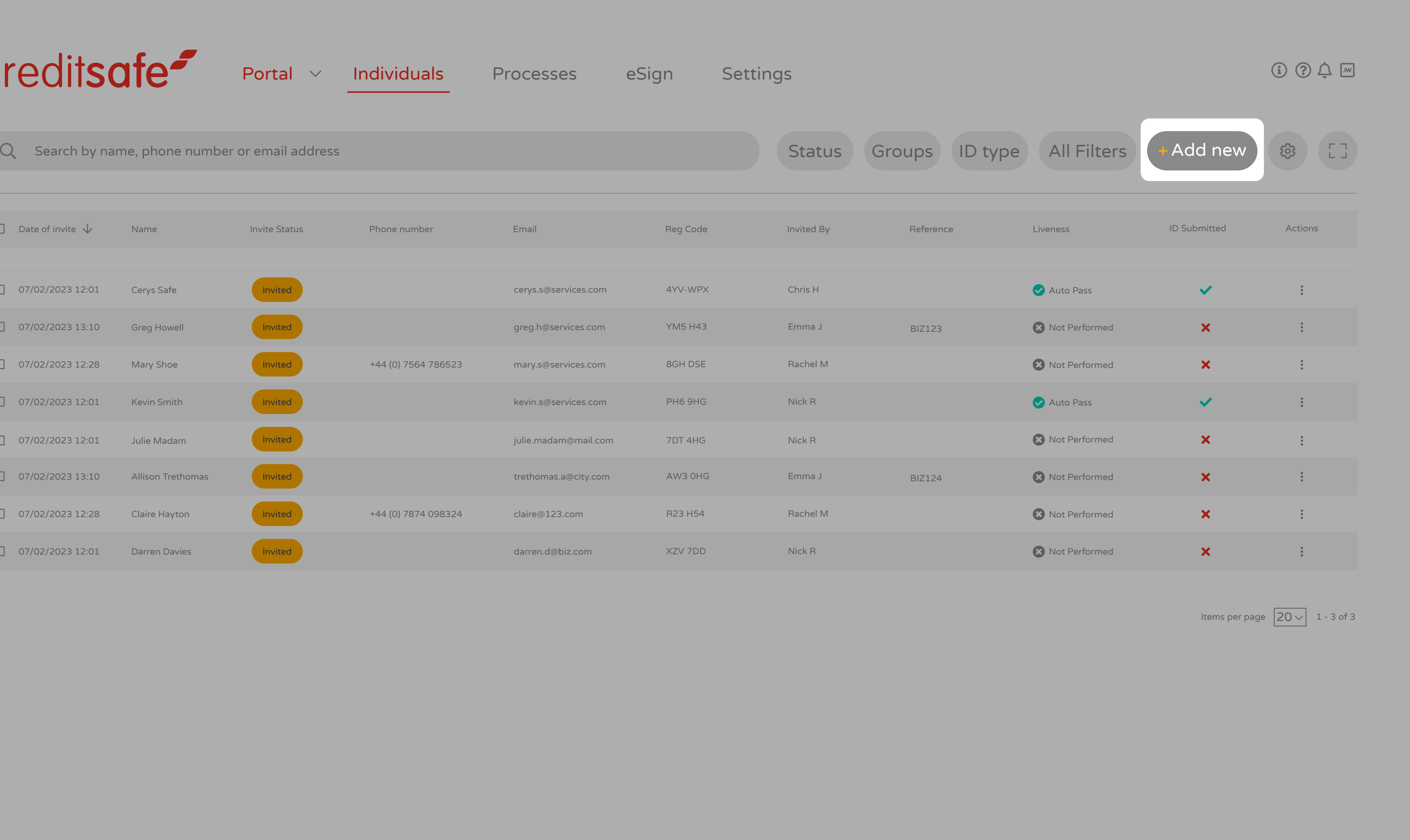

To issue a remote invitation, simply select 'Add new'.

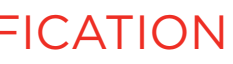

 $\overline{\phantom{a}}$ 

### REMOTE VERIFICATION

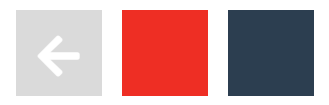

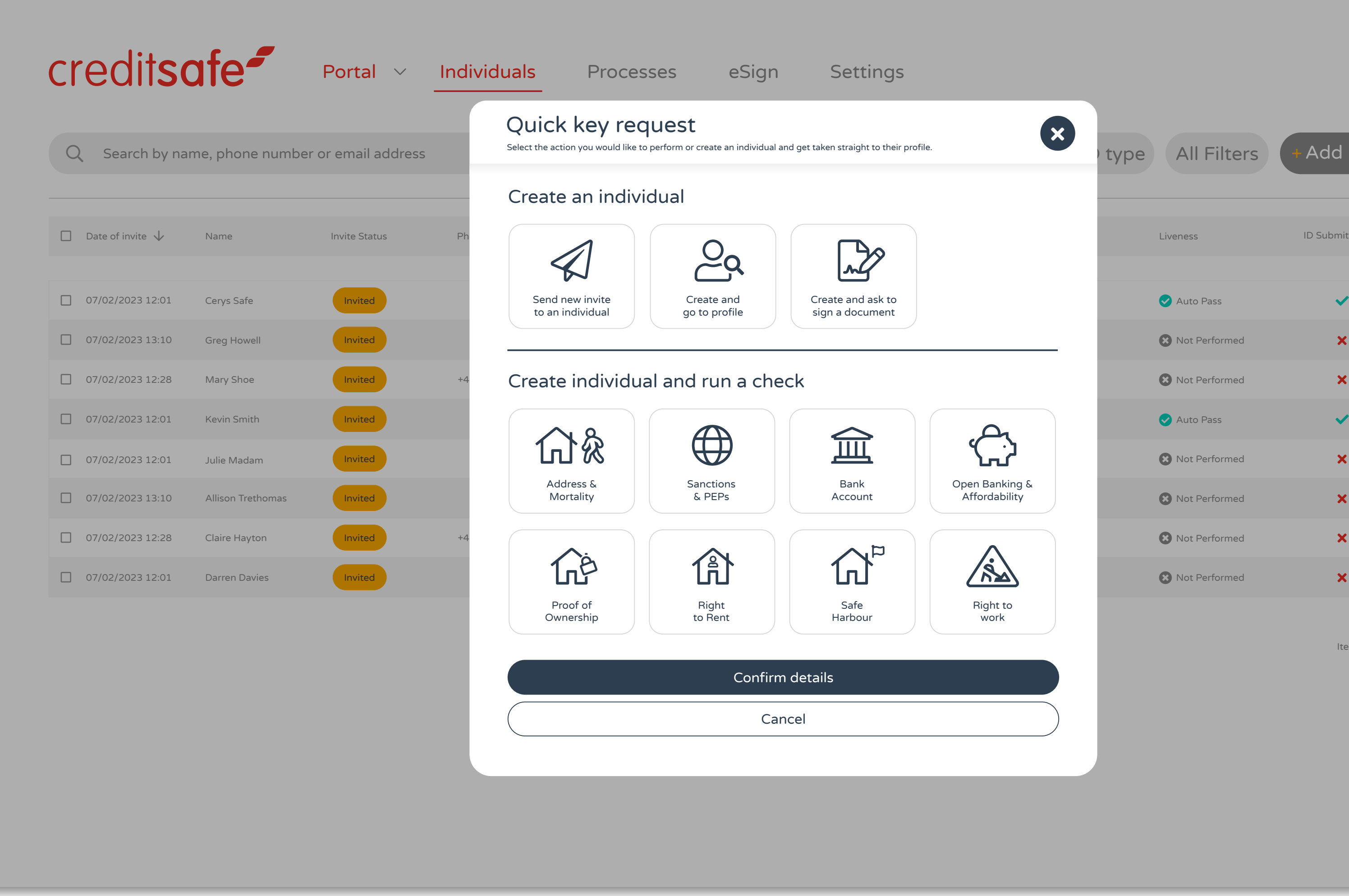

You can then choose the relevant option. In most cases this will be 'Send new invite to an individual'.

### REMOTE VERIFICATION

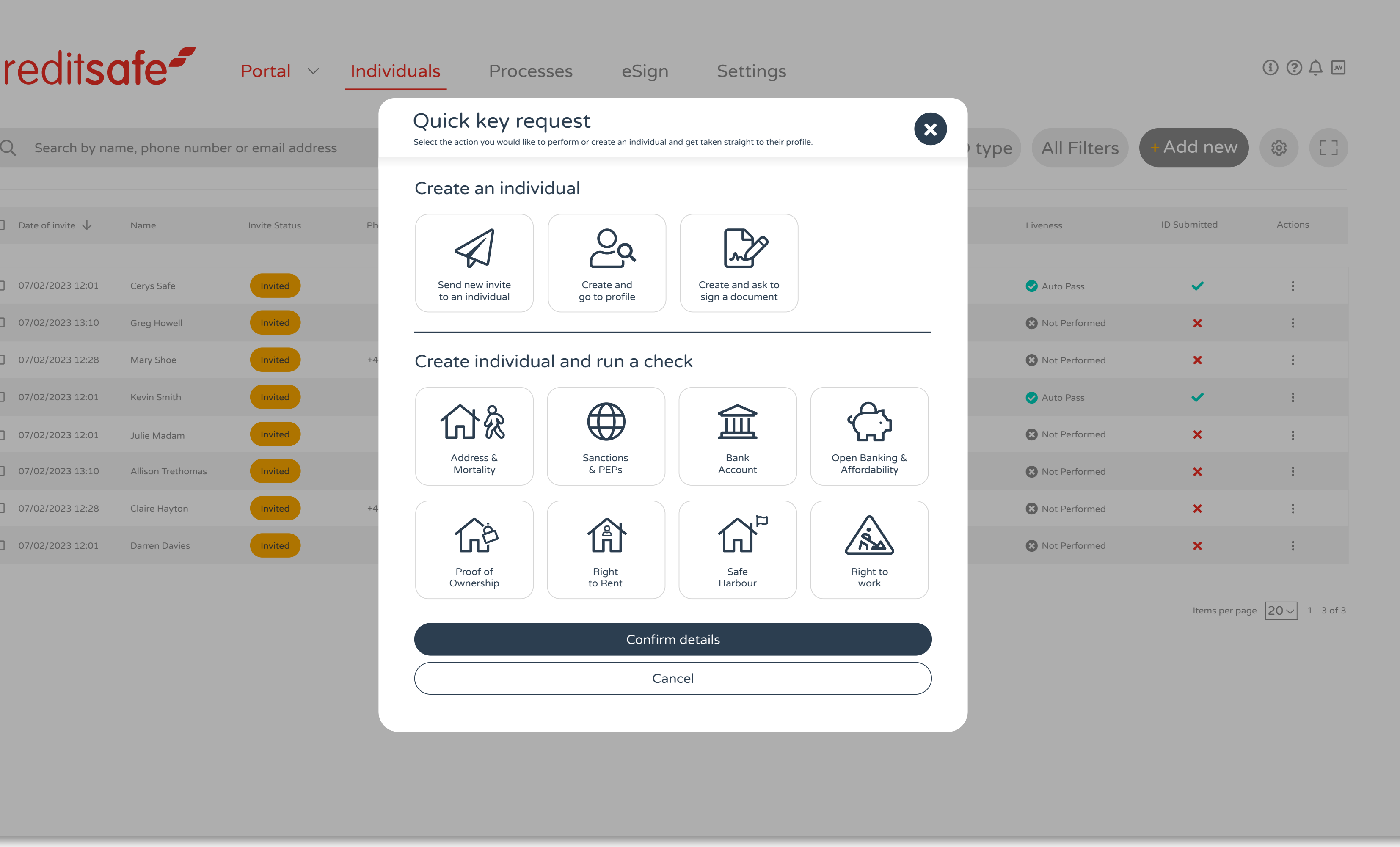

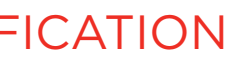

 $\overline{\phantom{a}}$ 

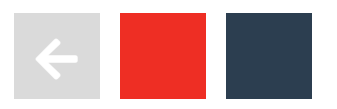

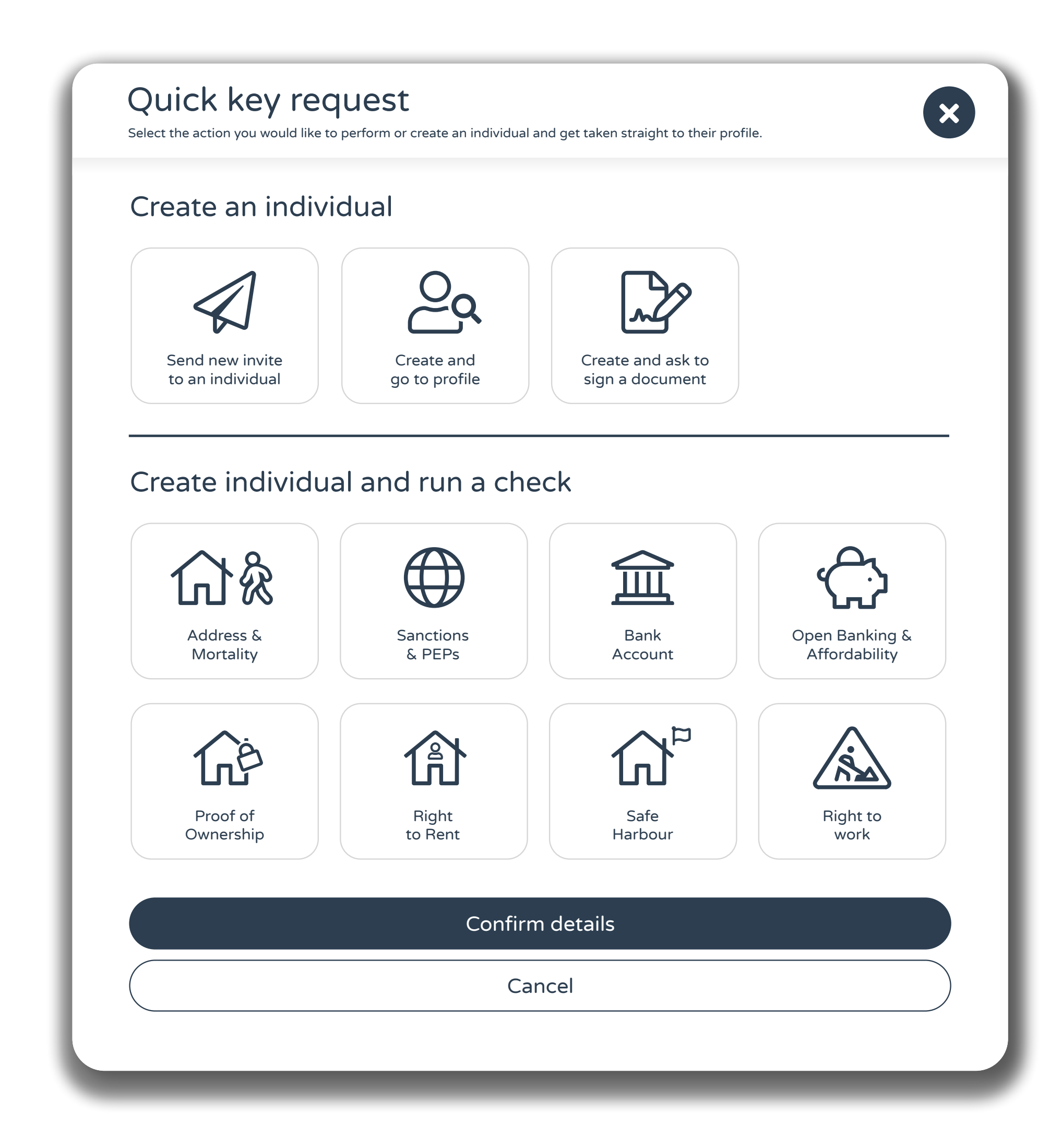

## **Send new invite to an individual**

Choose this option when you want your user to complete a new journey, such as an advanced AML check. Journeys are pre-built processes that include a combination of checks, data capture forms and logic.

## **Create and go to profile**

Choose this option when you want to create a user and invite or run a data check at a later date.

## **Create and ask to sign a document**

Choose this option when you want to send a eSign to an individual and not run any checks.

## **Create an individual and run a check**

Choose this option when you want to run a check on someone without issuing an invite or one of our pre-built journeys.

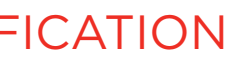

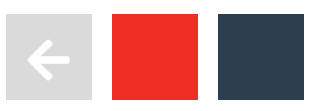

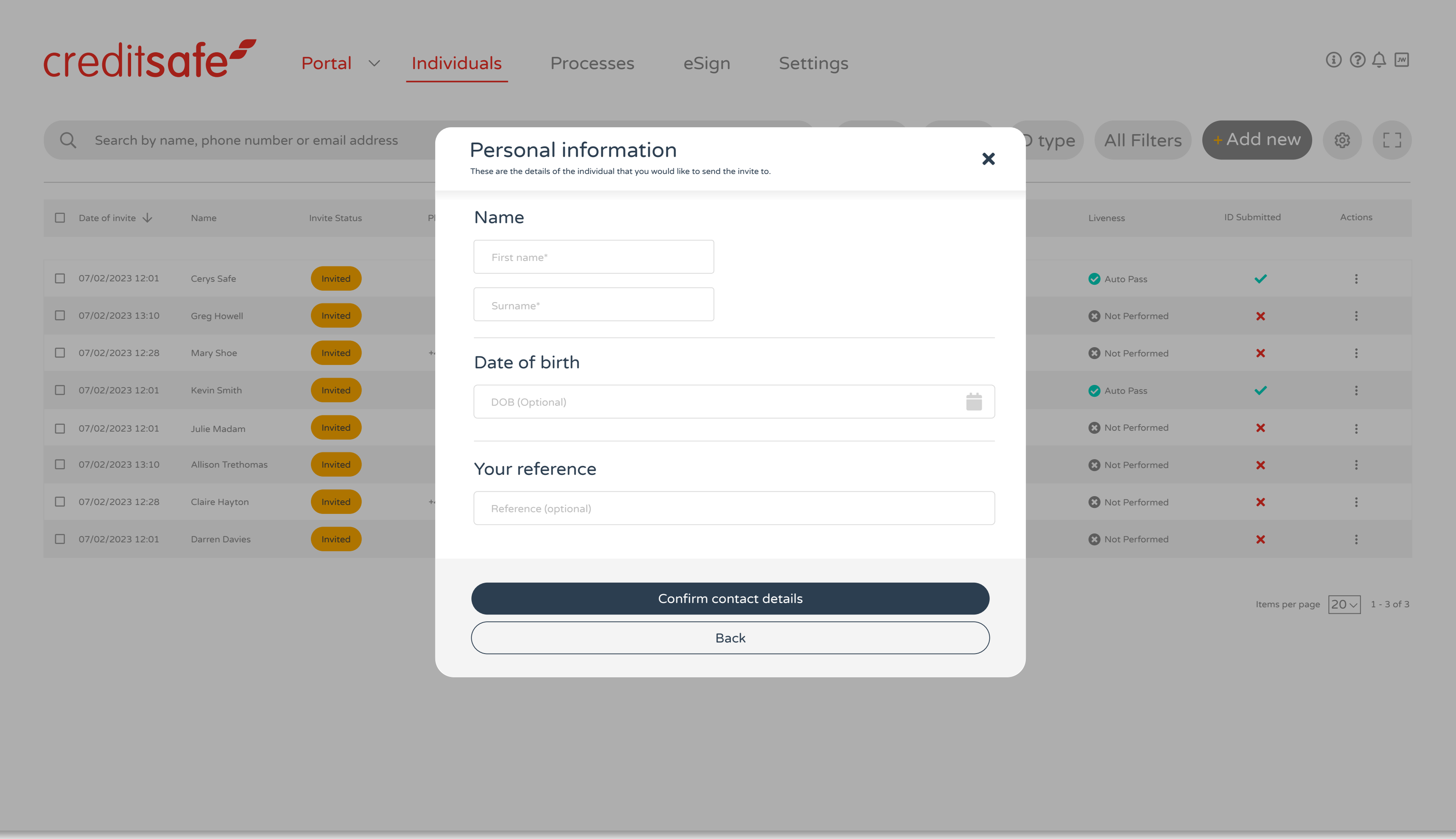

Next, enter the customer's personal information.

![](_page_16_Picture_2.jpeg)

![](_page_16_Picture_3.jpeg)

![](_page_16_Picture_5.jpeg)

![](_page_17_Picture_379.jpeg)

Then enter the customer's contact information.

![](_page_17_Picture_2.jpeg)

![](_page_17_Picture_3.jpeg)

![](_page_17_Picture_5.jpeg)

![](_page_18_Picture_0.jpeg)

Select the journey required, such as Right to Work, Right to Rent or Enhanced AML.

![](_page_18_Picture_2.jpeg)

![](_page_18_Picture_284.jpeg)

![](_page_18_Picture_4.jpeg)

![](_page_18_Picture_6.jpeg)

![](_page_19_Picture_0.jpeg)

Then confirm the individual's contact details.

![](_page_19_Picture_2.jpeg)

![](_page_19_Picture_290.jpeg)

![](_page_19_Picture_4.jpeg)

![](_page_19_Picture_6.jpeg)

![](_page_20_Picture_0.jpeg)

![](_page_20_Picture_289.jpeg)

![](_page_20_Picture_4.jpeg)

![](_page_20_Picture_6.jpeg)

Then choose what method of invite you would prefer: Email, SMS or both.

![](_page_20_Picture_2.jpeg)

![](_page_21_Picture_0.jpeg)

Finally, confirm the details.

![](_page_21_Picture_5.jpeg)

![](_page_21_Picture_7.jpeg)

![](_page_21_Picture_2.jpeg)

![](_page_21_Picture_308.jpeg)

<span id="page-22-0"></span>![](_page_22_Picture_1.jpeg)

![](_page_22_Picture_2.jpeg)

Enter your login details (the details you use to login to the portal).

![](_page_23_Picture_126.jpeg)

![](_page_23_Picture_4.jpeg)

Enter your pin. Select your journey.

![](_page_23_Picture_7.jpeg)

![](_page_23_Picture_15.jpeg)

![](_page_23_Picture_2.jpeg)

Input individual's details.

Choose Don't send an invite,

complete in person.

Continue to input the individual's detail then Save and continue to complete.

![](_page_24_Picture_8.jpeg)

![](_page_24_Picture_16.jpeg)

![](_page_24_Picture_174.jpeg)

![](_page_24_Picture_5.jpeg)

![](_page_24_Picture_3.jpeg)

# <span id="page-25-0"></span>VERIFYING IN-PERSON VIA **THE PORTAL**

![](_page_25_Picture_1.jpeg)

![](_page_25_Picture_2.jpeg)

![](_page_26_Figure_0.jpeg)

![](_page_26_Picture_270.jpeg)

To complete a manual verification via the portal, simply select 'Add new'.

![](_page_26_Picture_6.jpeg)

![](_page_26_Picture_14.jpeg)

![](_page_26_Picture_2.jpeg)

![](_page_27_Picture_290.jpeg)

![](_page_27_Picture_0.jpeg)

Select the journey required such as Enhanced AML, Right to Work or Safe Harbour.

![](_page_27_Picture_6.jpeg)

![](_page_27_Picture_14.jpeg)

![](_page_27_Picture_2.jpeg)

![](_page_28_Picture_290.jpeg)

![](_page_28_Picture_0.jpeg)

Select the journey required such as Enhanced AML, Right to Work or Safe Harbour.

![](_page_28_Picture_6.jpeg)

![](_page_28_Picture_14.jpeg)

![](_page_28_Picture_2.jpeg)

![](_page_29_Picture_426.jpeg)

Complete the invite details and select 'Don't send an invite, I'll complete the process myself'.

![](_page_29_Picture_4.jpeg)

![](_page_29_Picture_12.jpeg)

![](_page_29_Picture_2.jpeg)

![](_page_30_Picture_383.jpeg)

Confirm contact details and continue…

![](_page_30_Picture_4.jpeg)

![](_page_30_Picture_12.jpeg)

![](_page_30_Picture_2.jpeg)

![](_page_31_Picture_0.jpeg)

## What do I need to do?

1. Enhanced AML

2. Personal Details

3. Indentity Verification

Information testing page.

Steps in 'Enhanced AML'

Continue to complete the chosen journey via the app process or…

![](_page_31_Picture_73.jpeg)

![](_page_31_Picture_11.jpeg)

![](_page_31_Picture_19.jpeg)

![](_page_31_Picture_7.jpeg)

![](_page_32_Picture_360.jpeg)

Complete the process from within the record by choosing Upload Document and…

![](_page_32_Picture_4.jpeg)

![](_page_32_Picture_12.jpeg)

![](_page_32_Picture_2.jpeg)

![](_page_33_Picture_360.jpeg)

Manually run a check by selecting 'Run new check'.

![](_page_33_Picture_4.jpeg)

![](_page_33_Picture_12.jpeg)

![](_page_33_Picture_2.jpeg)

# <span id="page-34-0"></span>VIEWING THE **RESULTS**

![](_page_34_Picture_1.jpeg)

![](_page_34_Picture_2.jpeg)

![](_page_35_Picture_280.jpeg)

Invitation Status: This will show as Active when the user has activated the process/completed.

### VIEWING THE RESULTS

![](_page_35_Picture_4.jpeg)

 $\overline{\mathcal{L}}$ 

![](_page_35_Picture_2.jpeg)
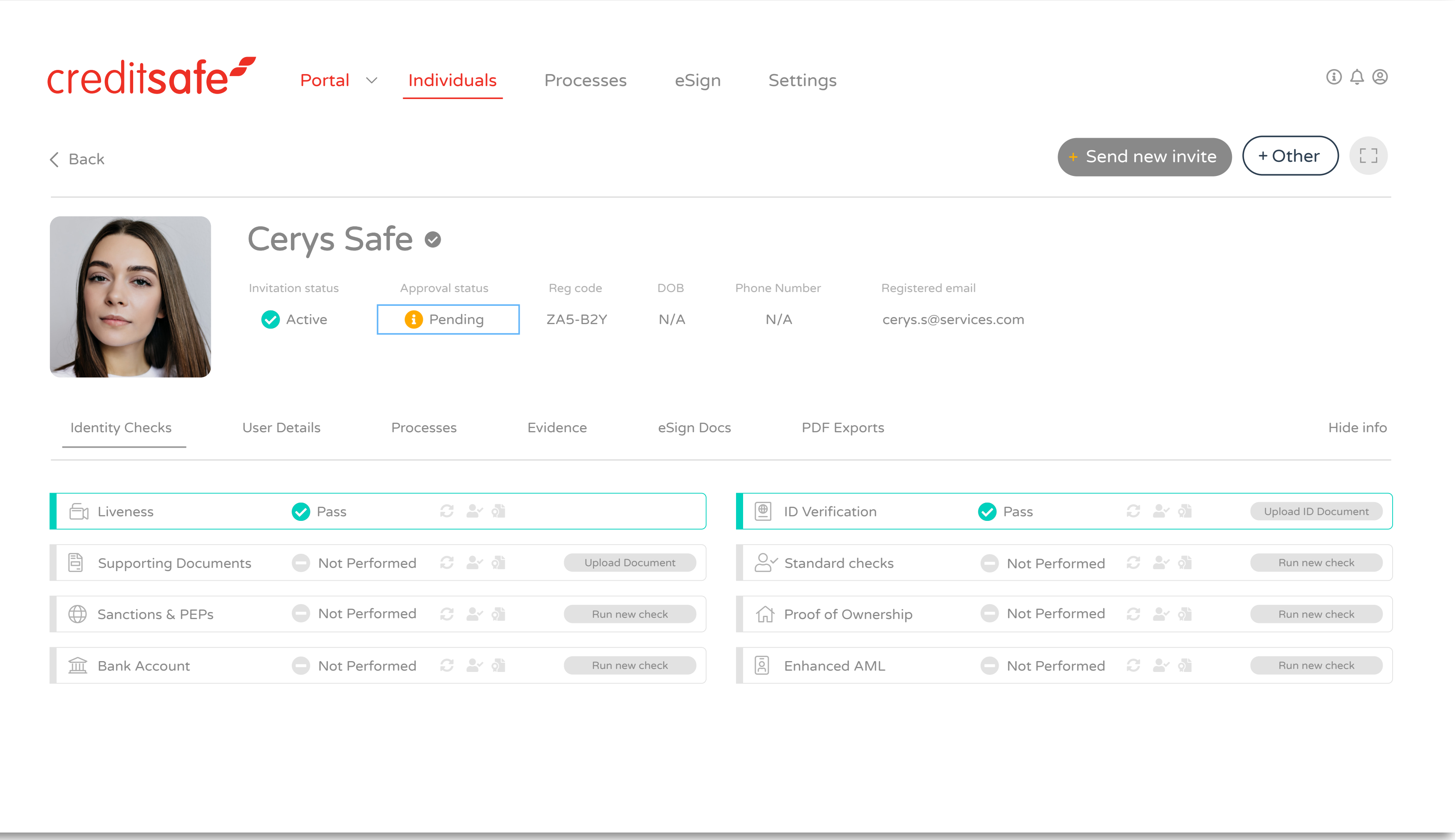

Approval Status: This will show as Pending until you've reviewed the information and manually changed the status to Approved or Rejected.

#### VIEWING THE RESULTS

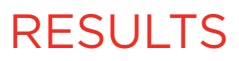

F

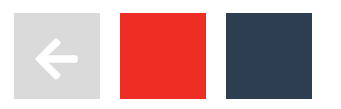

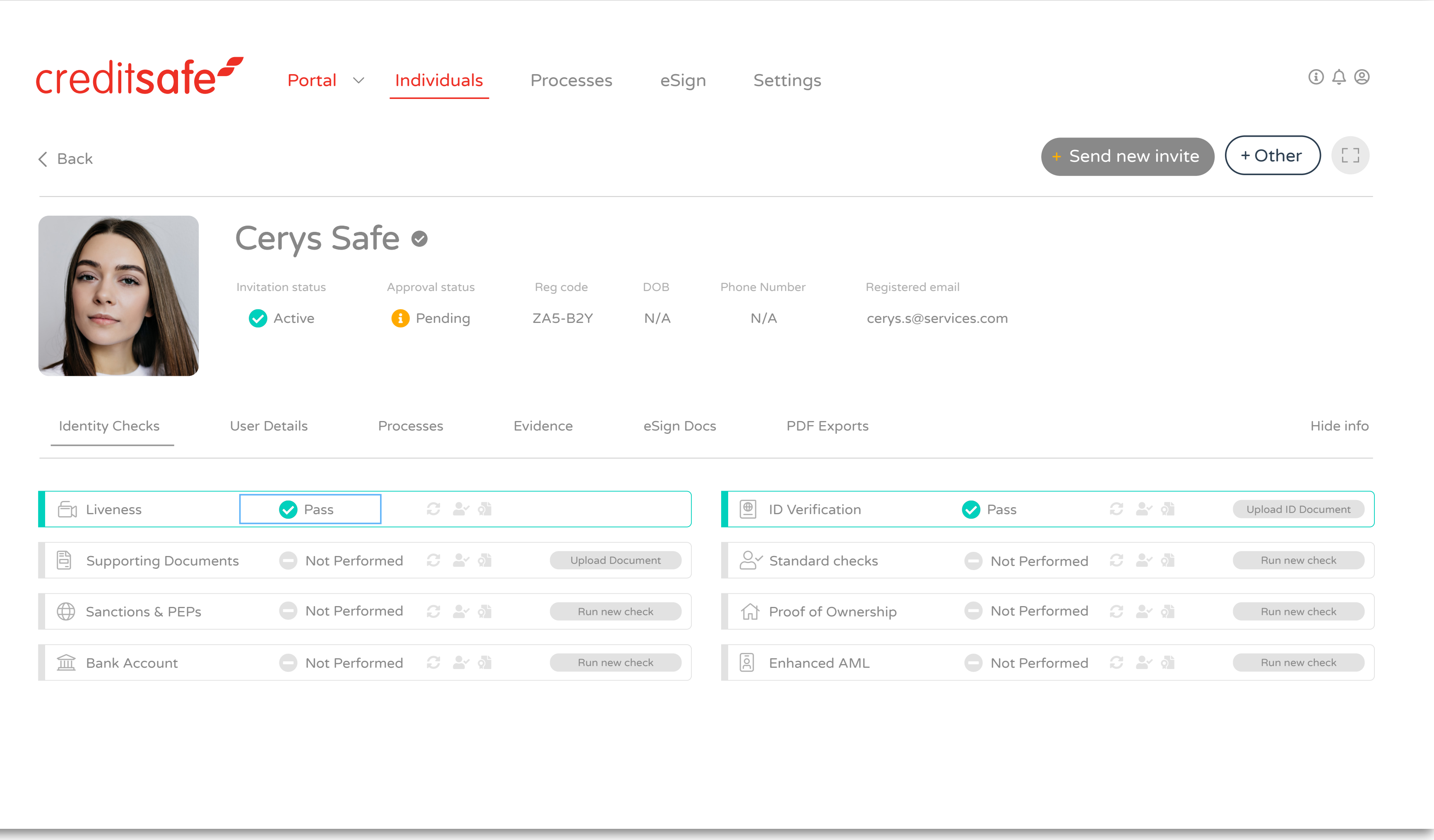

Click on to the check to review the result information in more detail.

#### VIEWING THE RESULTS

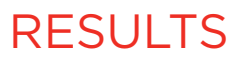

 $\overline{\mathcal{L}}$ 

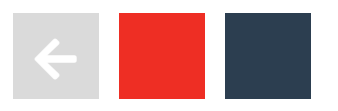

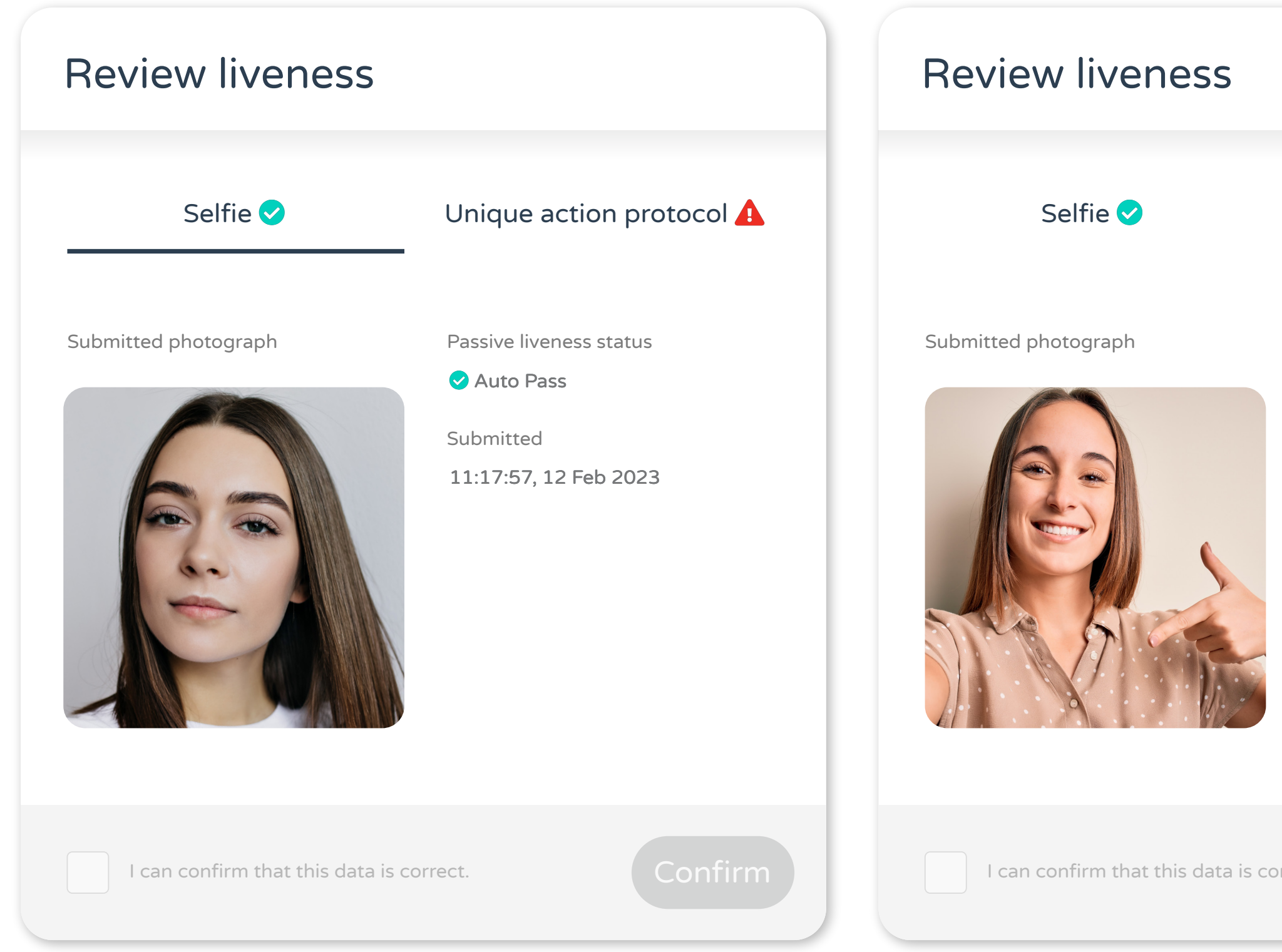

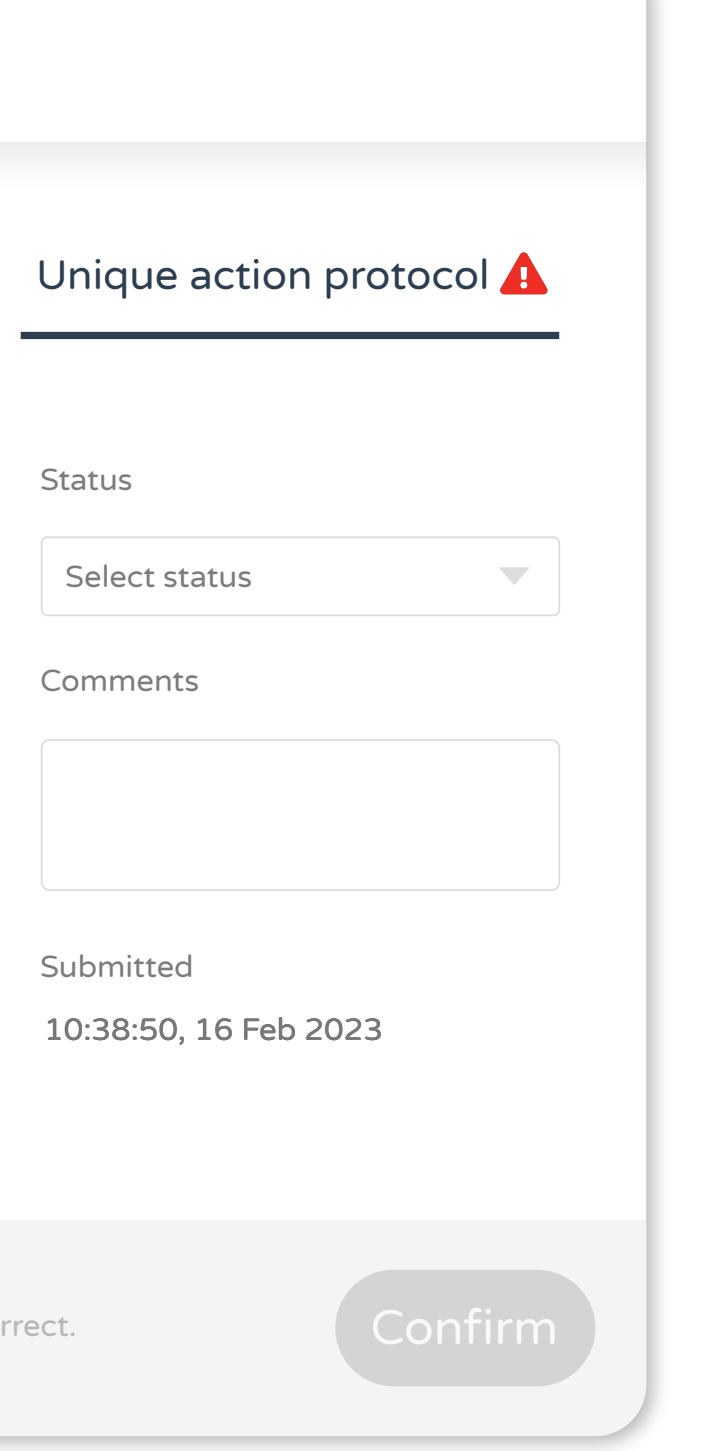

# LIVENESS VERIFICATION

Our passive liveness technology automatically verifies whether the individual is a live and present person by detecting movement within the selfie.

However, where passive liveness is unsuccessful, the user will be asked to take a second selfie to perform a unique action such as touch their cheek to confirm that they are real and present.

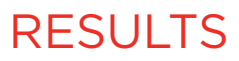

 $\overline{\phantom{0}}$ 

VIEWING THE RESULTS

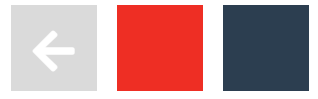

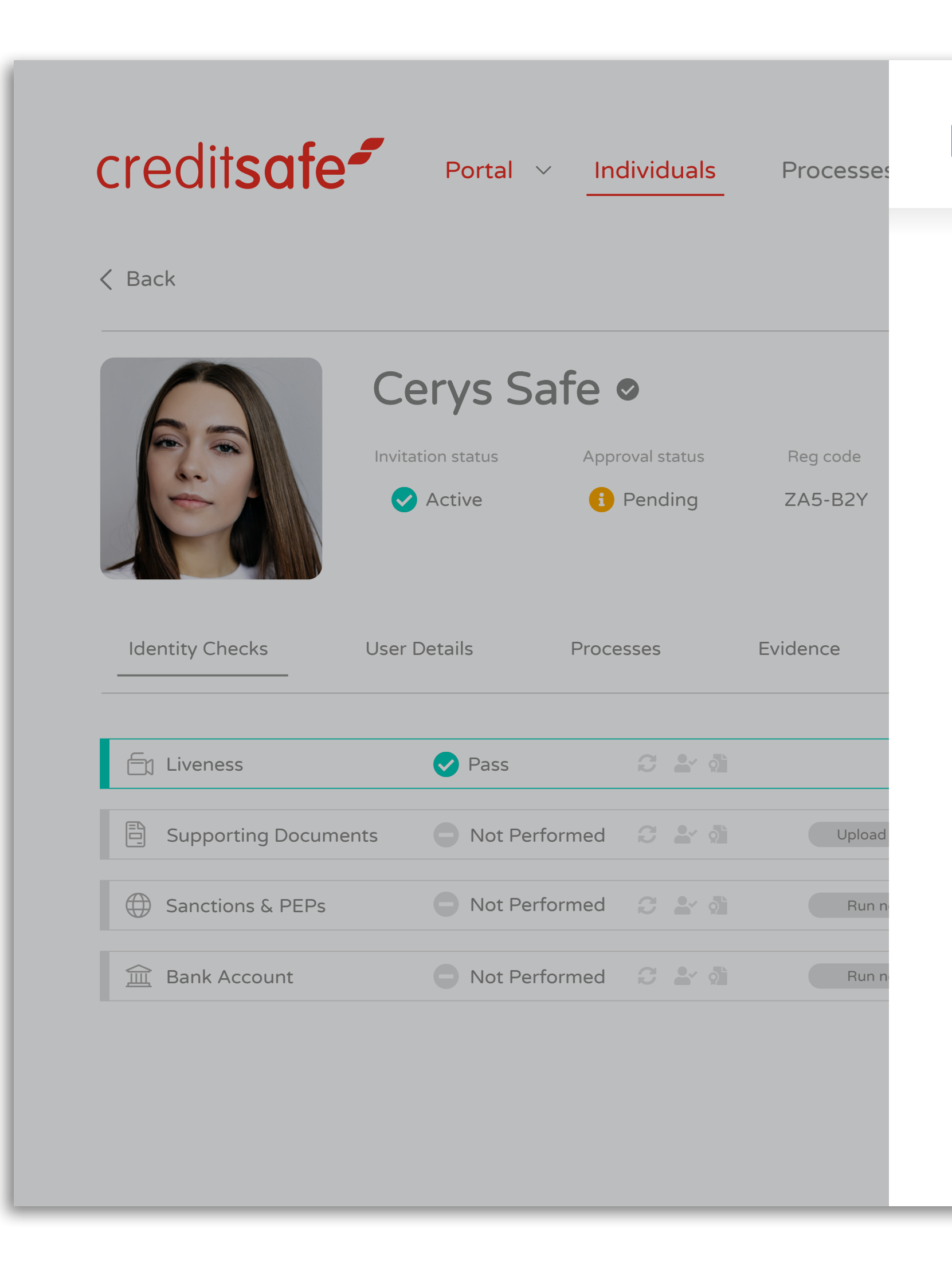

The results screen provides greater clarity and detail of the elements checked.

#### VIEWING THE RESULTS

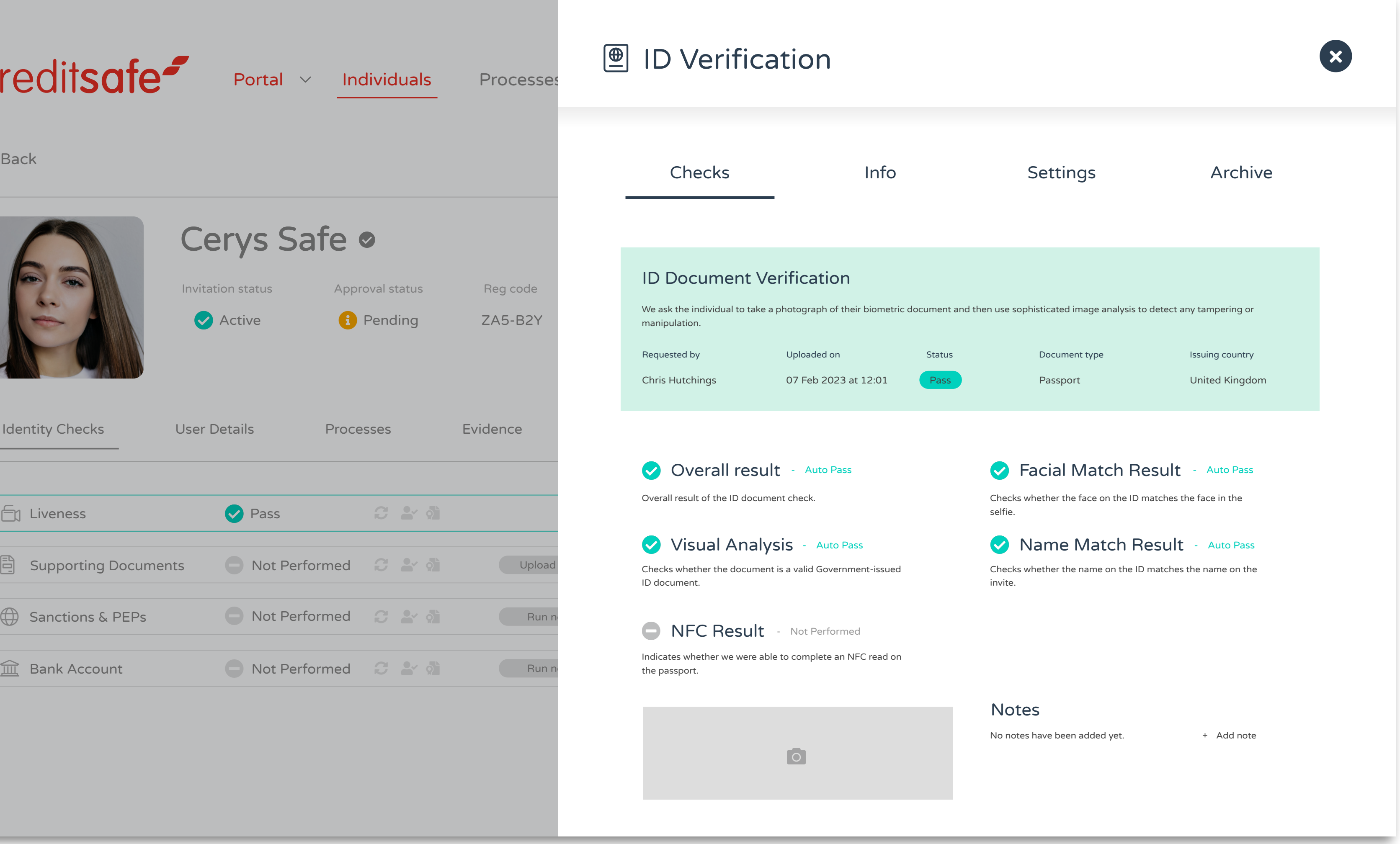

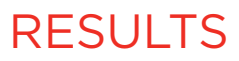

 $\overline{\mathcal{L}}$ 

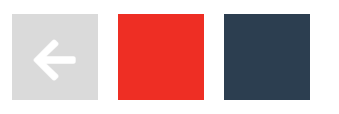

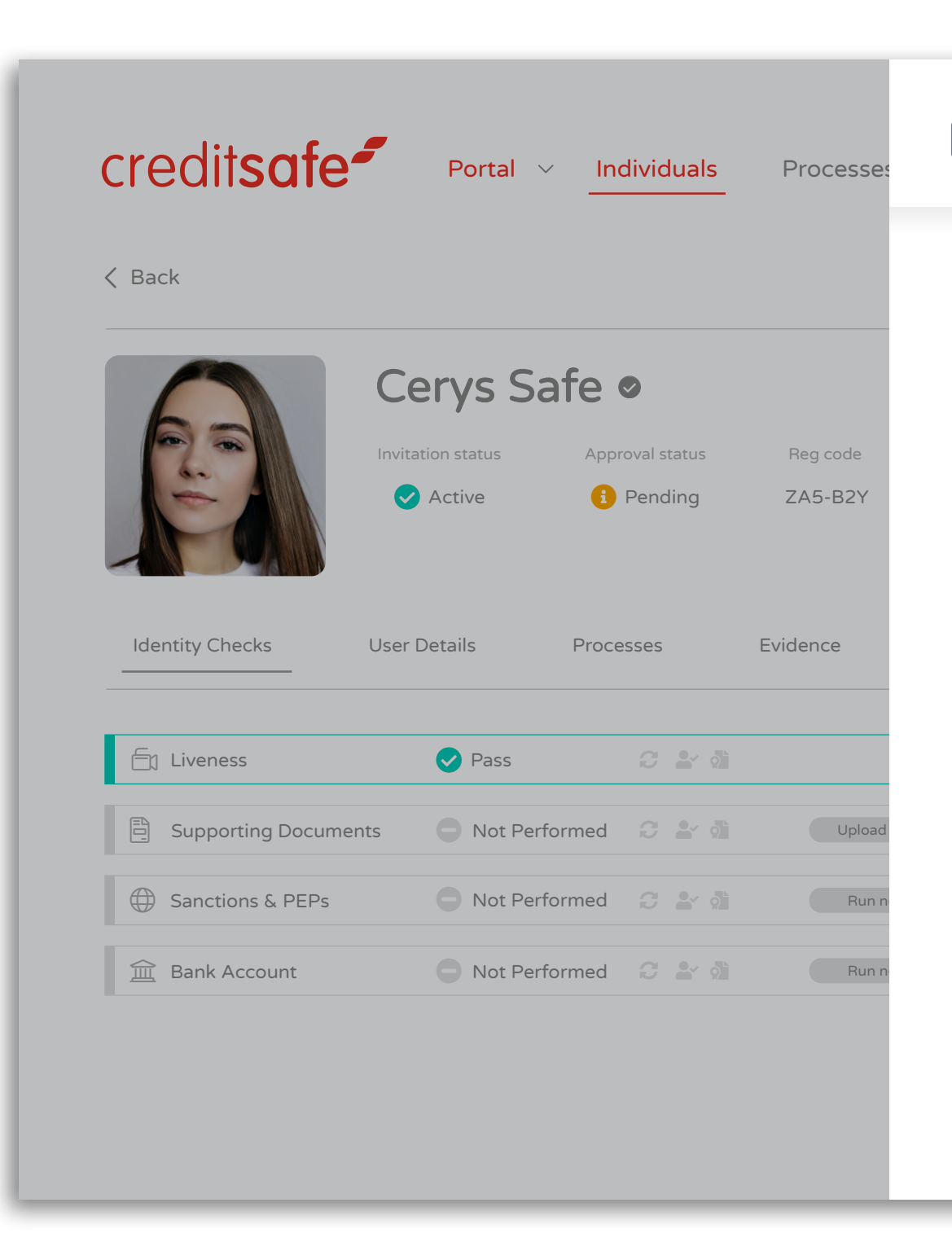

The system has found enough similarities between the selfie and photo ID to confirm a facial match.

There system has been unable to find enough similarities between the selfie and the photo ID to confirm facial match.

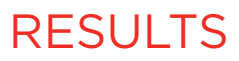

P

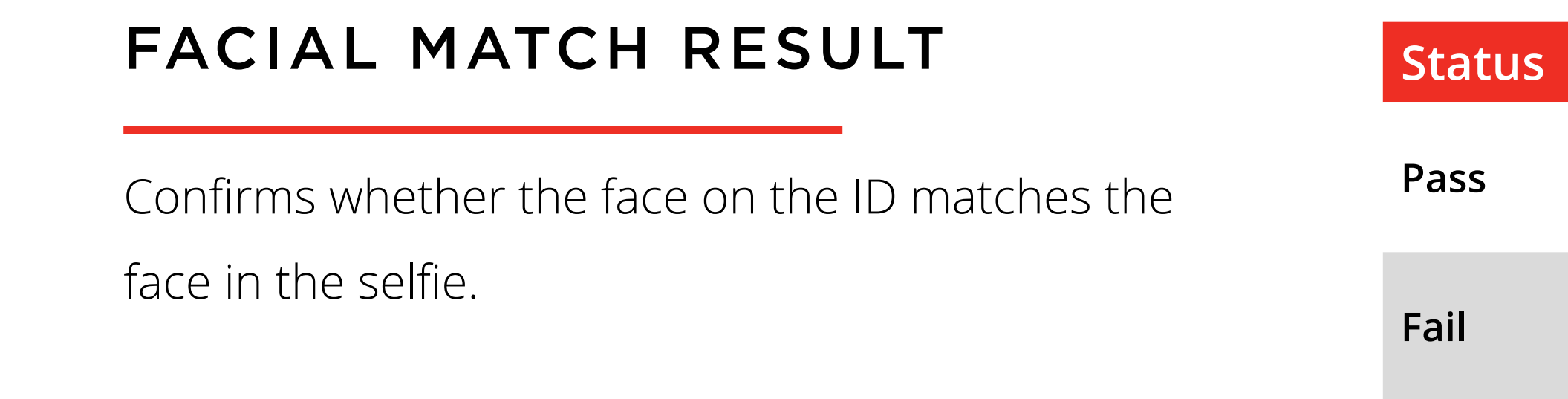

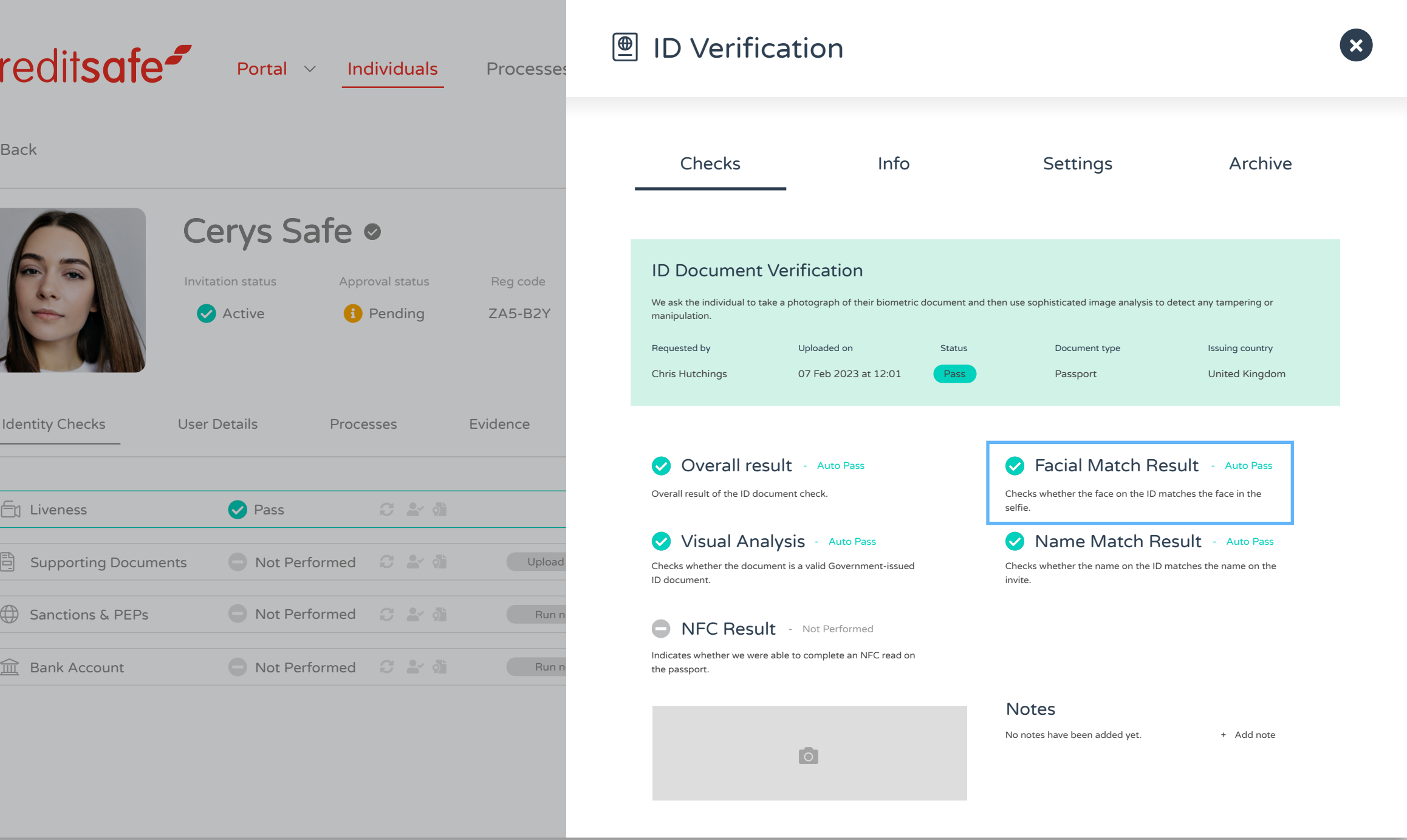

### **Description**

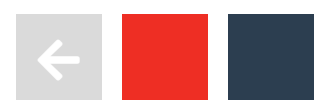

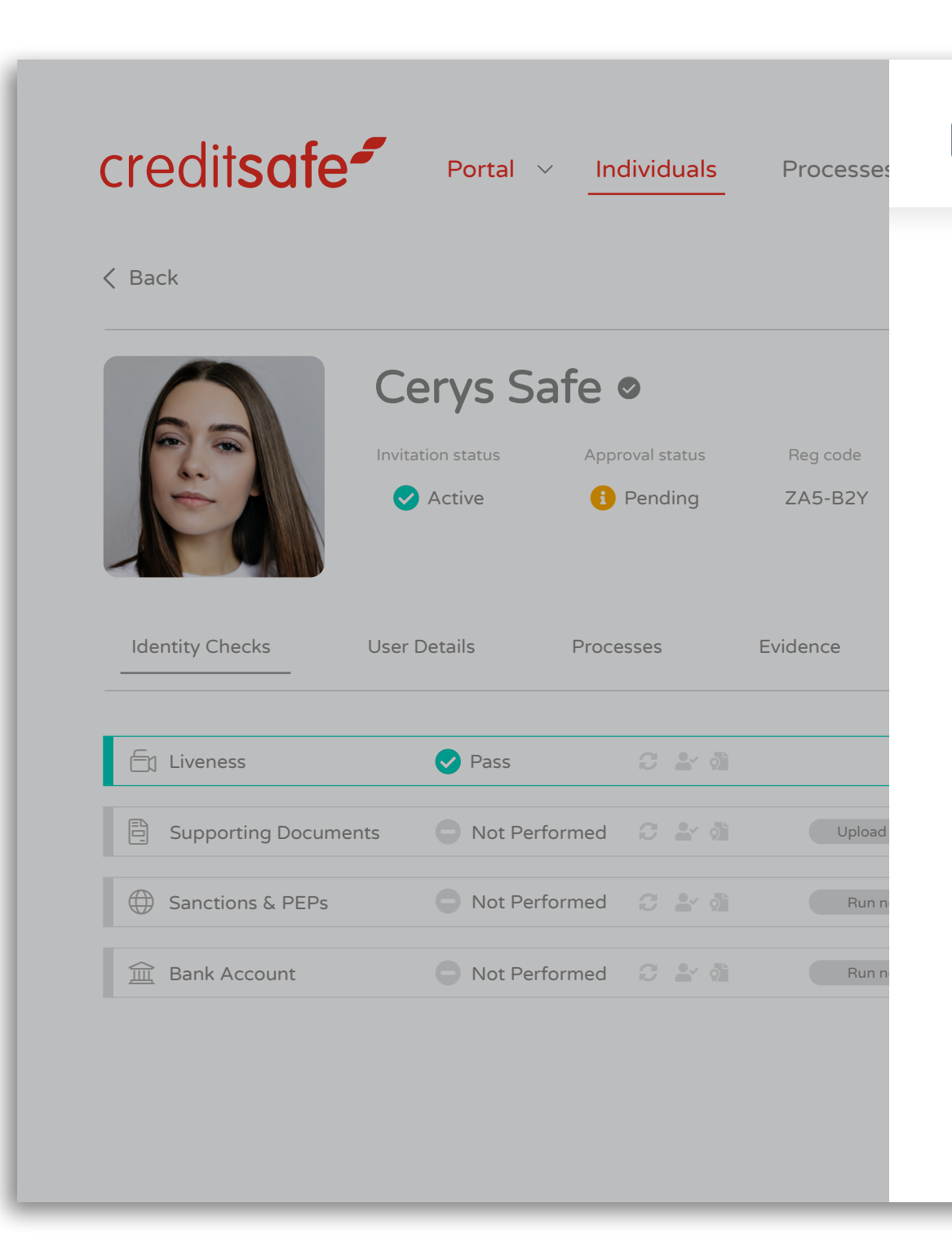

There are some check-digits that have flagged therefore, we are unable to confirm the<br>Refer document authentication.

**Expired** The documents has been successfully verified, however, has expired.

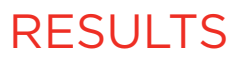

F

## VISUAL ANALYSIS

Confirms the document is authentic.

### **Status Description**

Pass The document has been successfully verified.

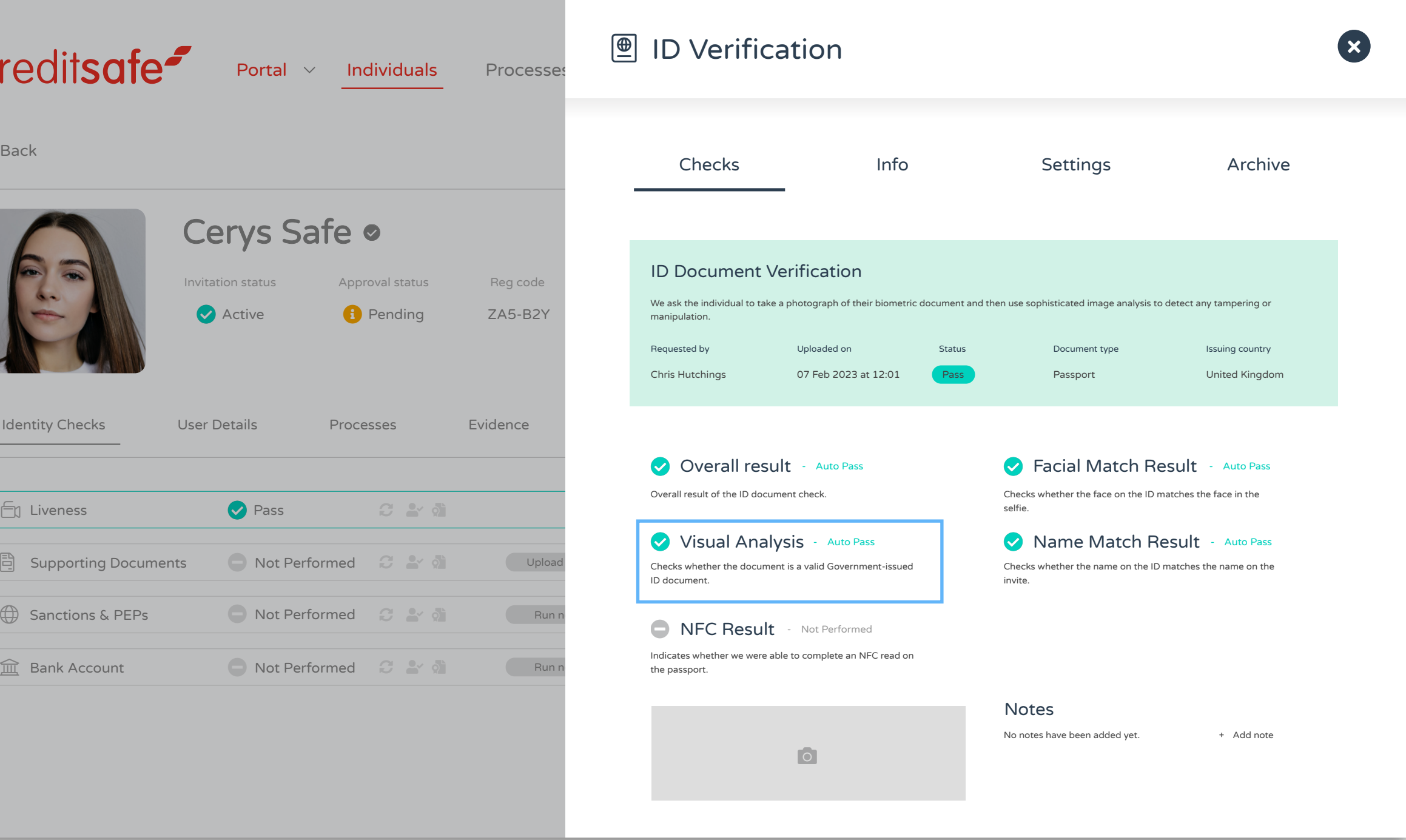

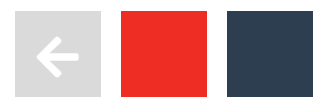

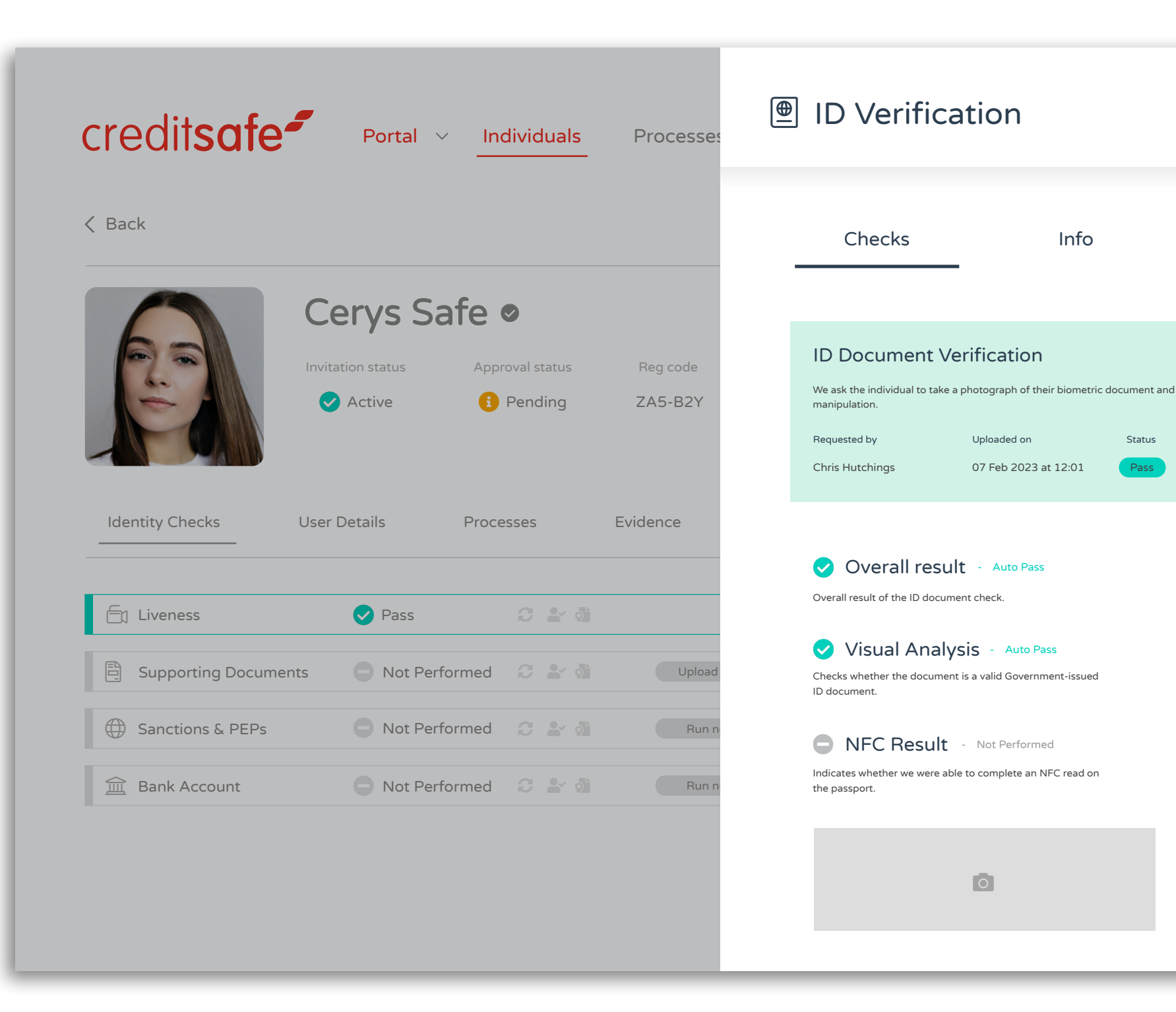

# NAME MATCH RESULT Confirms whether the name on the ID matches the name on the invite.

### **Status Description**

**Pass** The name on the invite matches the name on the ID document.

**Fail** The name on the invite differs to the name on the ID document.

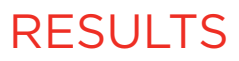

P

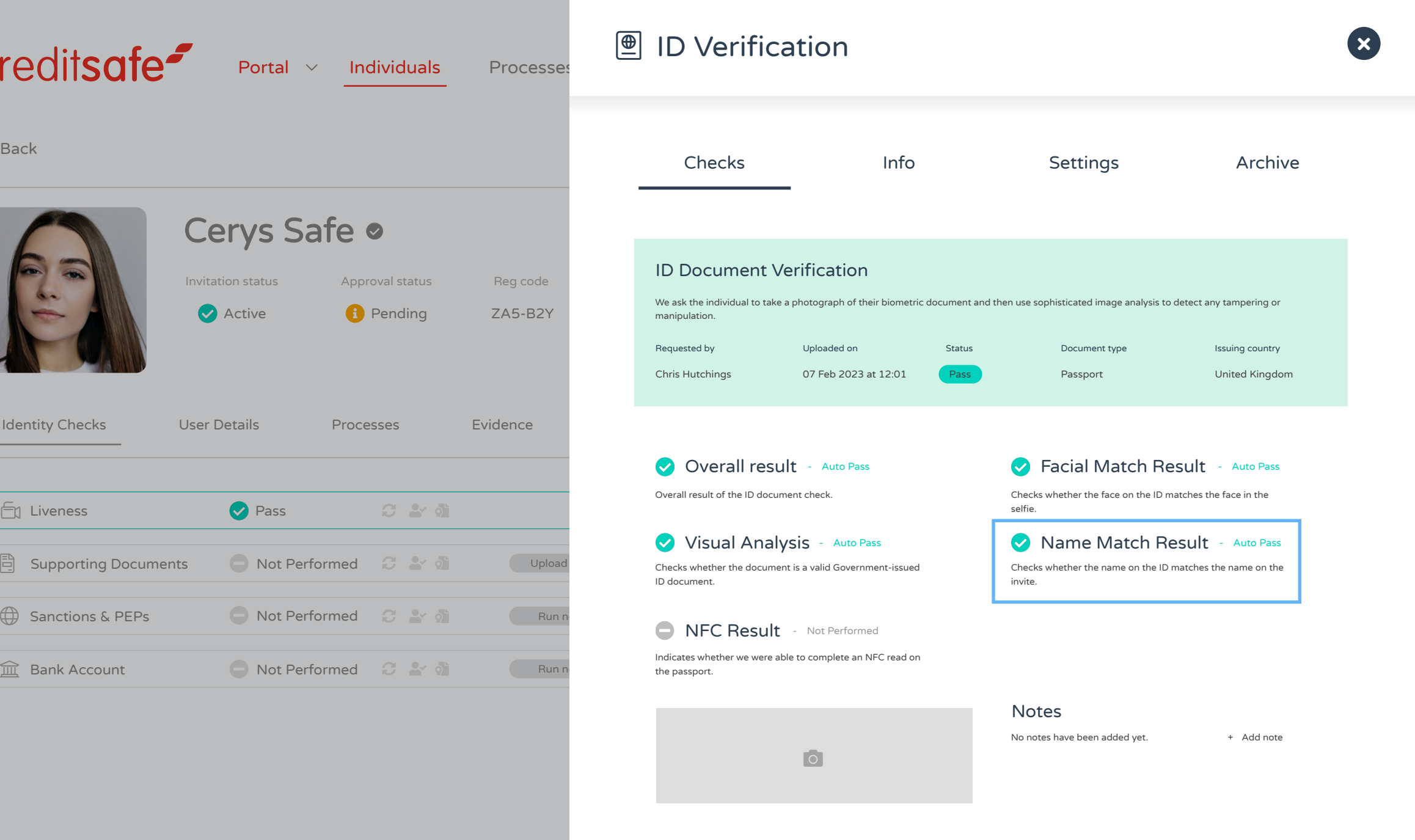

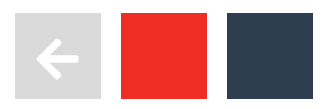

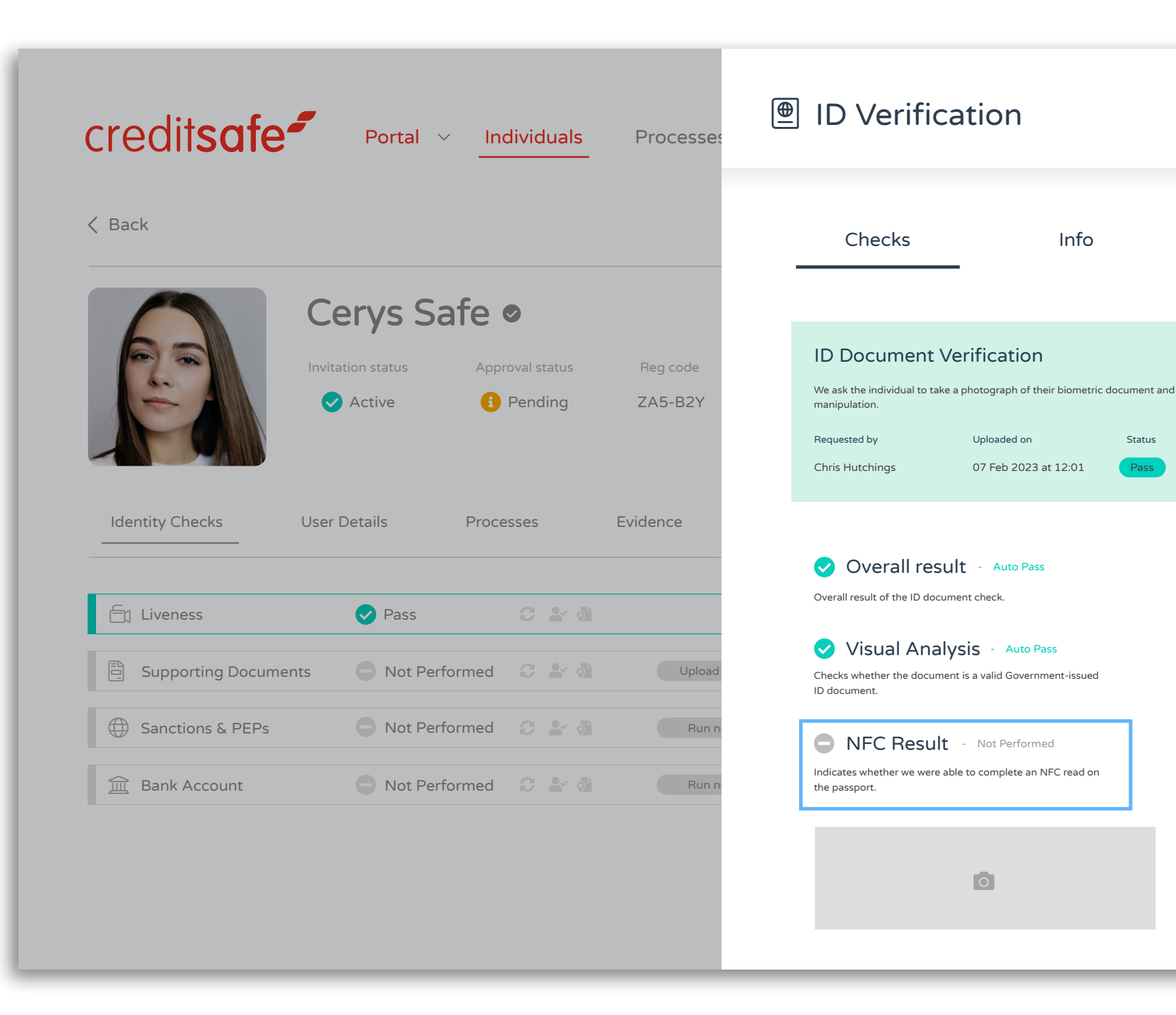

## NFC RESULT

Indicates whether we were able to complete an NFC read on the passport biometric data. A breakdown of the results can be found on the next page.

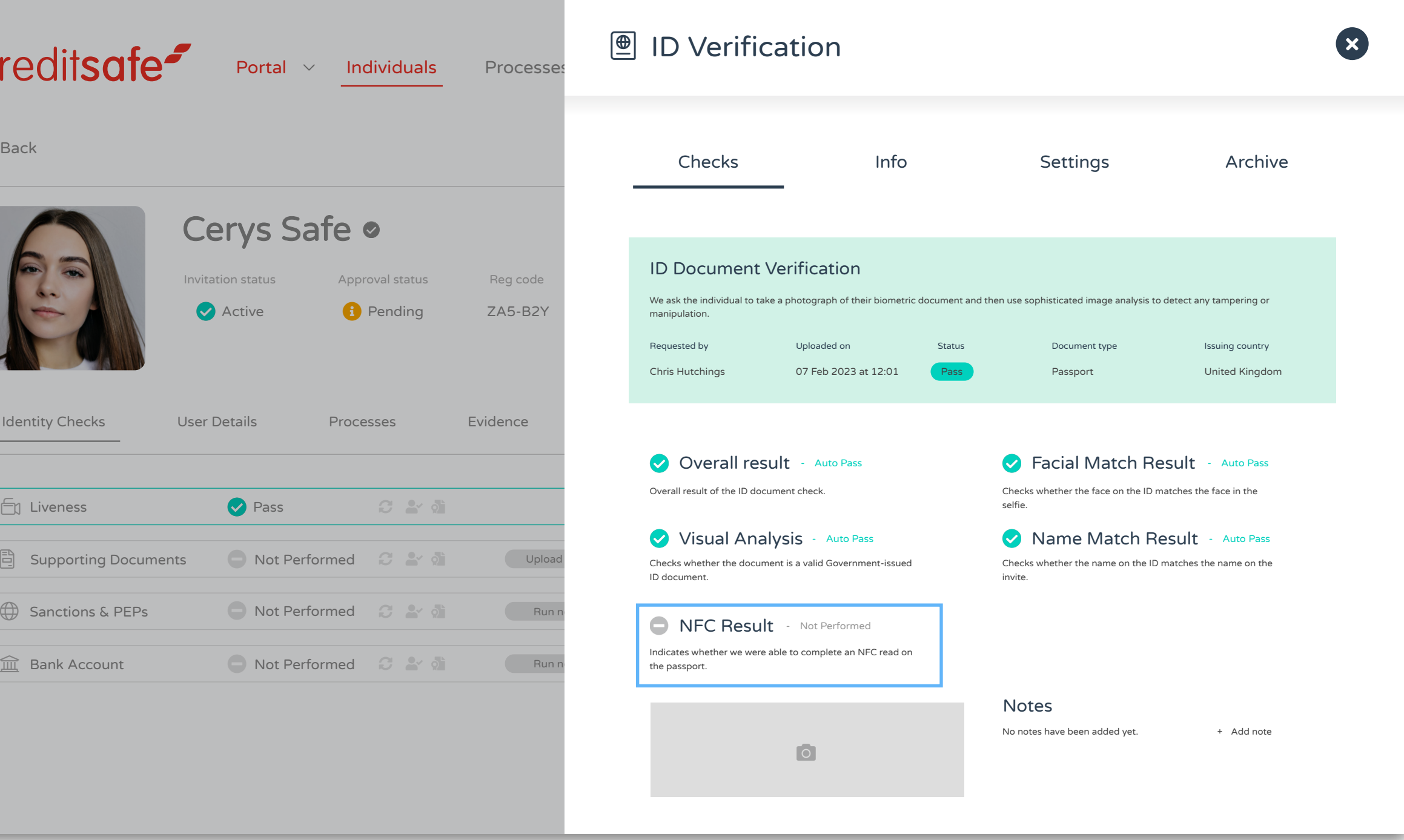

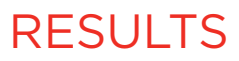

P

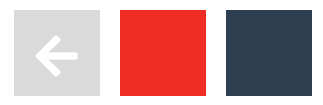

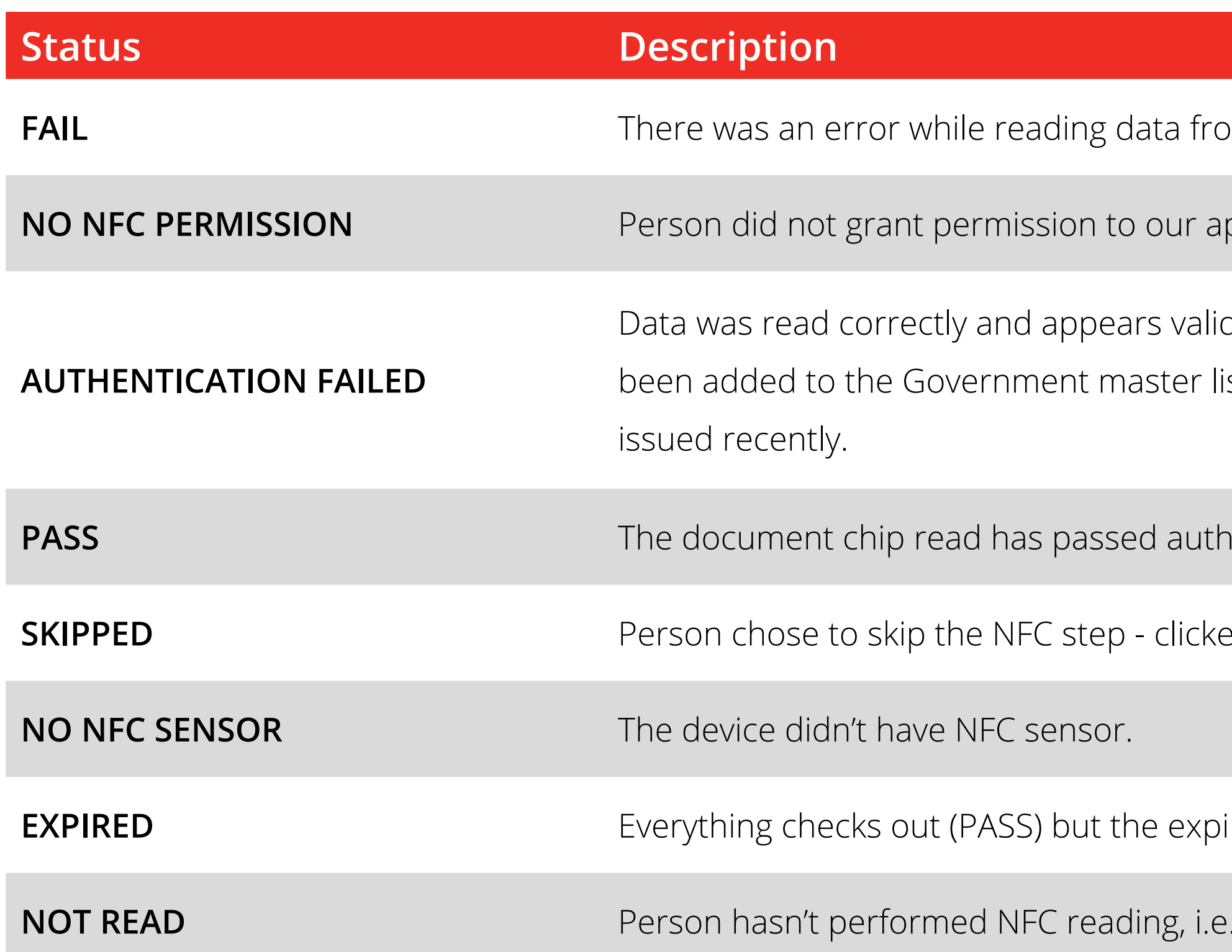

# NFC RESULT

# INDICATES WHETHER WE WERE ABLE TO COMPLETE AN NFC READ ON THE PASSPORT BIOMETRIC DATA

FAIL The chip or the data was corrupt.

pp to access NFC sensor on their device. They chose "Reject" on the permission dialog.

d, however, we were unable to authenticate the issuing authority of the document as it hasn't ist. This can happen on genuine documents from certain countries or if the document was

rentication including verification of the issuing authority.

**SKIP** button ed the 'SKIP' button.

 $\mathcal{E}$  iry date suggests document was expired at the time of reading.

. they've taken the picture so the NFC step is next.

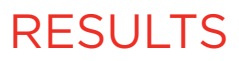

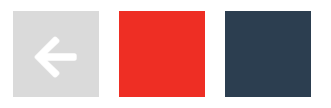

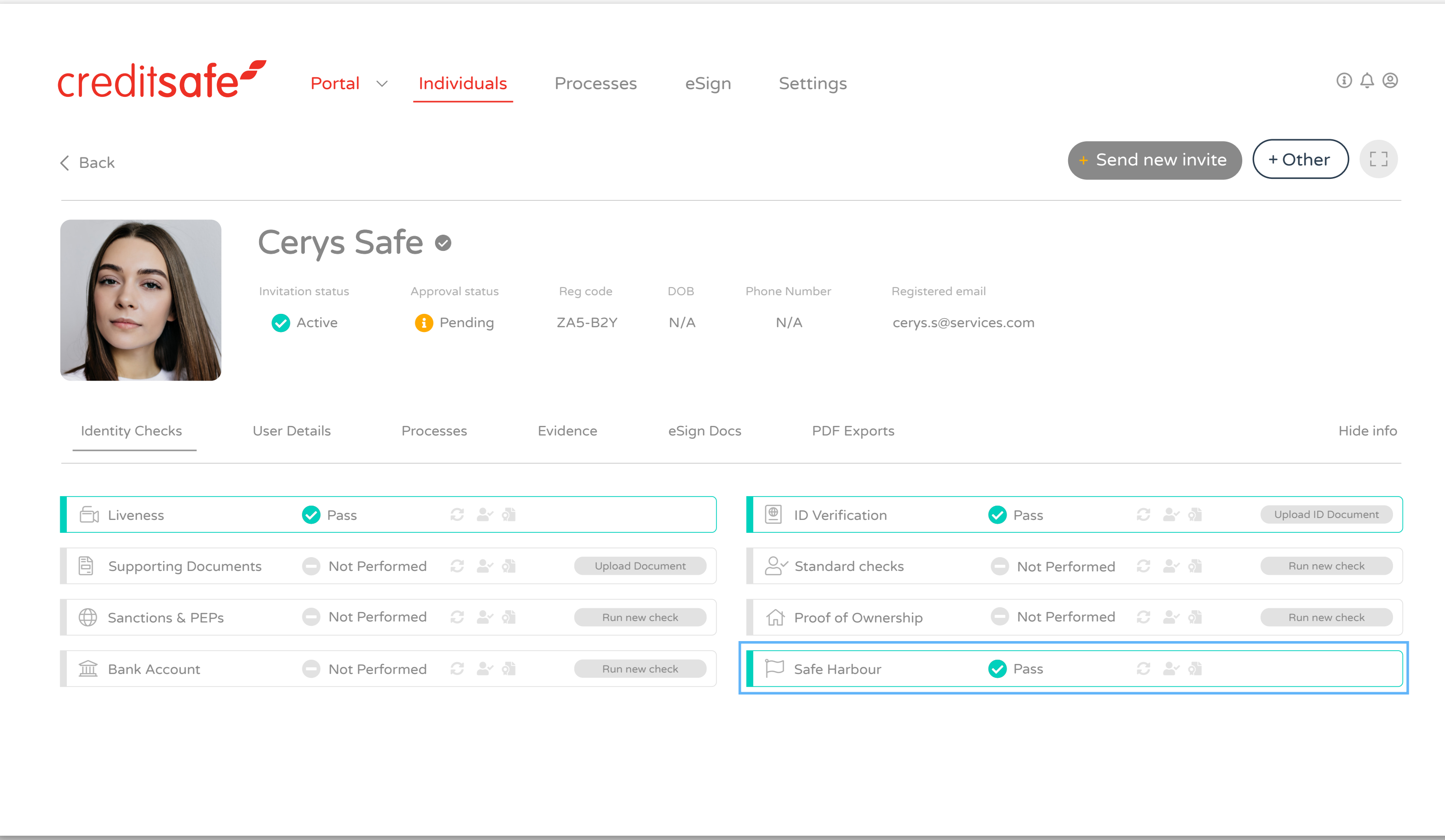

## SAFE HARBOUR

A green tick confirms that Safe Harbour standards have been successfully achieved with the documentation provided.

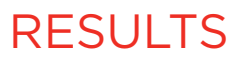

 $\overline{\phantom{a}}$ 

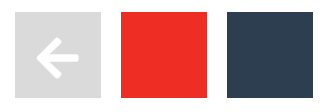

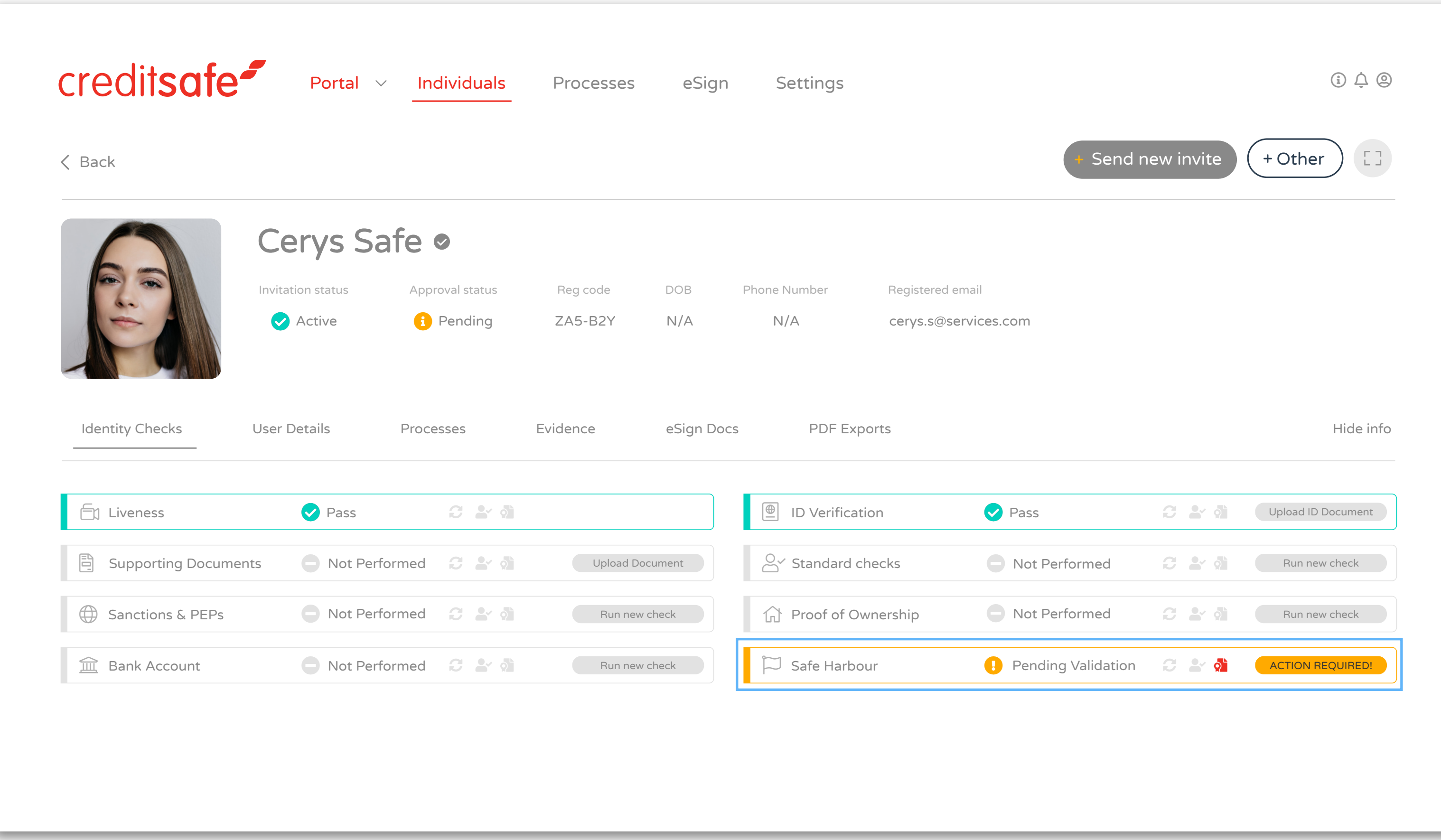

## SAFE HARBOUR

Amber alert confirms that Safe Harbour standards have not been met with the documentation provided.

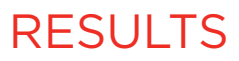

 $\overline{\mathcal{L}}$ 

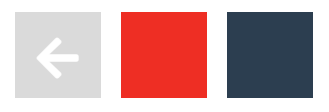

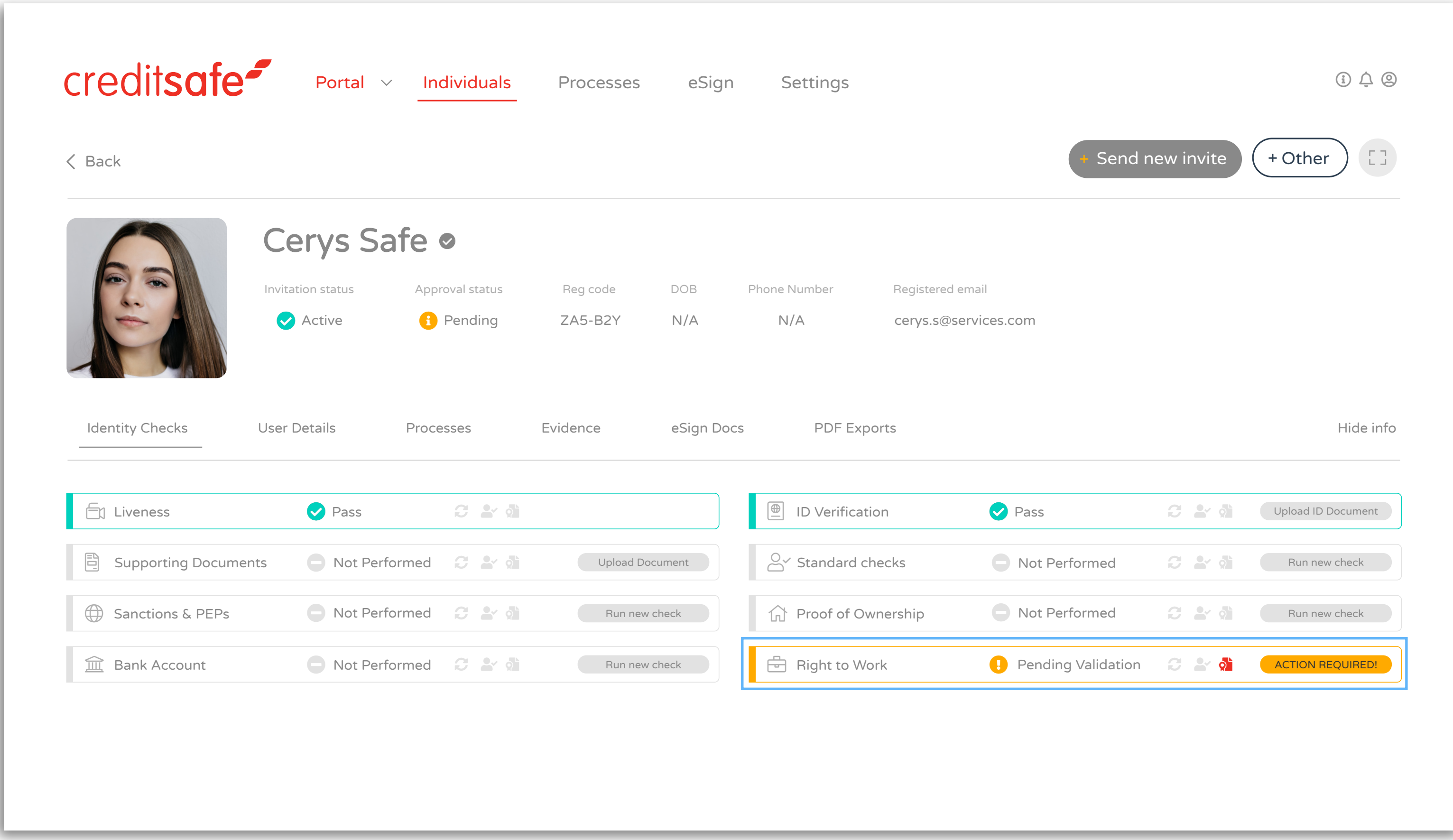

## RIGHT TO WORK

Due to the Home Office guidance, the Right to Work/Rent status will always show as amber as you are required to review the information provided and manually approve the status to confirm that the Right to Work requirements have been met.

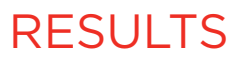

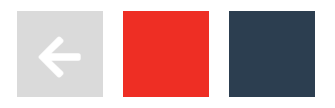

The Digital Identities Trust Framework is part of a Government initiative to make it easier for individuals to verify their identity through technology. Under the 'UK Digital Identity Trust Framework', Credas can satisfy identity profile M1C, using our passive liveness solution and OCR and NFC technologies to read the RFID chip present in a passport and to meet the M1C profile, the individual must obtain a pass result for passive liveness and complete a successful NFC read against a UK and/or Irish passport.

**DIGITAL IDENTITY TRUST FRAMEWORK:** If the box is amber, this confirms the identity has not been successfully verified – please refer to the ID Verifications tab.

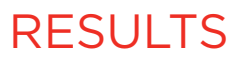

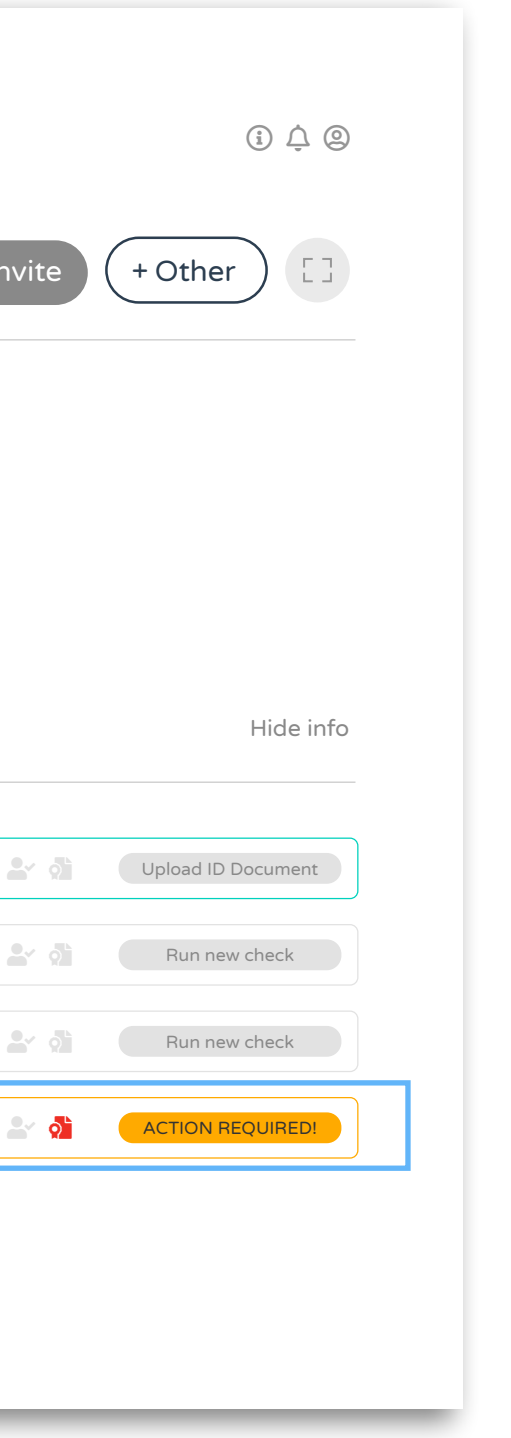

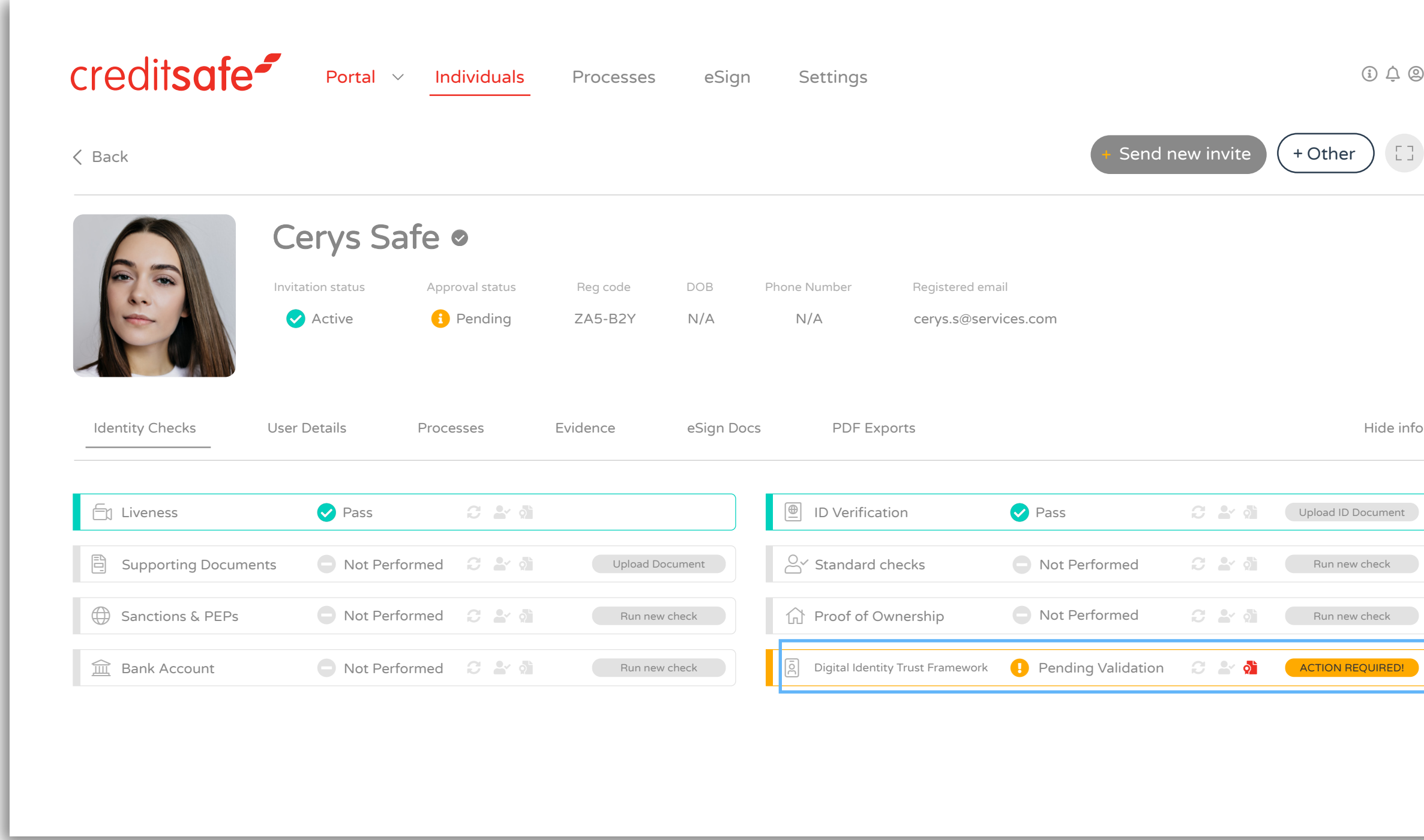

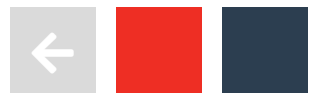

# INDIVIDUALS **PROFILES**

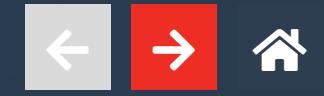

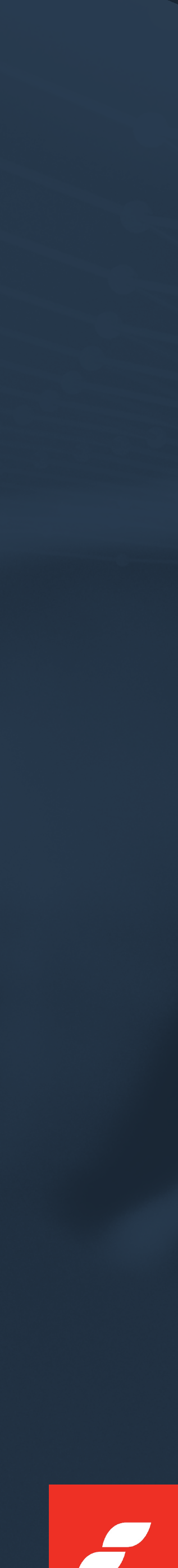

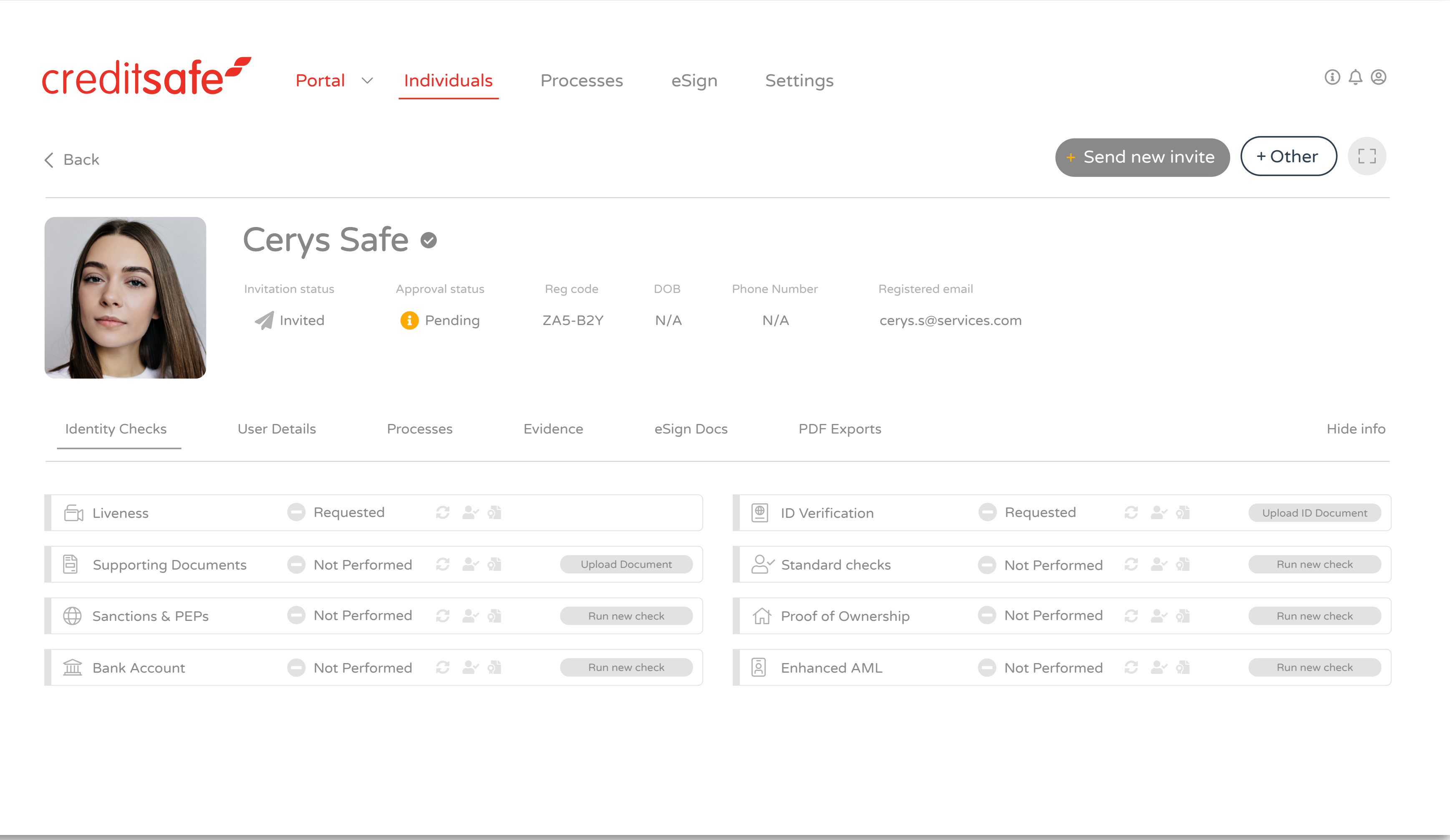

Each individual has their own unique profile where all of their different journeys and results can be found.

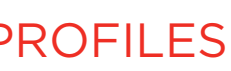

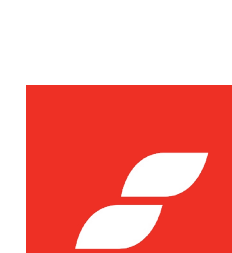

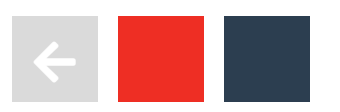

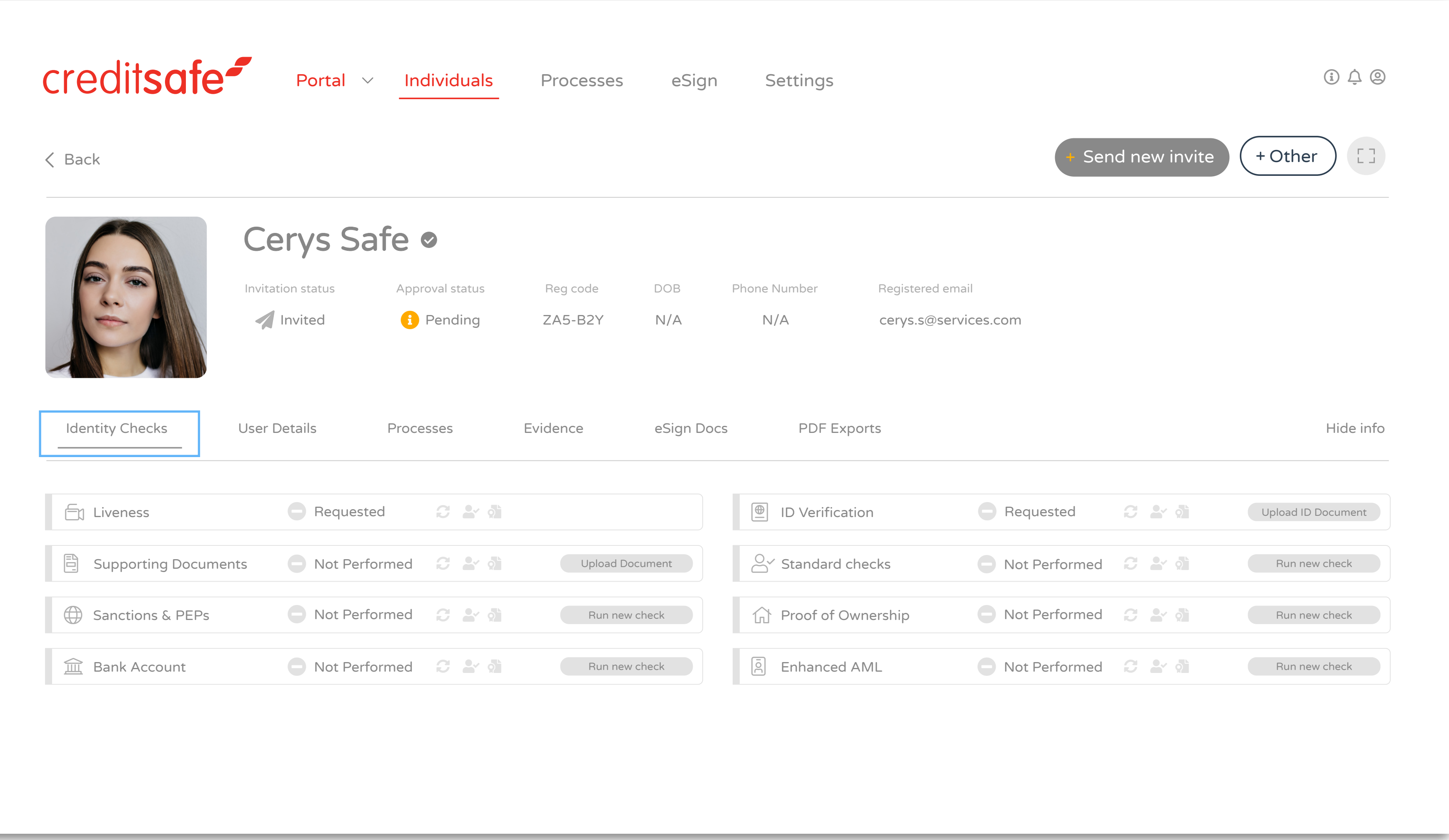

The default tab is Identity Checks which gives you an overview of what checks have been initiated and their results.

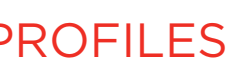

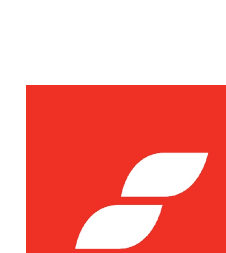

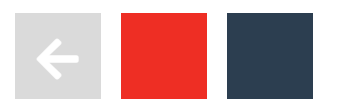

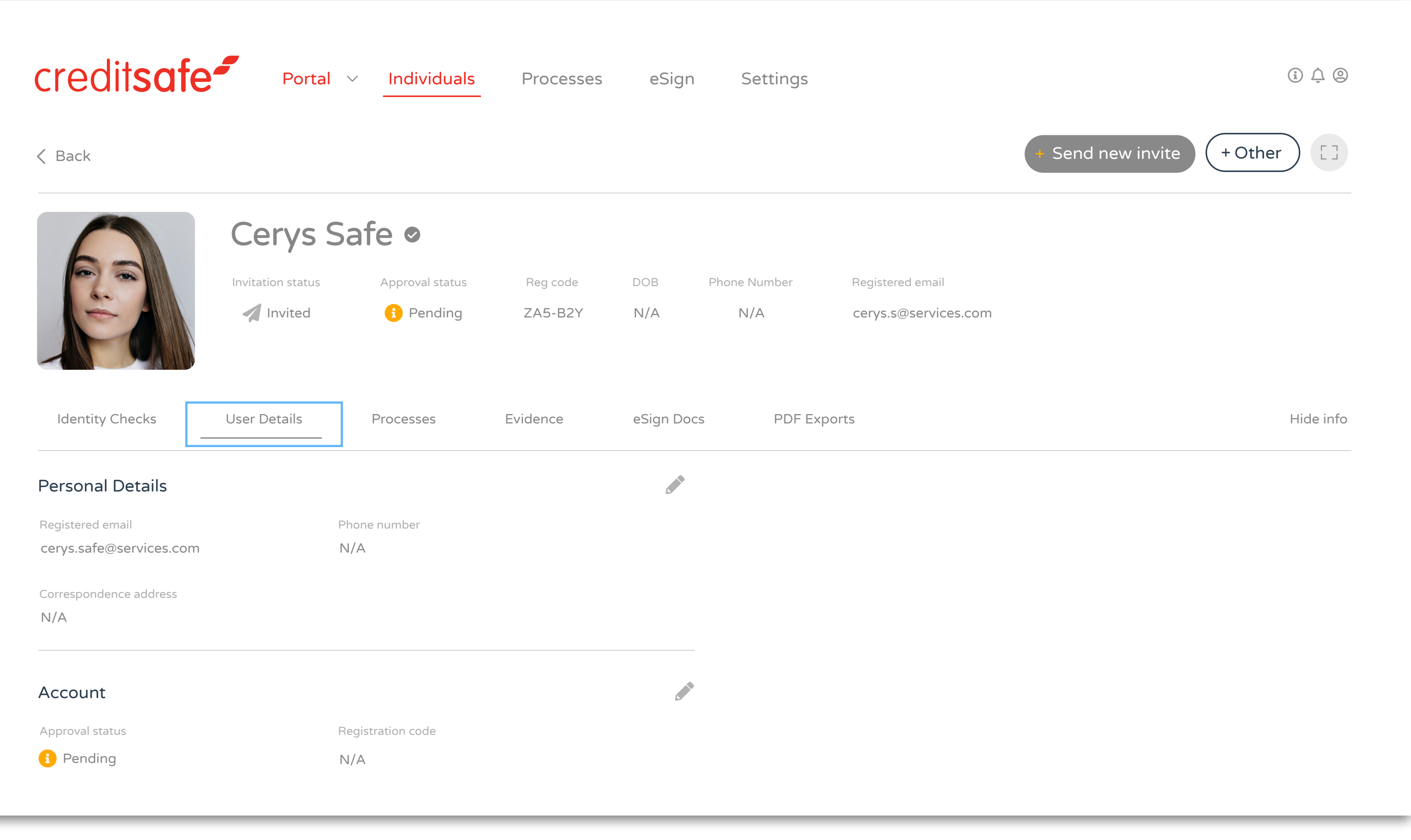

Personal details contain the end user's personal information that was inputted such as name, address and DOB.

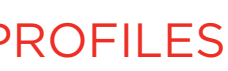

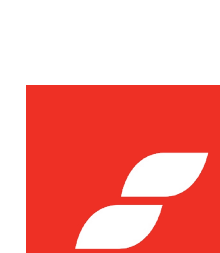

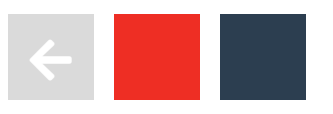

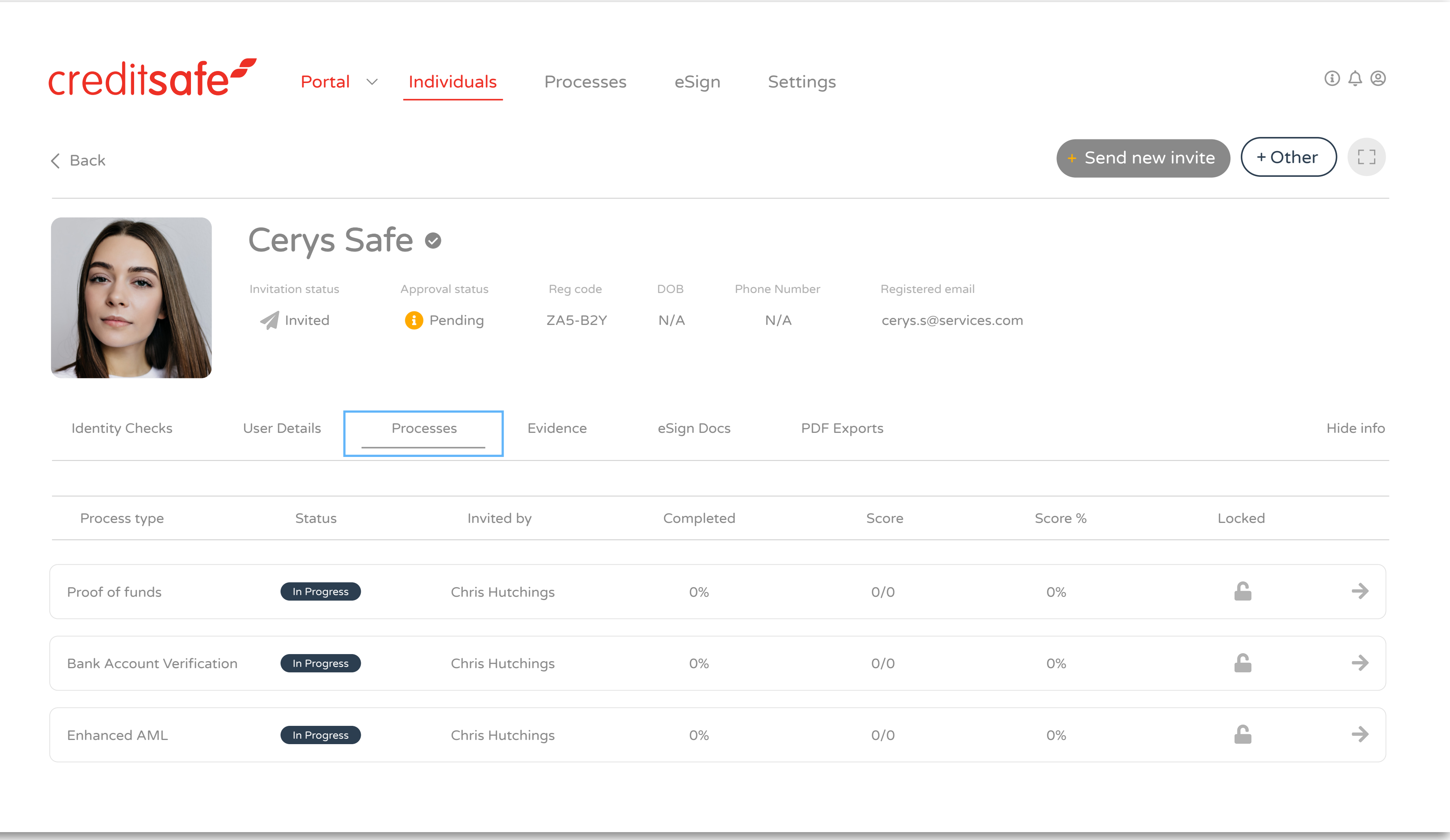

Processes confirm the journey that the user has successfully completed such as Enhanced AML, RTW, Open Banking etc.

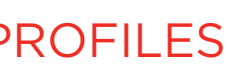

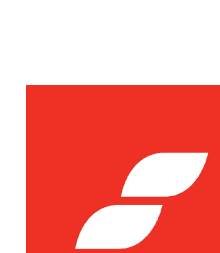

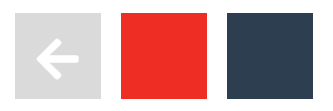

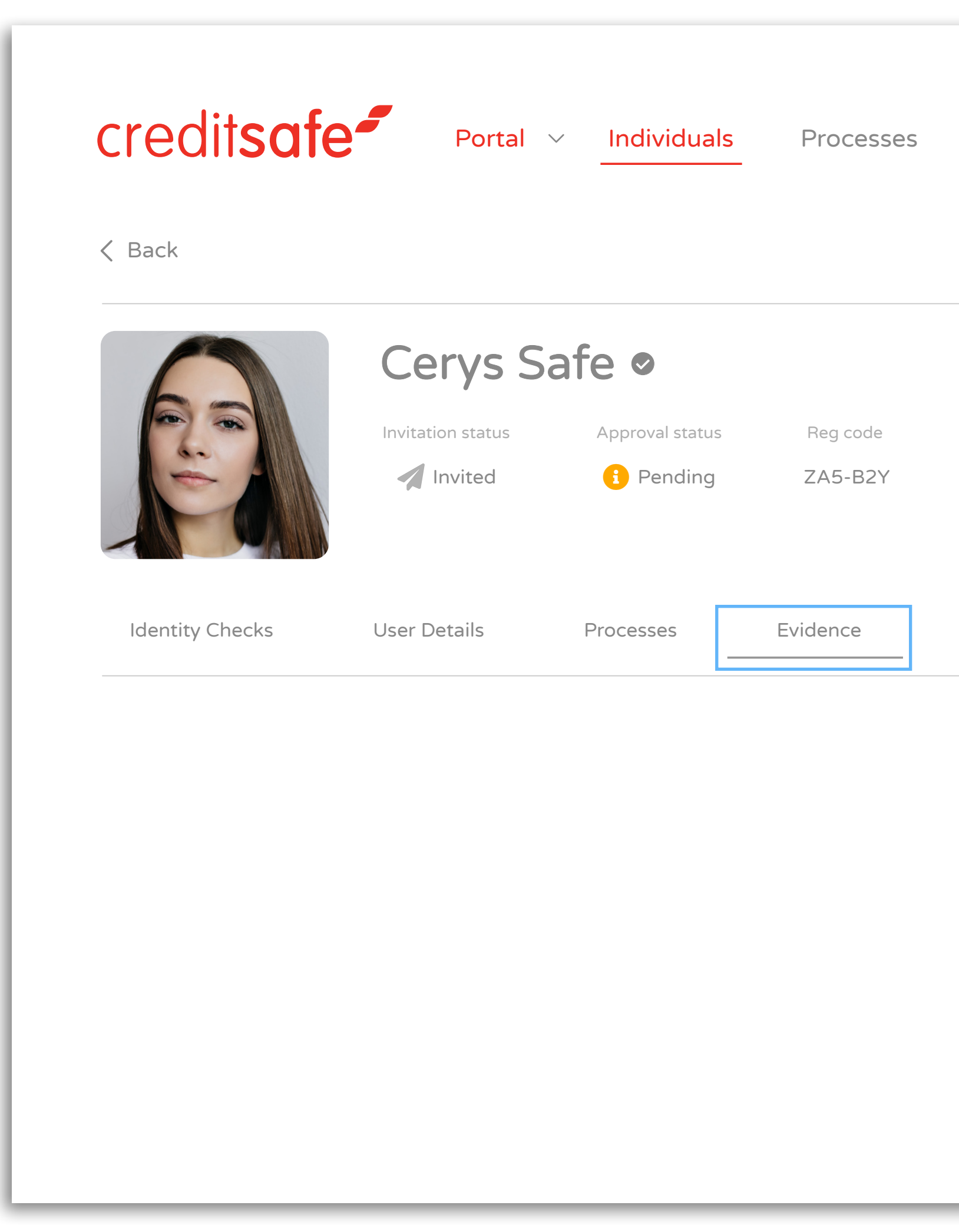

Evidence will contain any additional documents/evidence you have requested the user to upload as part of your due diligence such as Proof of Address, Bank Statements etc.

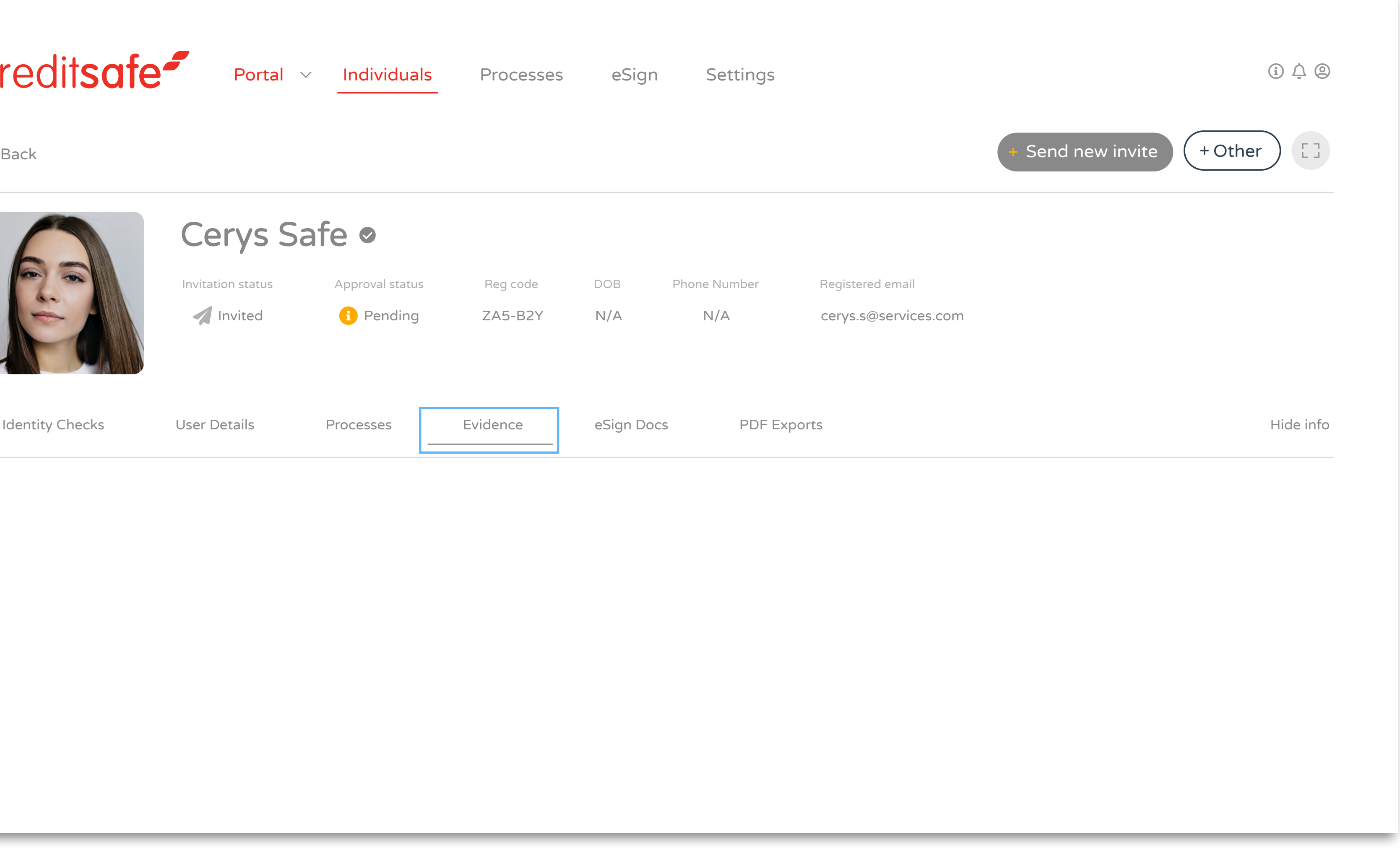

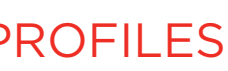

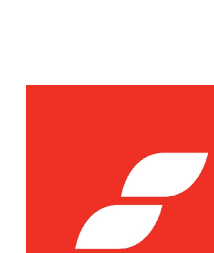

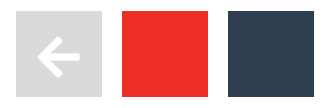

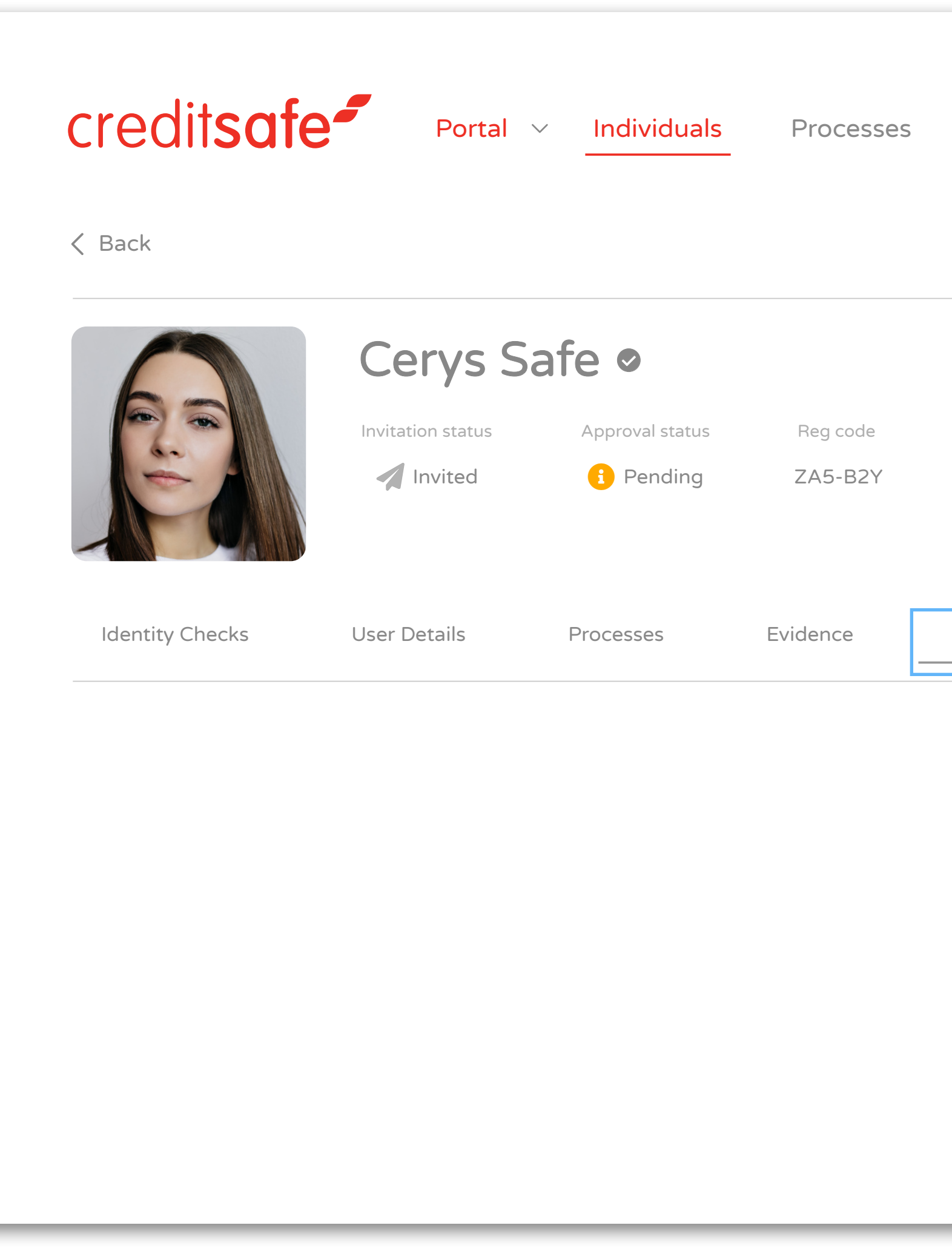

eSign will contain any documents that have been signed.

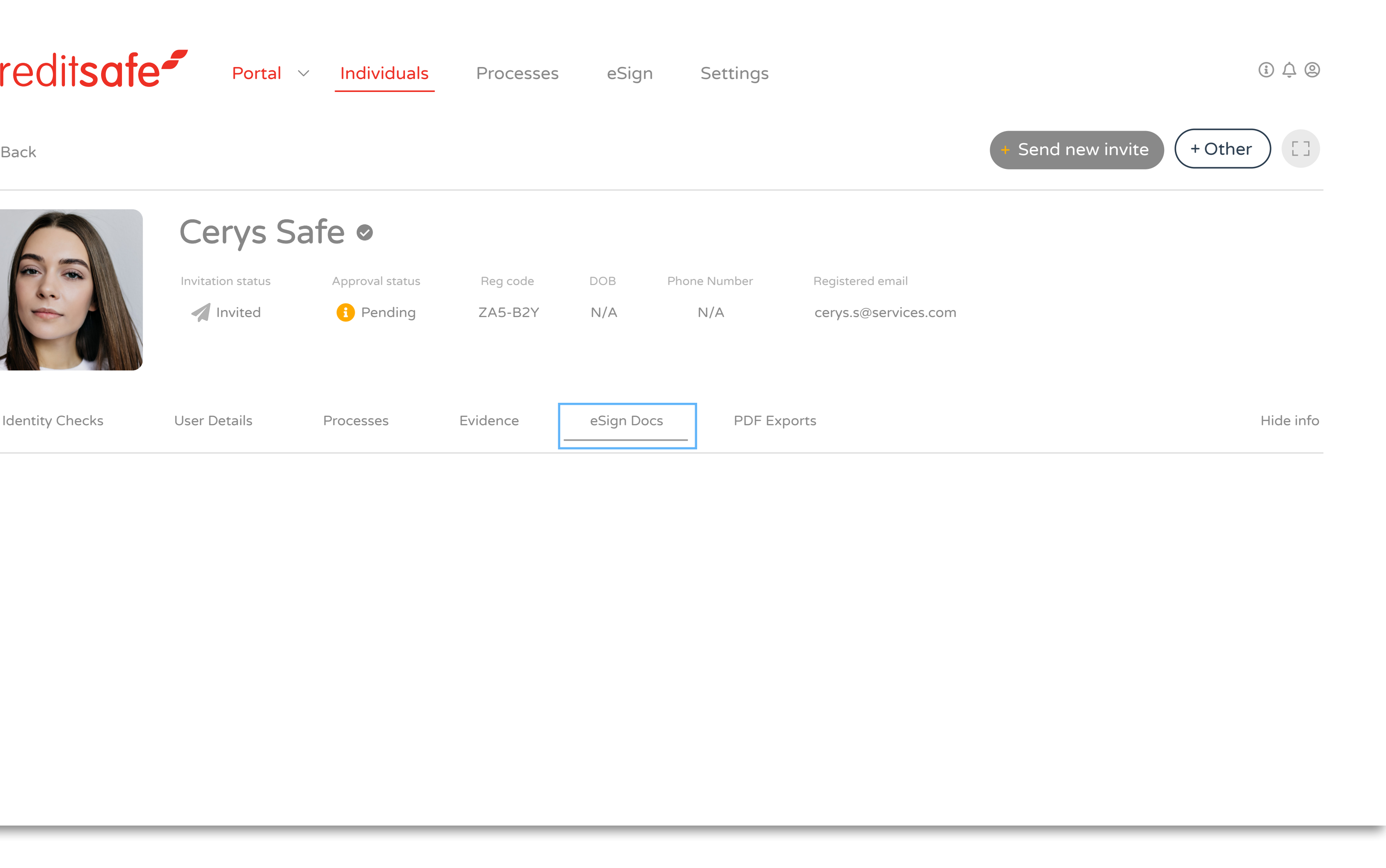

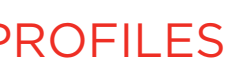

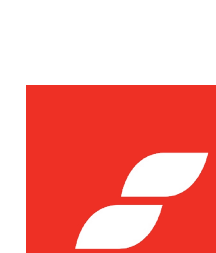

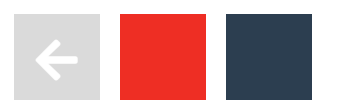

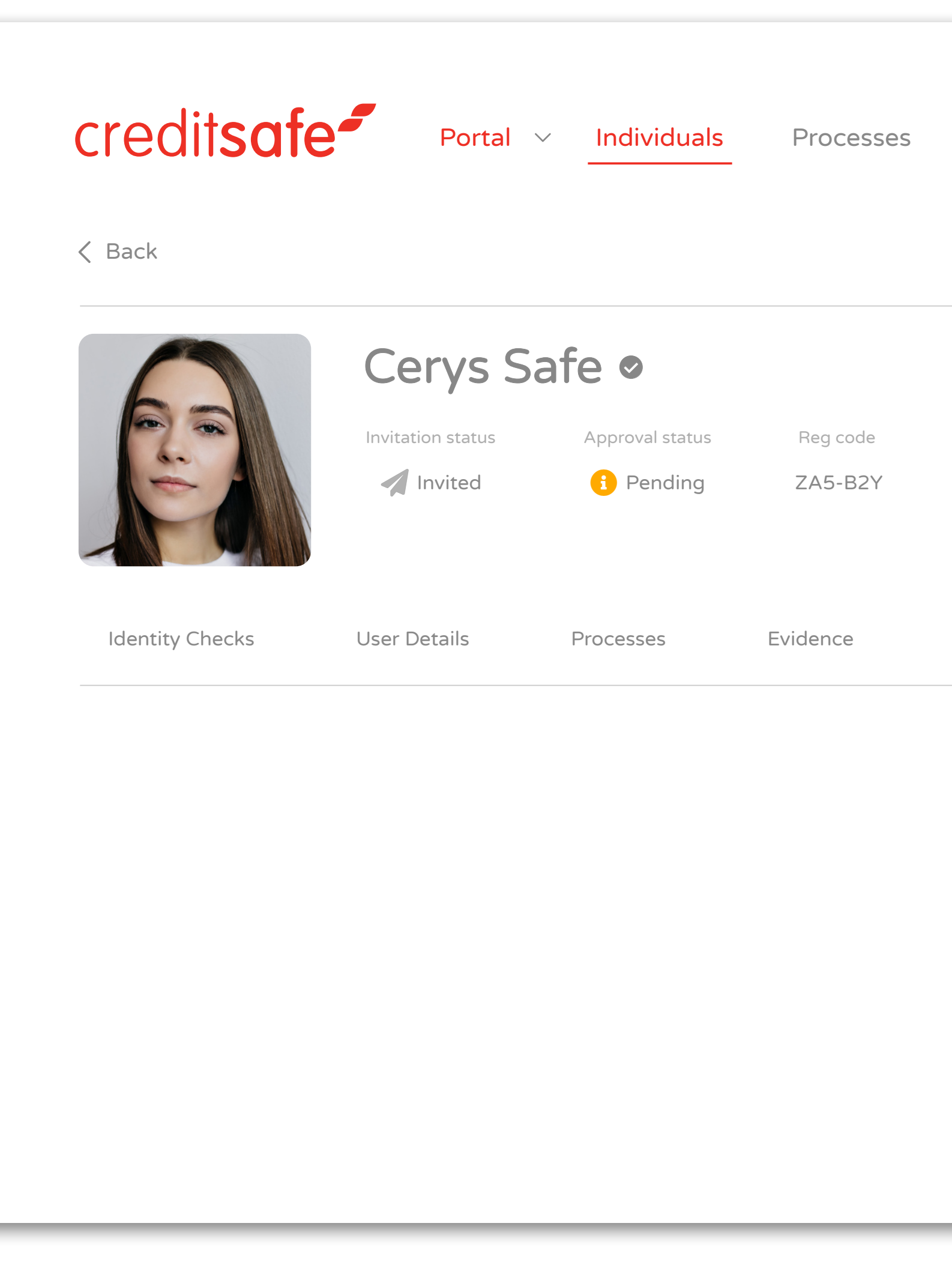

PDF will contain a list of PDF documents that have been exported.

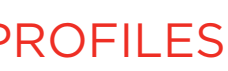

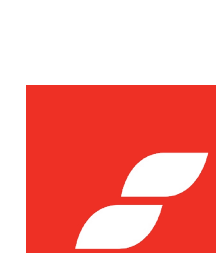

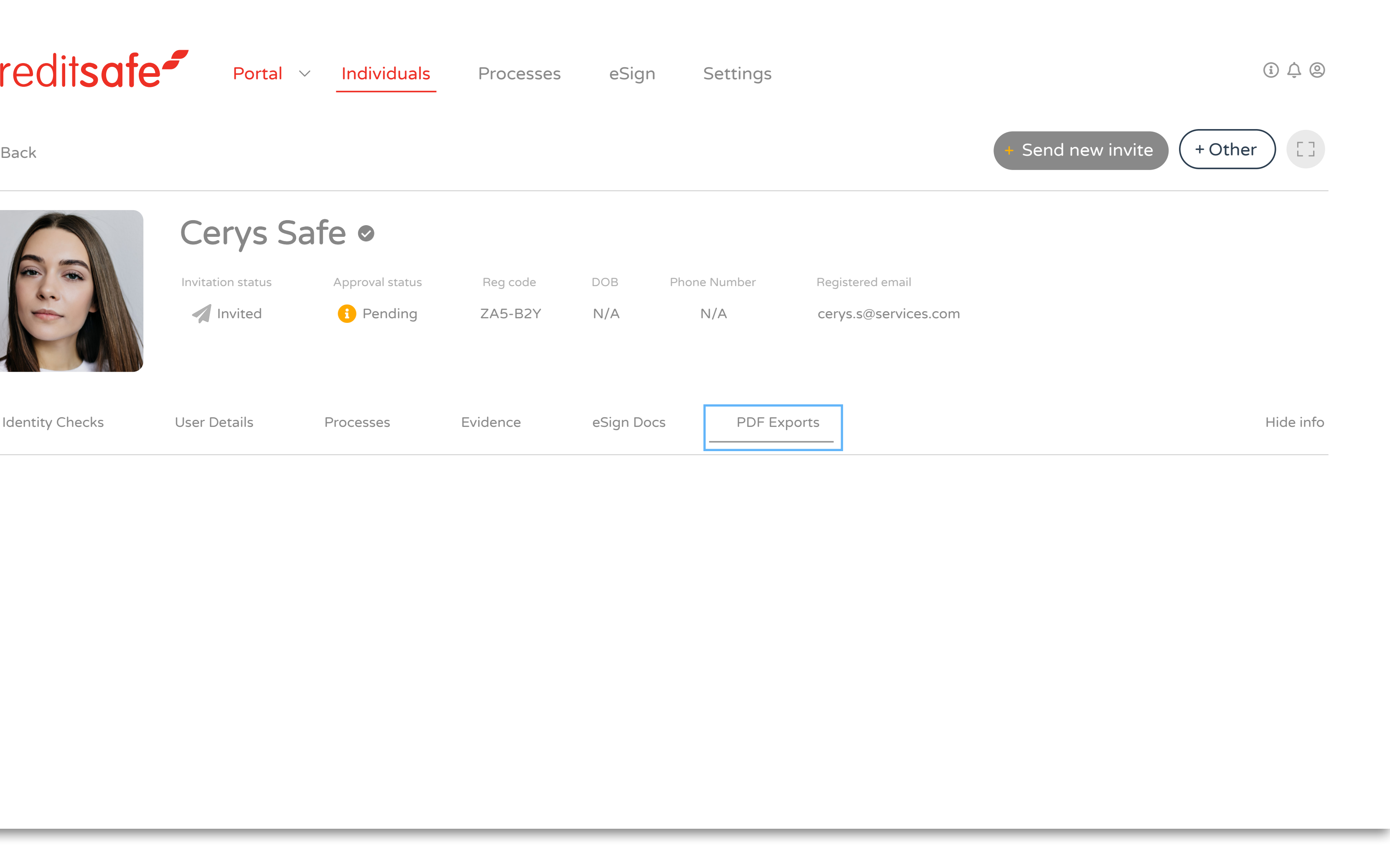

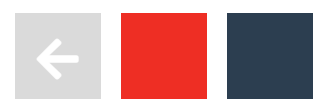

# WHY WILL A DOCUMENT **REFER?**

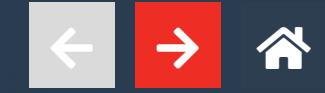

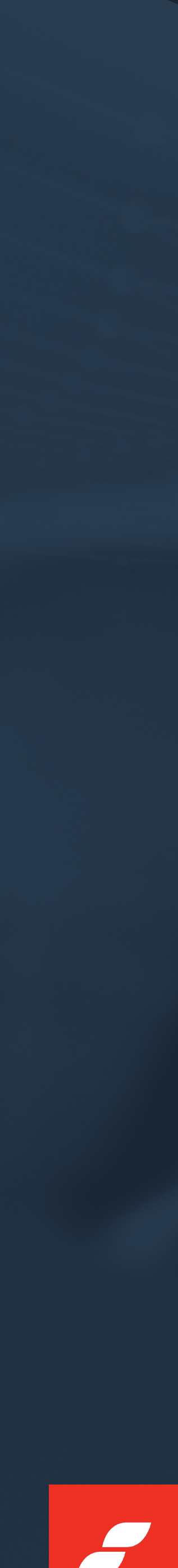

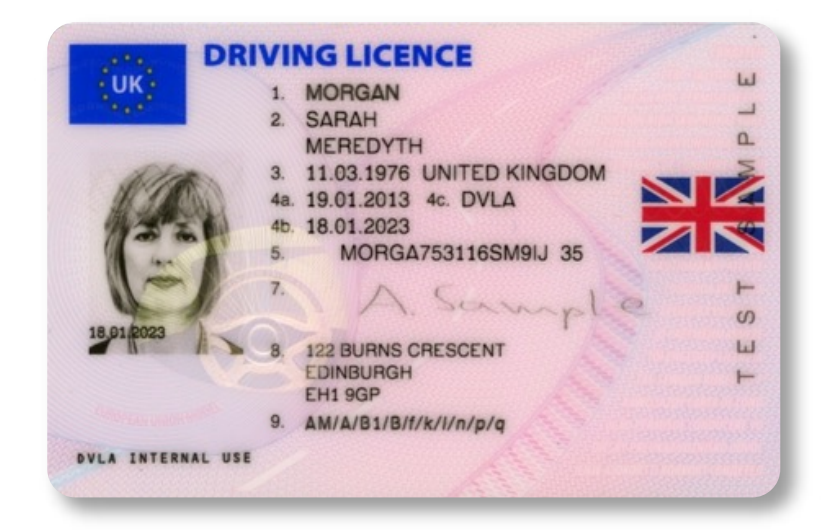

### GLARE

## COLOUR DISTORTION

Glare are or reflections on the document, picked up in the image, may block specific areas of the document.

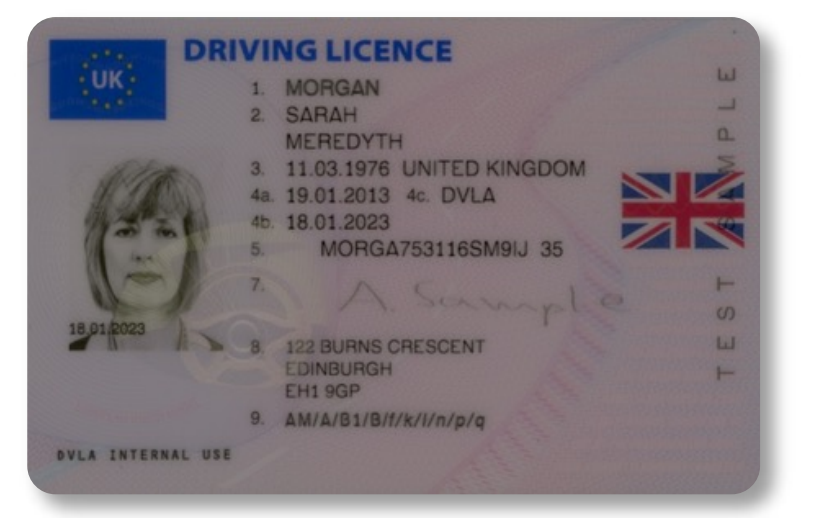

Grayscale or monochrome images, or images with a hue of a specific colour which will cause the whole colours of the image to be distorted.

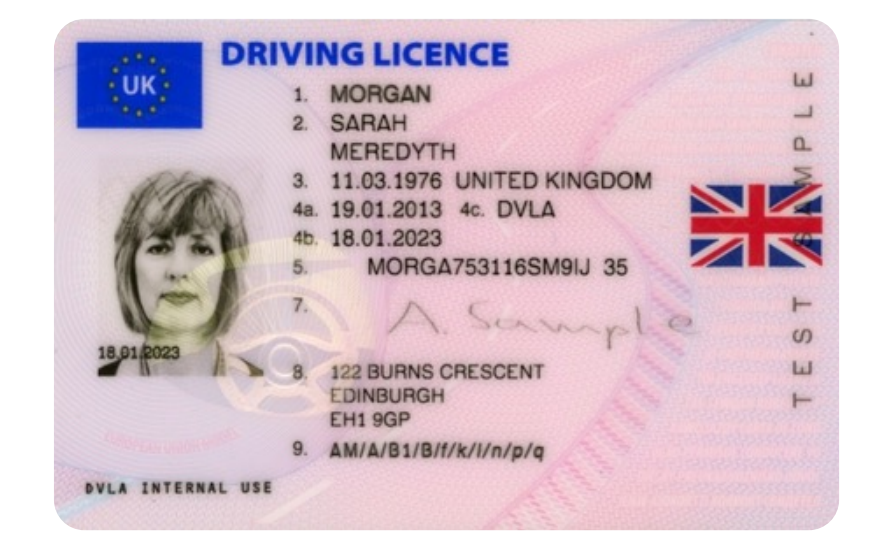

## BAD LIGHTING

### DIRT, WEAR & DAMAGE

If the image is captured in poor lighting conditions, either too dark or too bright, it will be more difficult for all aspects of processing.

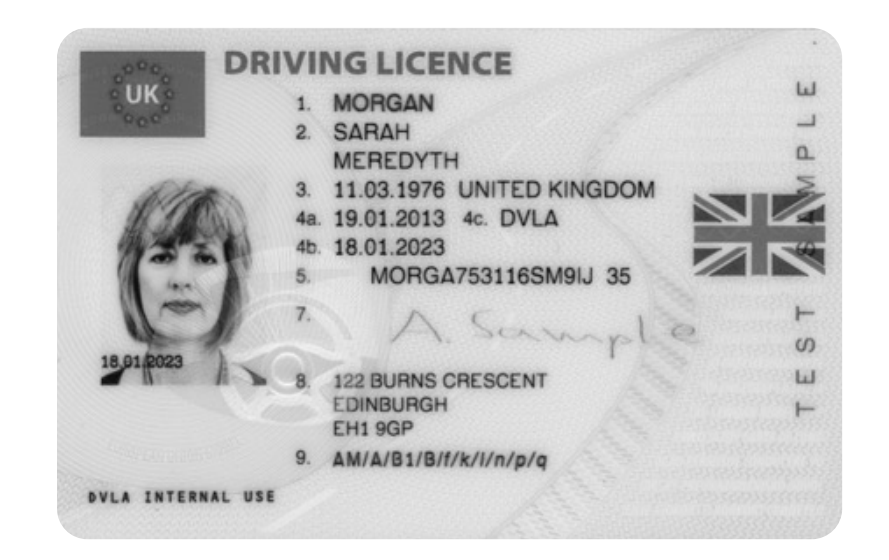

If the document is worn, aged, or physically damaged, the ability to process it will be significantly hindered.

SHADOWS

### FILTER OR LENS ISSUE

Pronounced shadows on the captured image will distort recognition ability.

Some capturing devices or photo editors have filters or lenses which distort the geometry of the document, which can affect all aspects of processing the image.

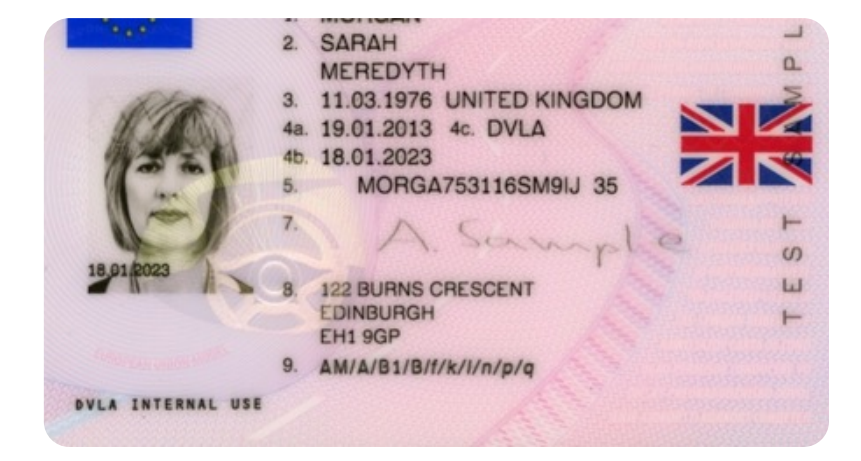

BLUR

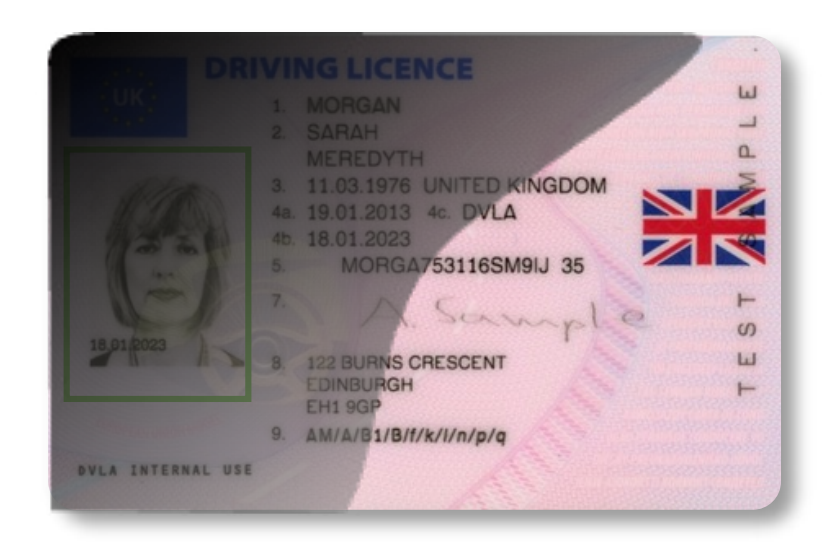

### POORLY CROPPED

If the image is out of focus, the details will not be

legible.

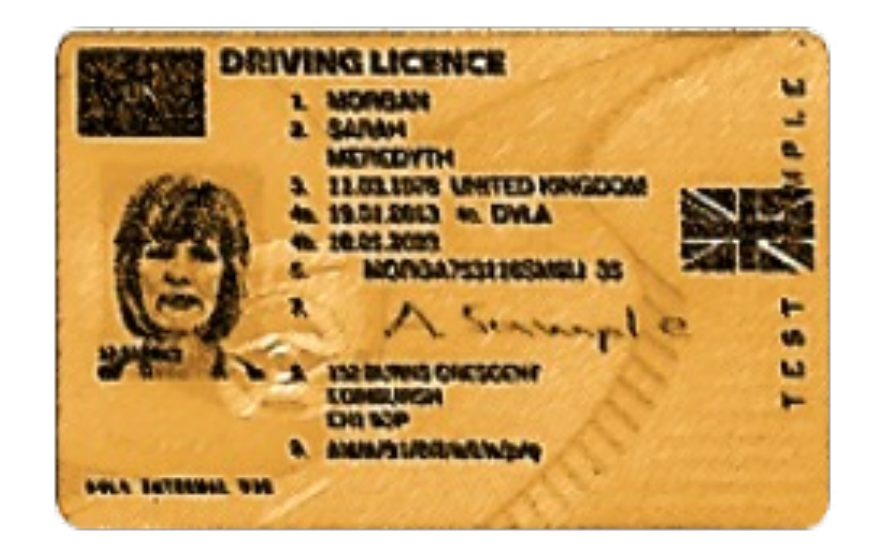

Poorly cropped images may not contain all the necessary data for the process, especially regarding recognition and validation.

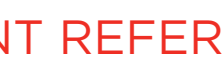

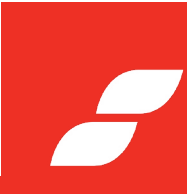

#### WHY WILL A DOCUMENT REFER

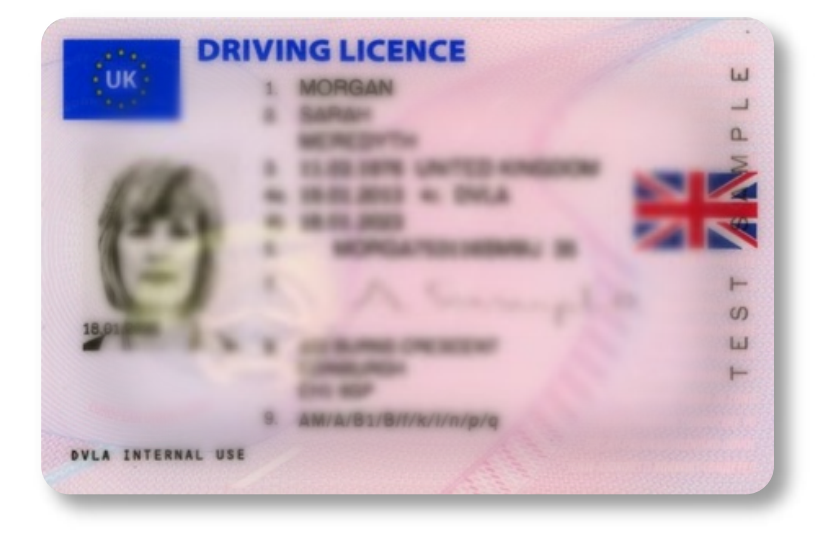

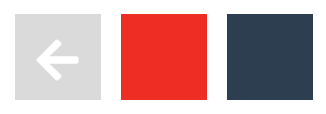

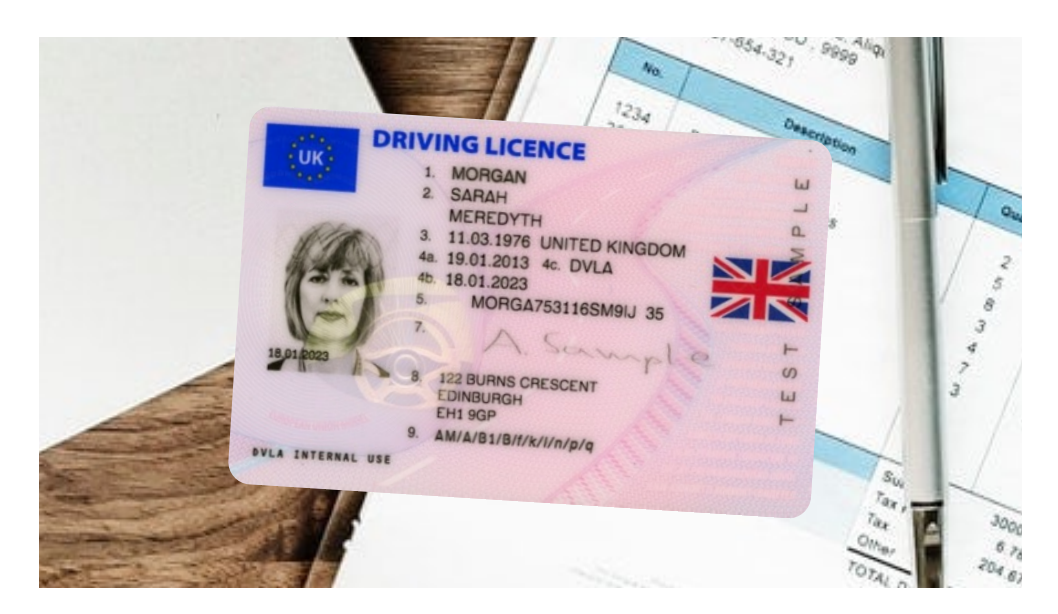

## IMAGE BACKGROUND SKEWED IMAGES HANDS OR FINGERS

Please keep the image background plain, clear of clutter and

preferably on a contrasting background.

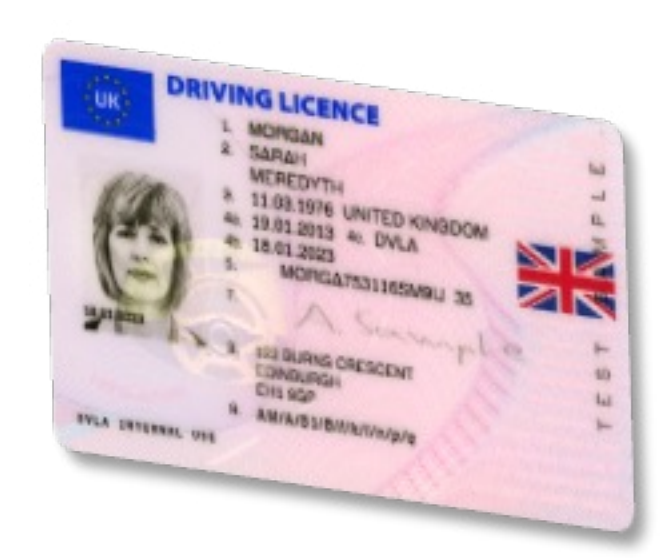

Typically not an issue for card-based documents, but in particular passports where the customer is trying to hold the book open, we get customers hand/fingers across important data and this leads to a high amount of "Not supported" results.

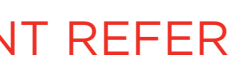

## SKEWED IMAGES

### LOW RESOLUTION

If the capturing angle is extreme (more than 30 degrees on any axis), the document extraction might not work as expected. This will affect all aspects of document processing, including Recognition, Data Extraction and Validation.

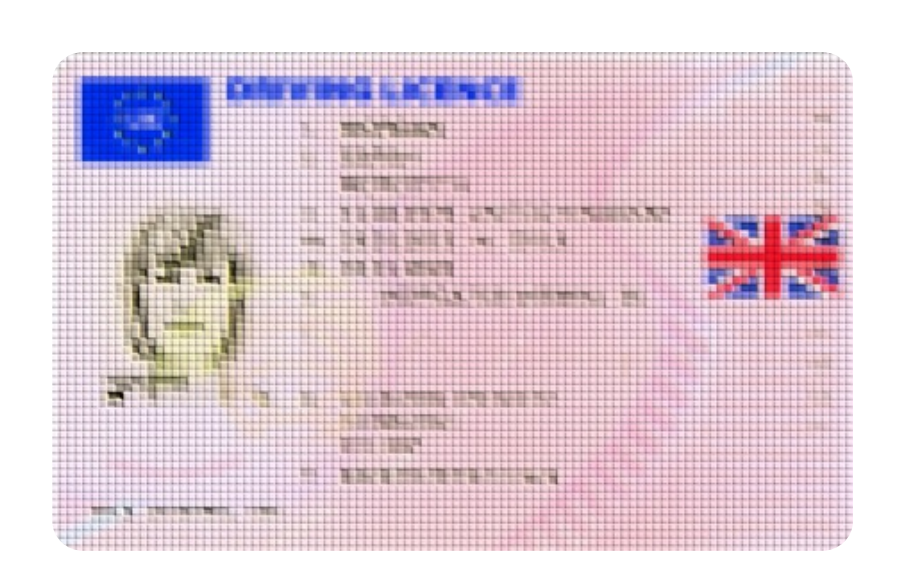

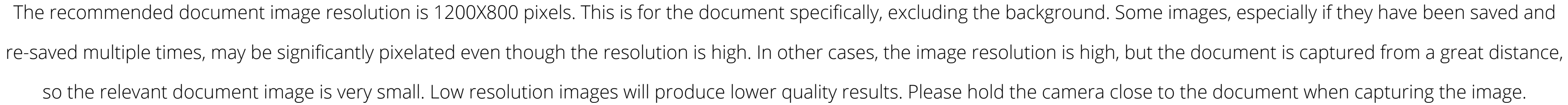

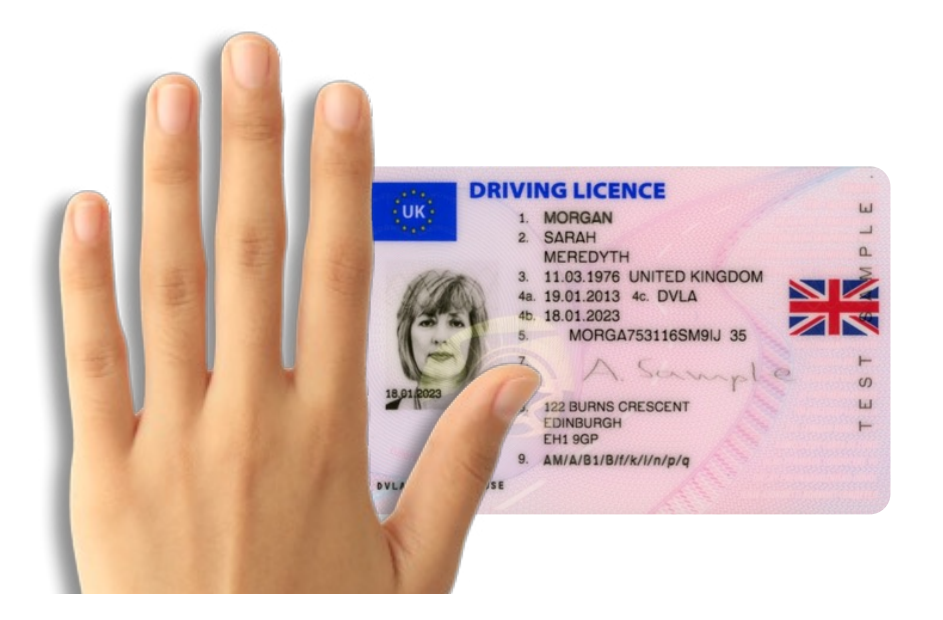

#### WHY WILL A DOCUMENT REFER

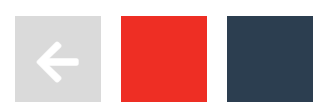

# HOW TO TAKE THE **PERFECT** ID PHOTO

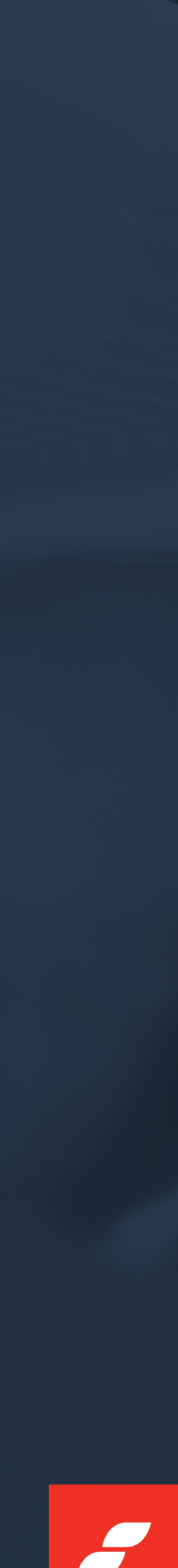

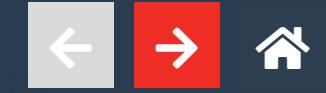

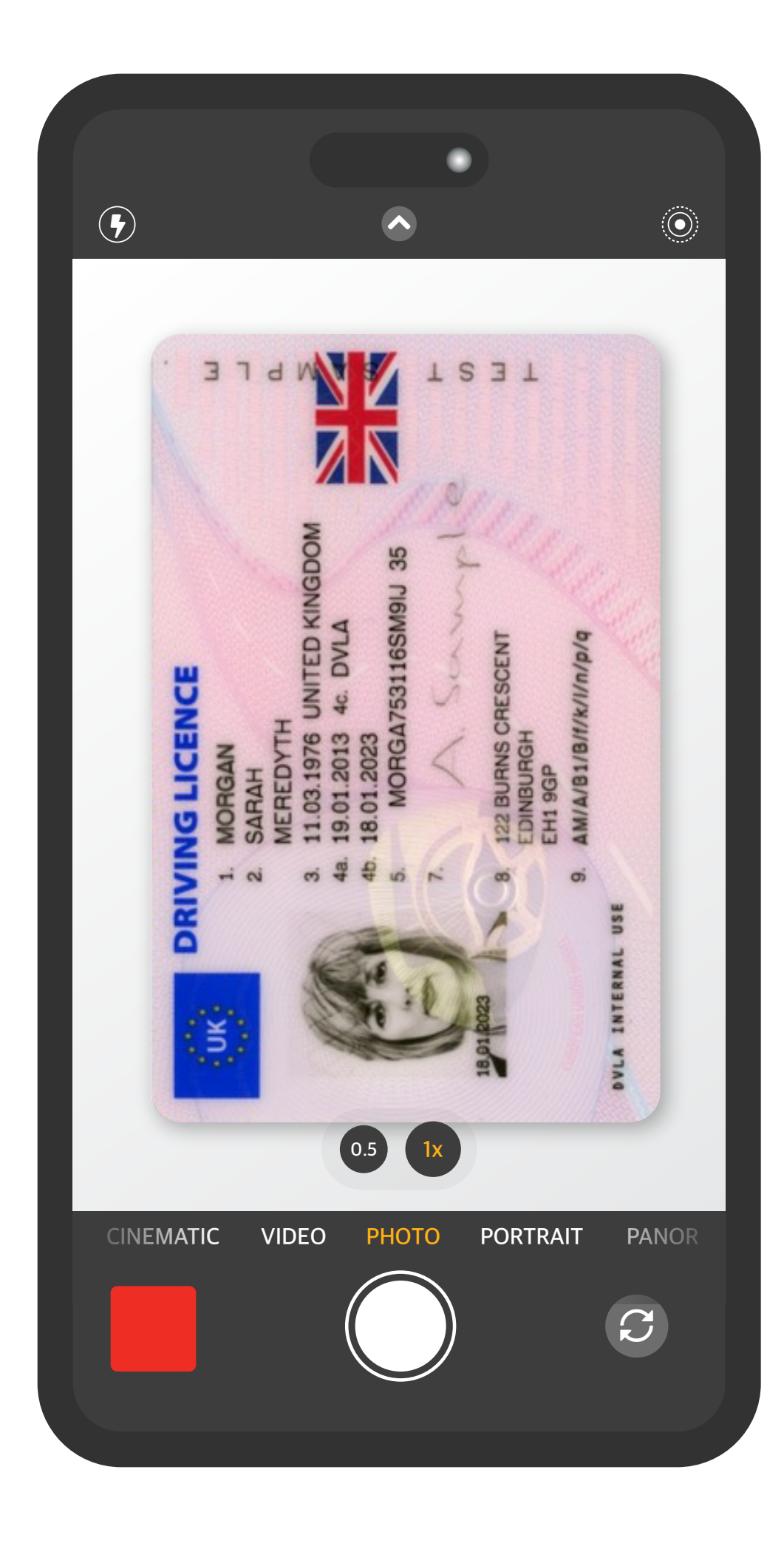

# FIVE SIMPLE STEPS

# TO ENSURE YOU TAKE THE PHOTO TO OUR REQUIREMENTS, PLEASE FOLLOW THESE SIMPLE STEPS:

Please place the ID flat on a steady table

Preferably, align it sideways, using the full portrait camera size

Try to hold the camera parallel to the ID

Please avoid glares, shadows, or using flash

Do your best to capture the image with a good quality

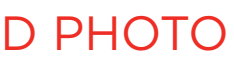

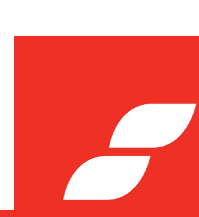

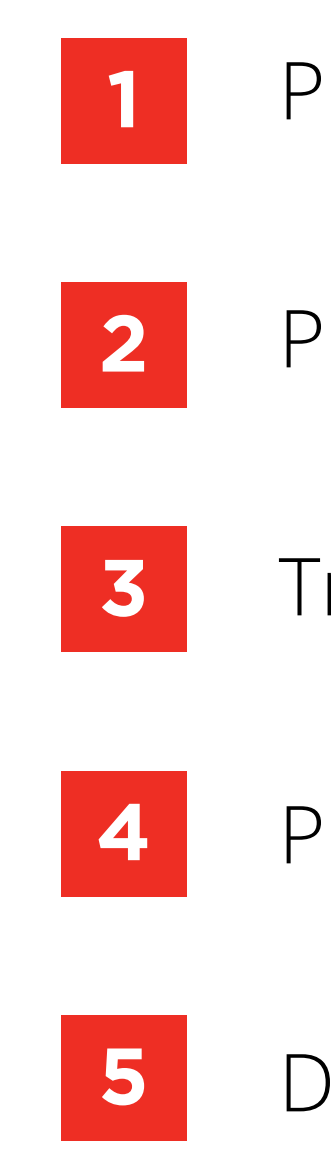

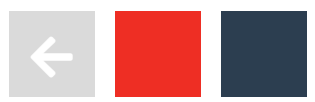

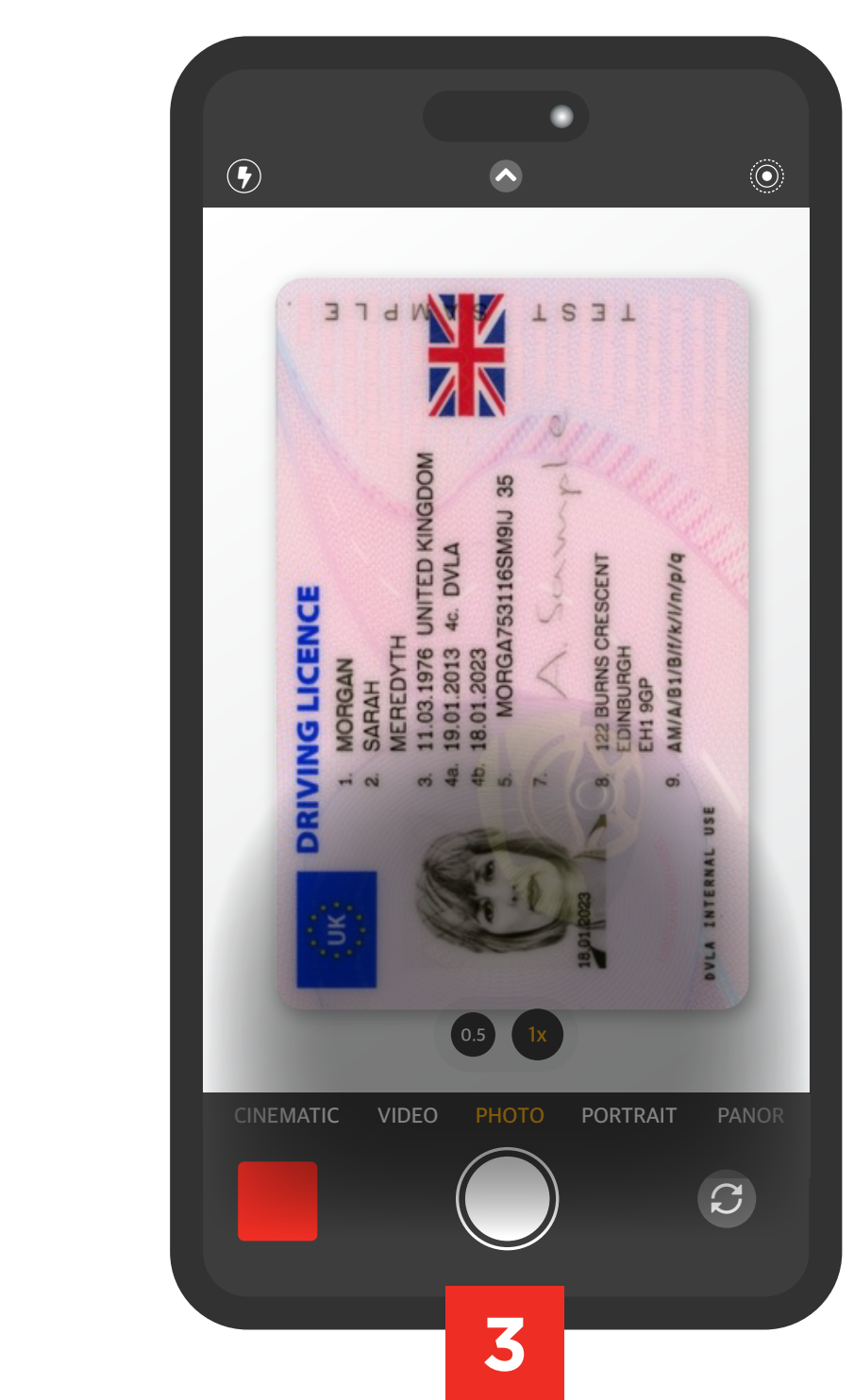

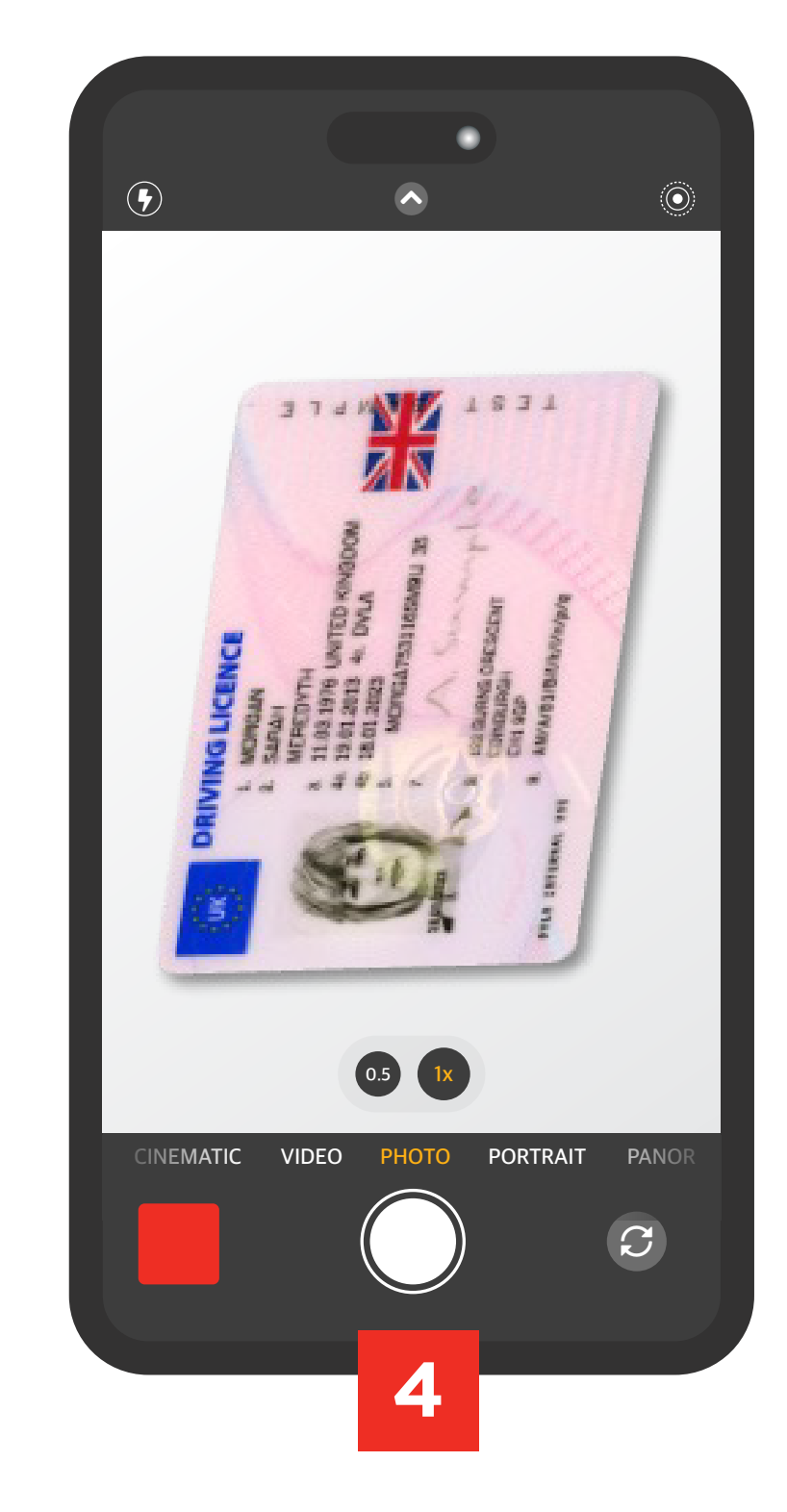

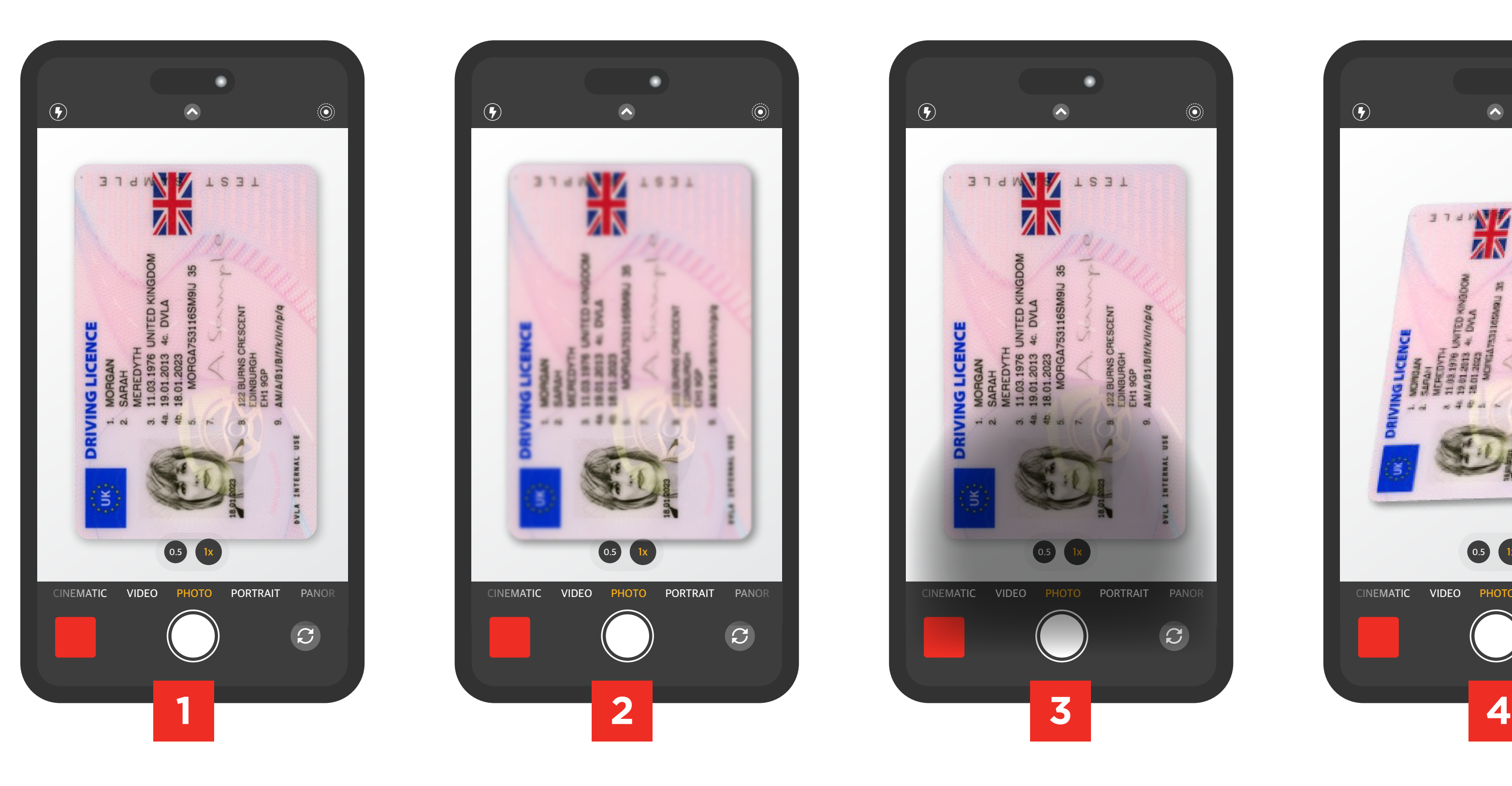

# Try not to take the photo from any other angle.

Please make sure your

Please avoid shadows

details aren't blurry. over the ID. cropping or skewing the ID. Please make sure you are not

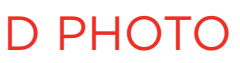

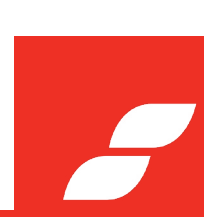

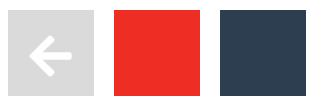

# WHAT TO AVOID

# **ADDITIONAL** CHECKS

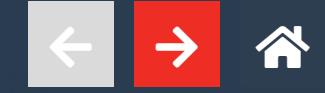

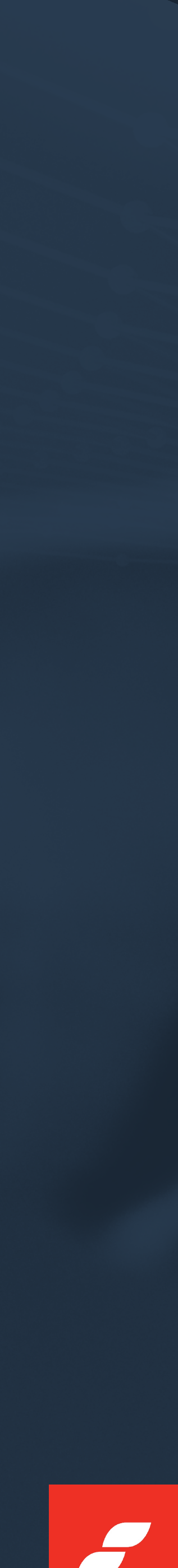

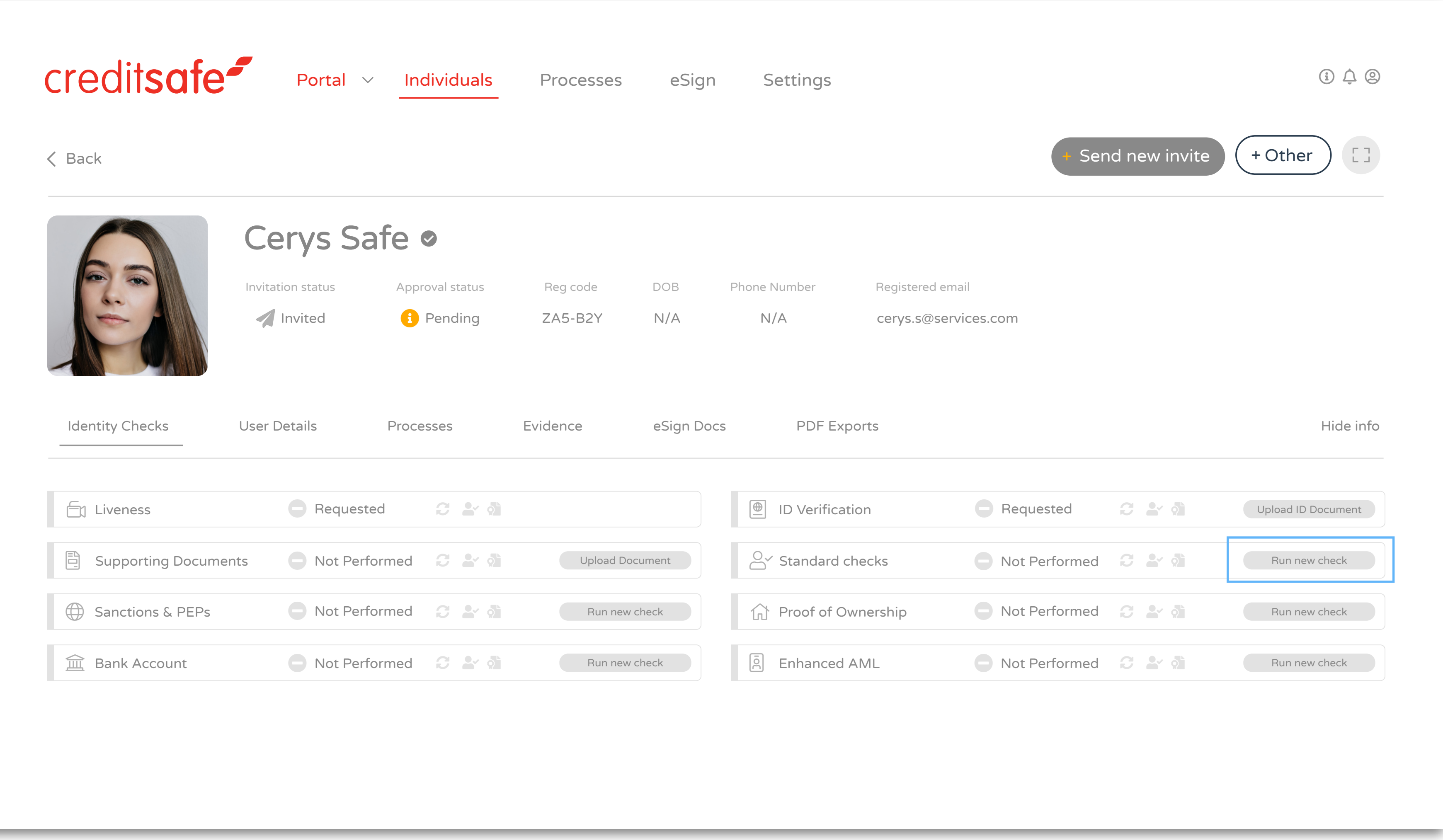

The default tab is Identity Checks which gives you an overview of what checks have been initiated and their results.

#### ADDITIONAL CHECKS

 $\overline{\phantom{a}}$ 

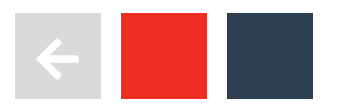

# ONGOING **MONITORING**

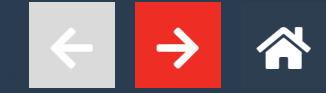

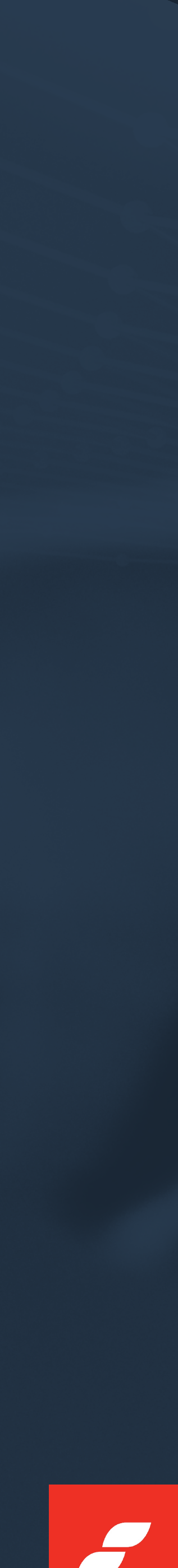

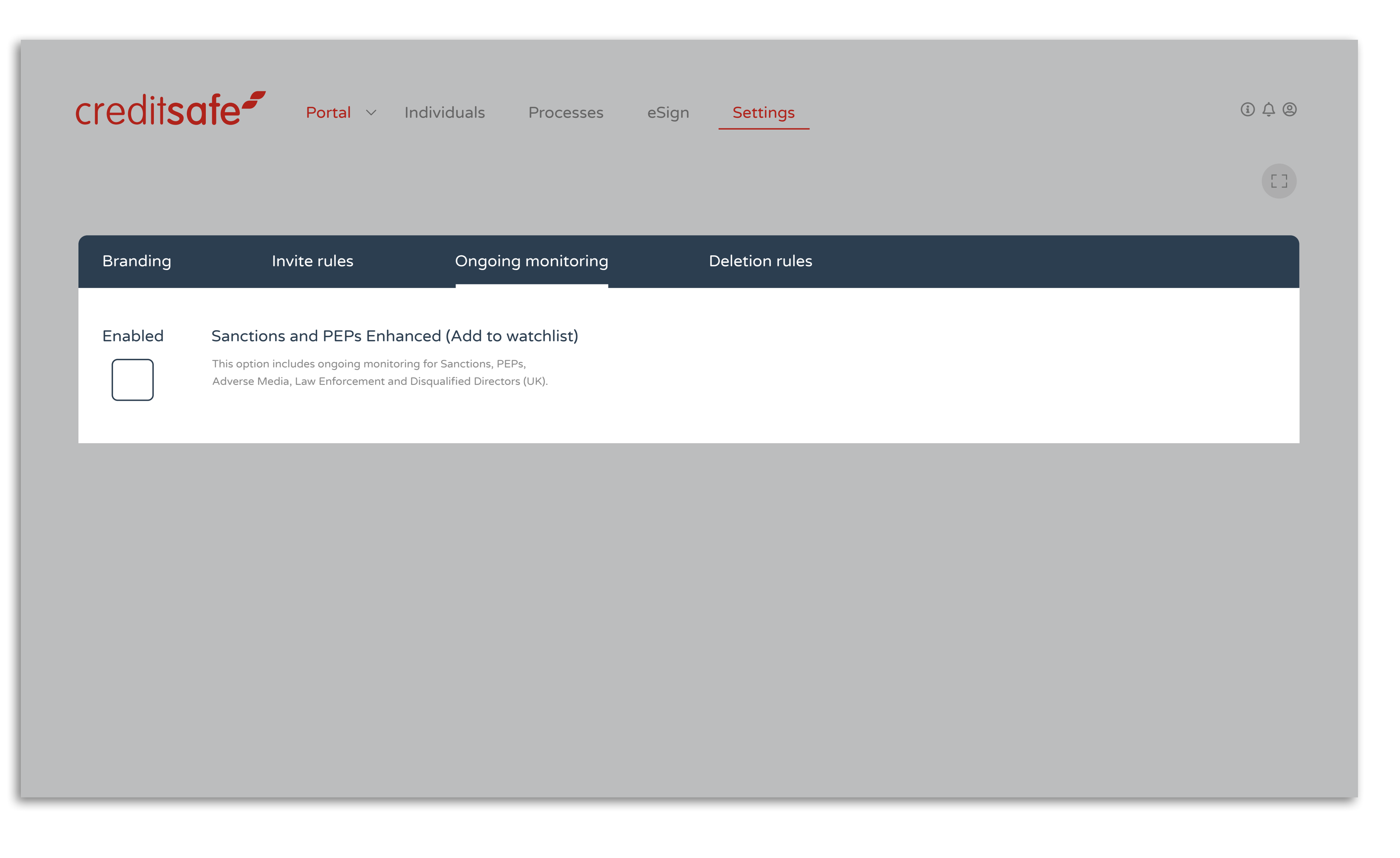

Ongoing Monitoring must be enabled under the portal settings as shown above.

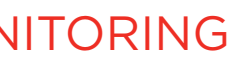

F

#### ONGOING MONITORING

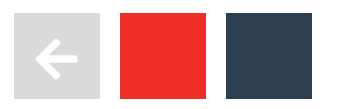

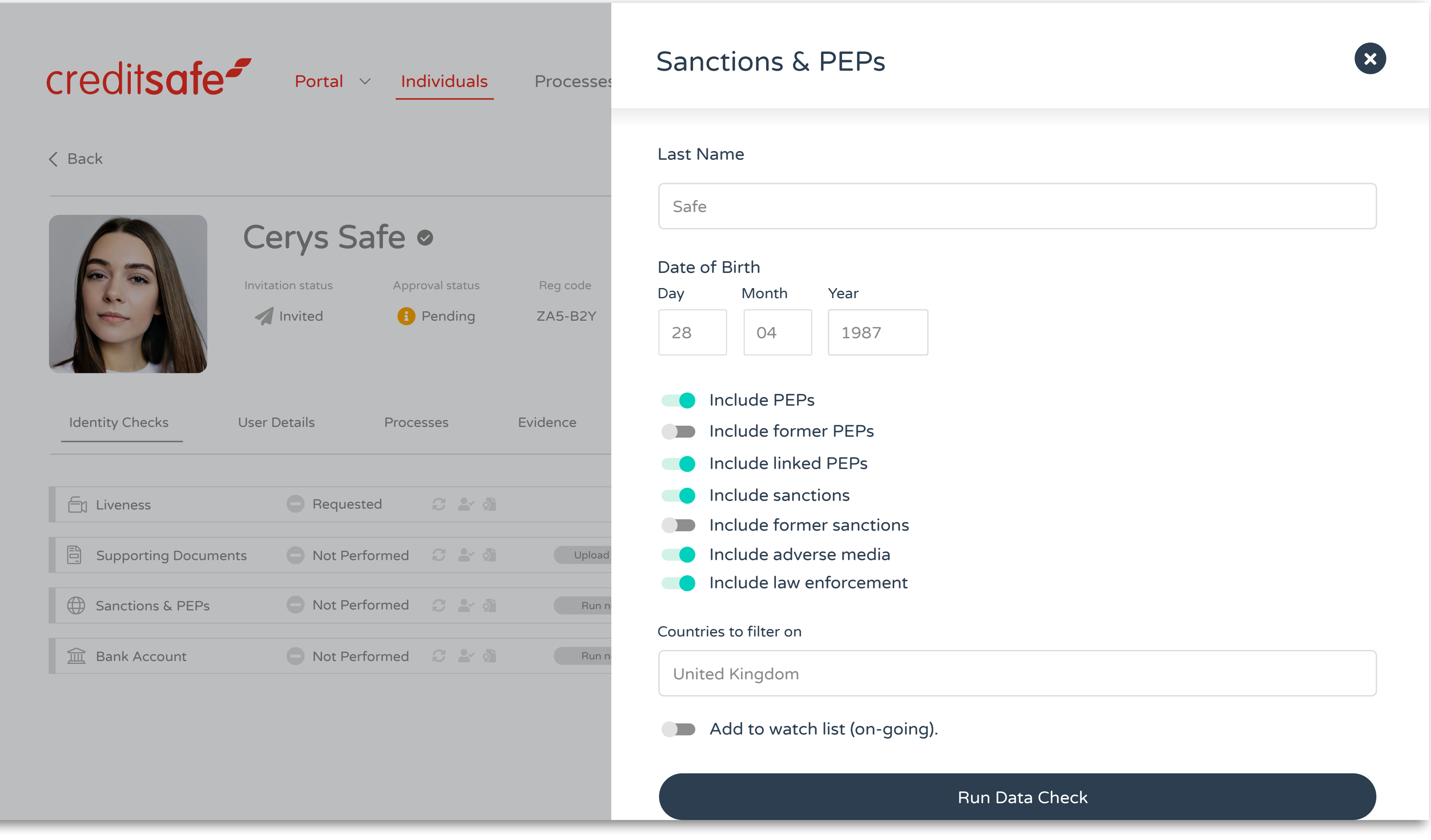

Ongoing monitoring can be turned on at record level by selecting Sanctions & PEPs and toggling 'Add to watch list (on-going)'.

#### ONGOING MONITORING

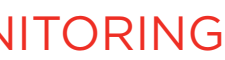

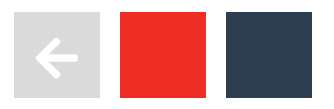

F

# MANUAL VERIFICATION **& APPROVAL**

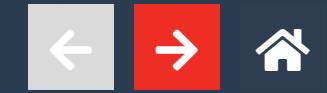

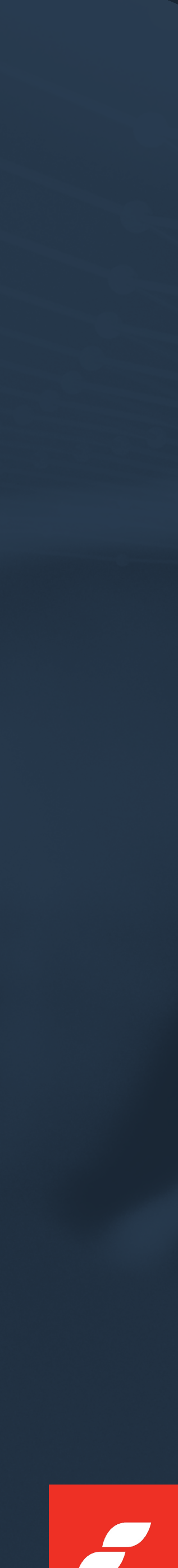

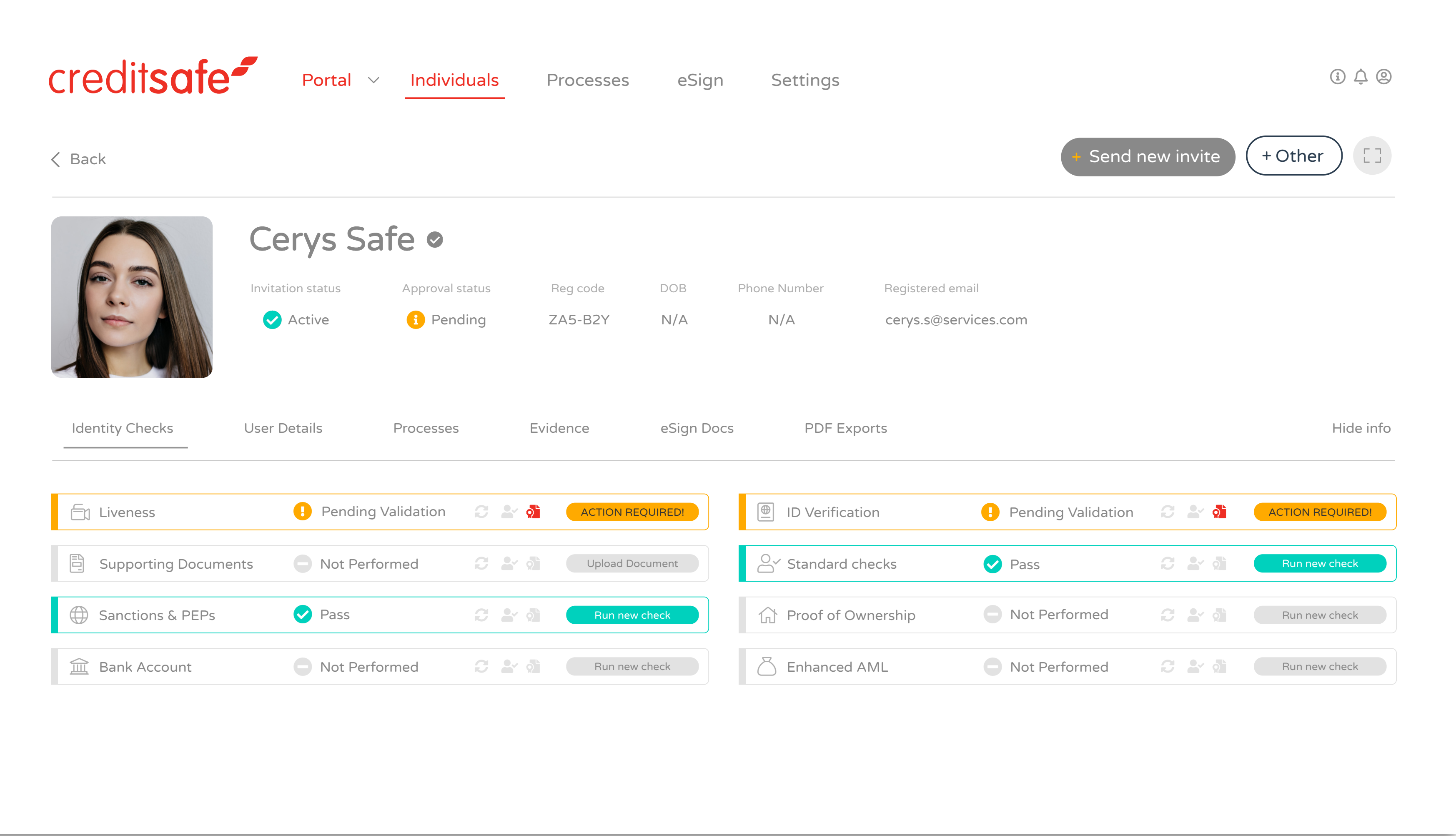

Only users with the relevant permissions can manually verify and override results once they are satisfied that all requirements are met.

If you do not have the ability to manually override results, please speak to your line manager.

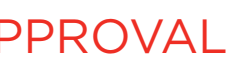

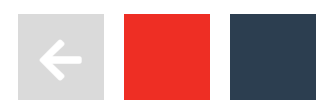

 $\overline{\phantom{a}}$ 

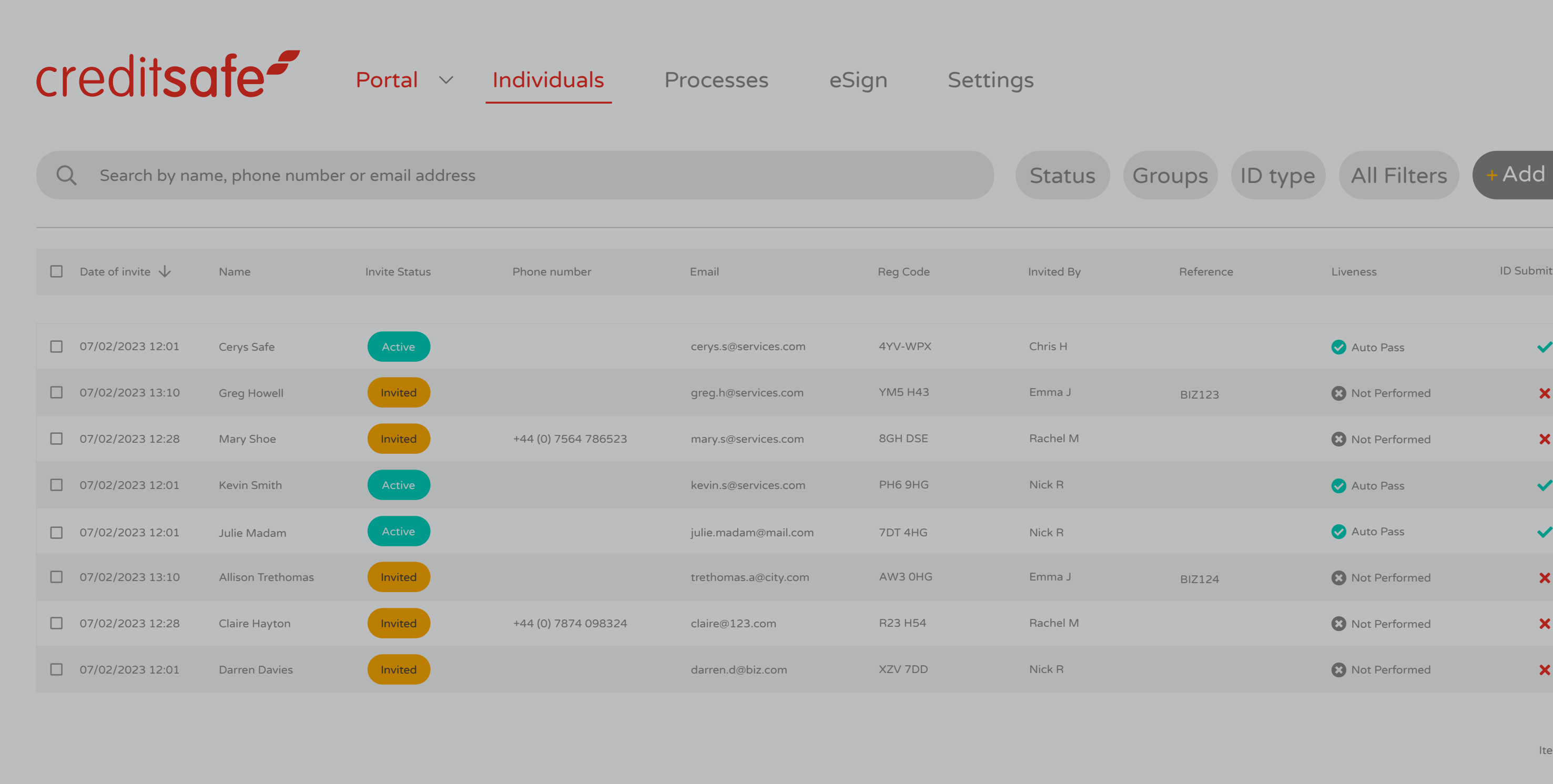

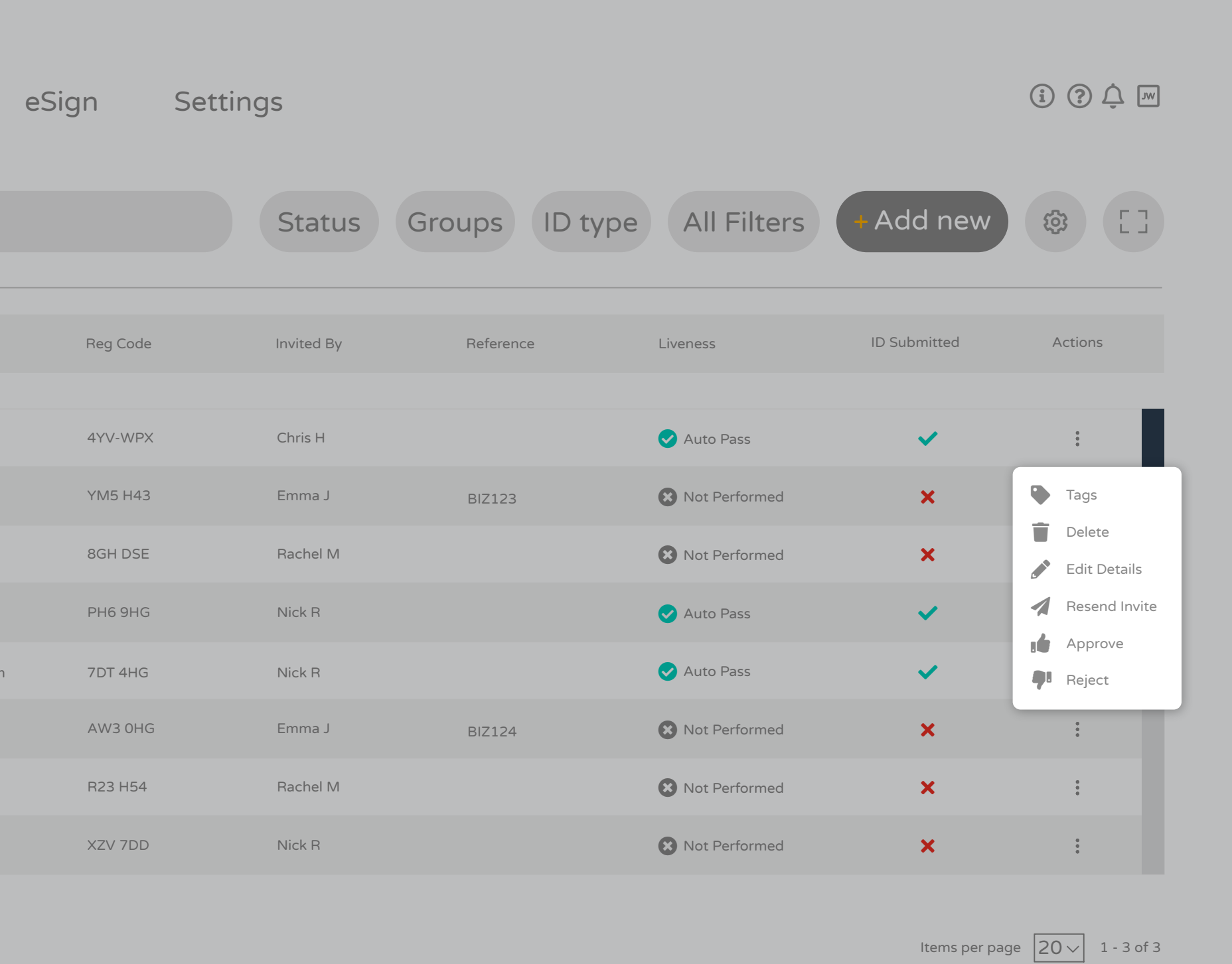

Only users with the relevant permissions can manually approve or reject a record.

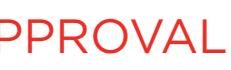

 $\overline{\phantom{a}}$ 

#### MANUAL VERIFICATION & APPROVAL

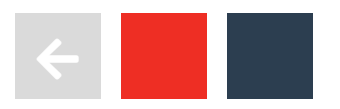

# PORTAL **SETTINGS**

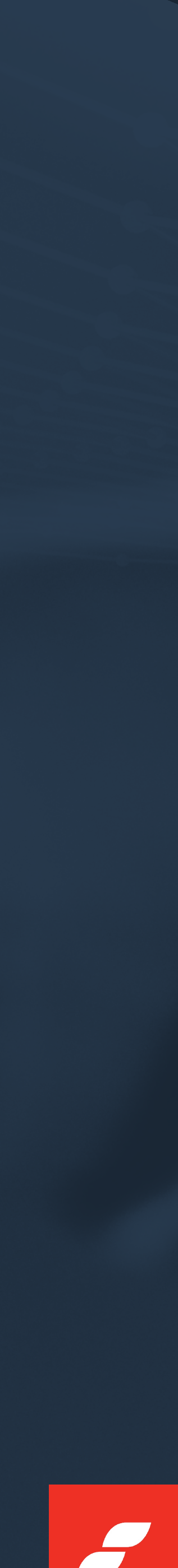

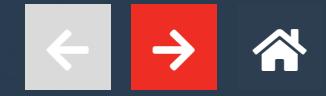
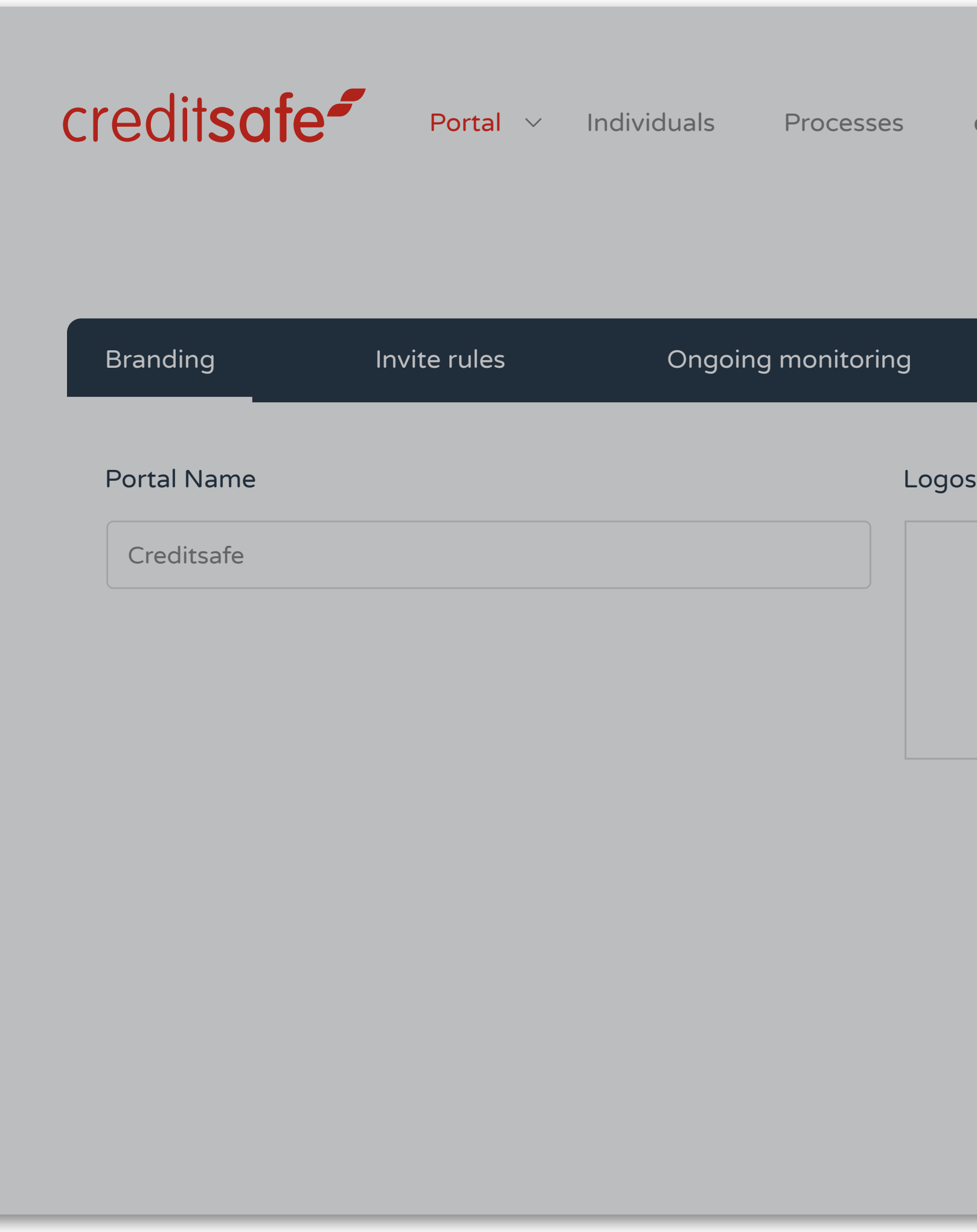

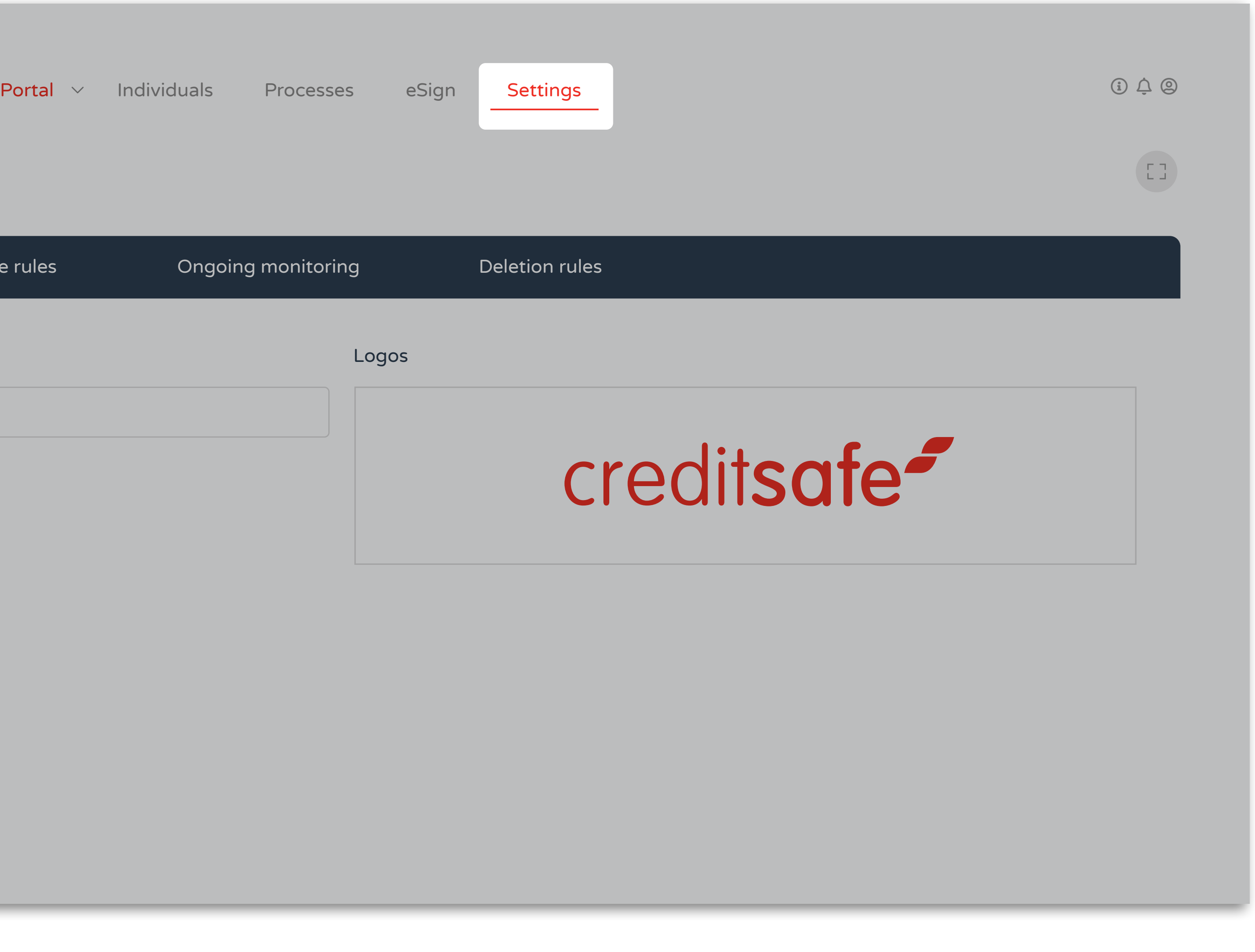

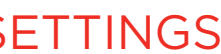

 $\boldsymbol{J}$ 

Settings can be found in the main navigation bar.

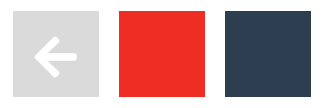

PORTAL SI

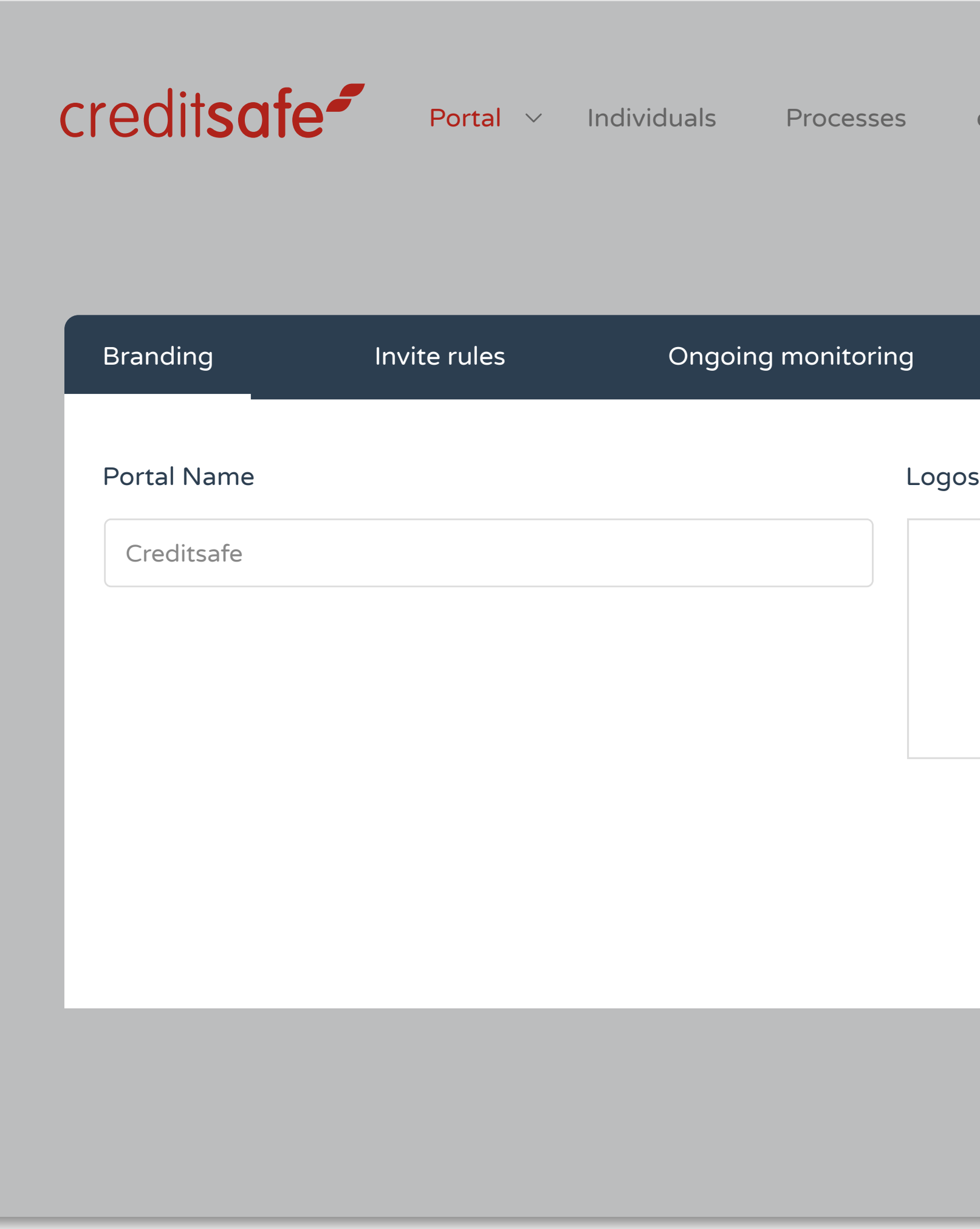

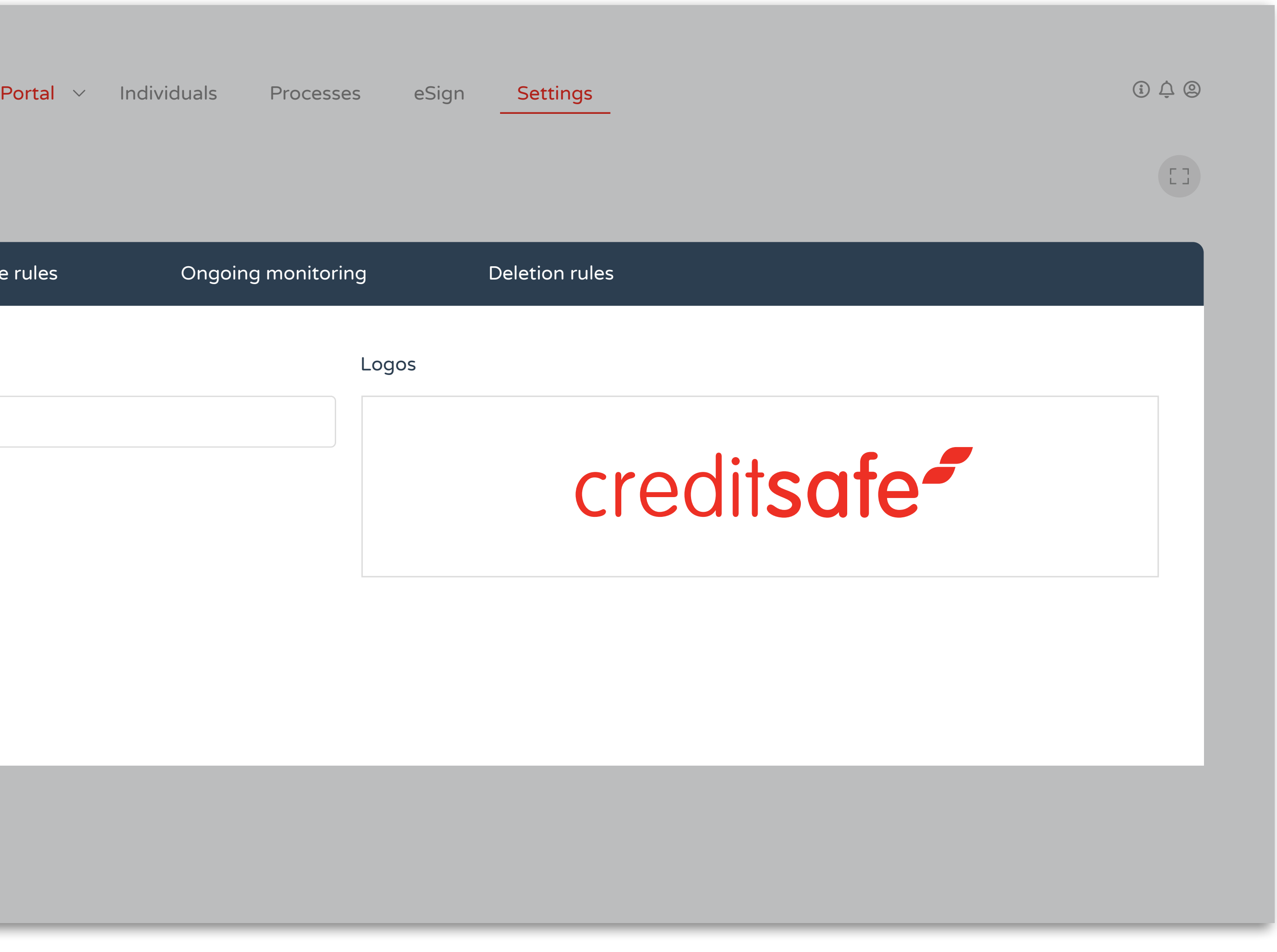

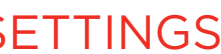

 $\overline{\mathcal{L}}$ 

Portal name and logo can be updated here.

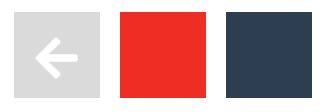

PORTAL SI

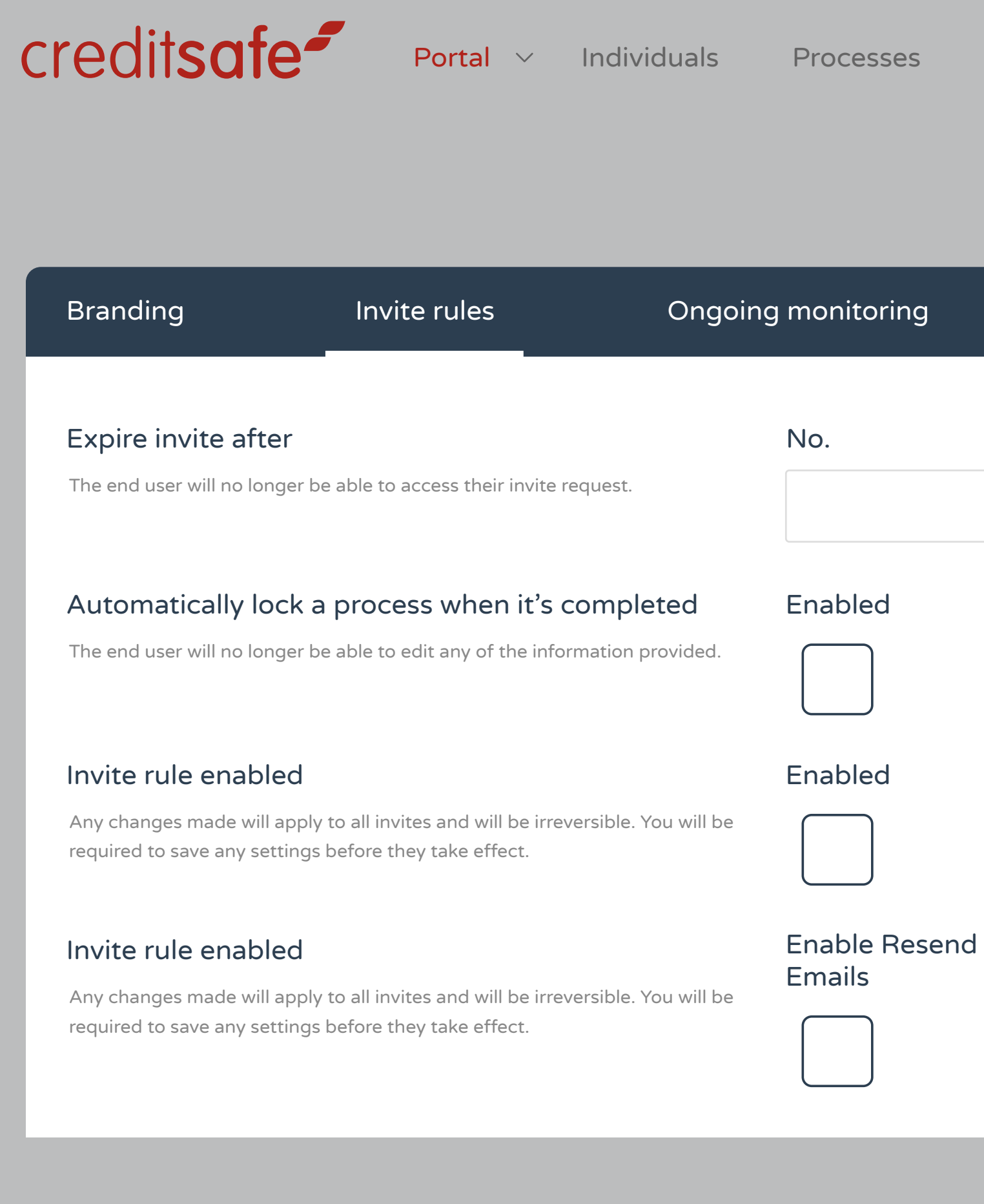

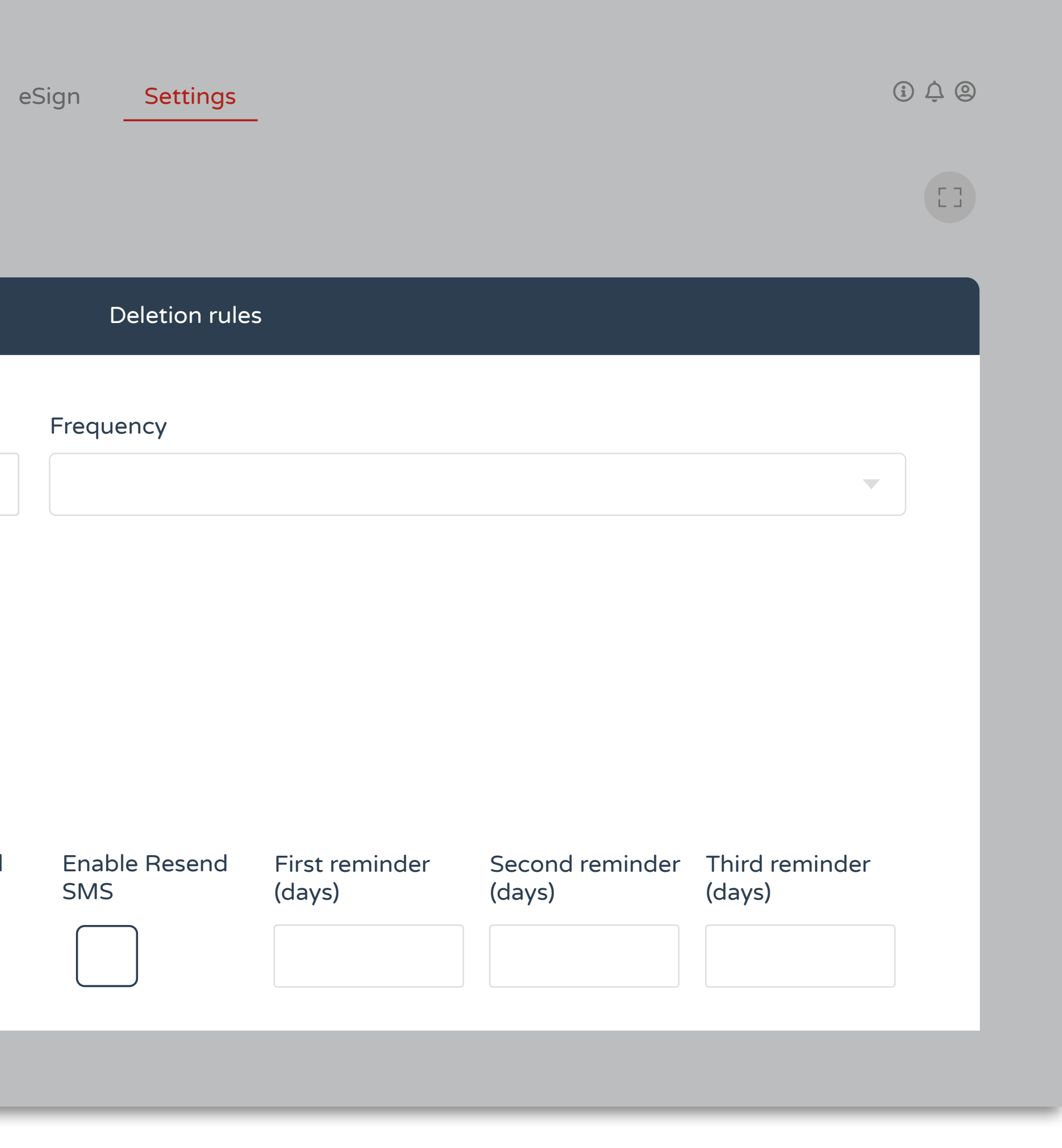

Invite rules can be set here.

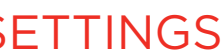

 $\overline{\phantom{a}}$ 

 ${\sf credits}$  Portal  $\vee$  Individuals Processes

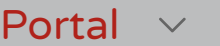

Branding

Invite rules **Congoing monitoring** 

This setting will automatically archive any completed journeys after the configured period has elapsed. Note: An archived journey can be viewed via the 'Invites' module if the correct filters are applied.

#### Auto Archive On Inactivity

This setting will automatically archive a journey if there has been no activity for it for the configured perio Note: An archived journey can be viewed via the 'Invites' module if the correct filters are applied

#### Auto Archive On Completion

This setting will automatically soft delete the end-user and all associated data after the configured period has elapsed since they completed any action requests.

Note: You cannot view or retrieve the end-users details once deleted from your portal.

This setting will automatically soft delete any end-users who have been inactive for the configured period and any associated data.

Note: You cannot view or retrieve the end-users details once deleted from your portal.

#### Auto Delete On Completion

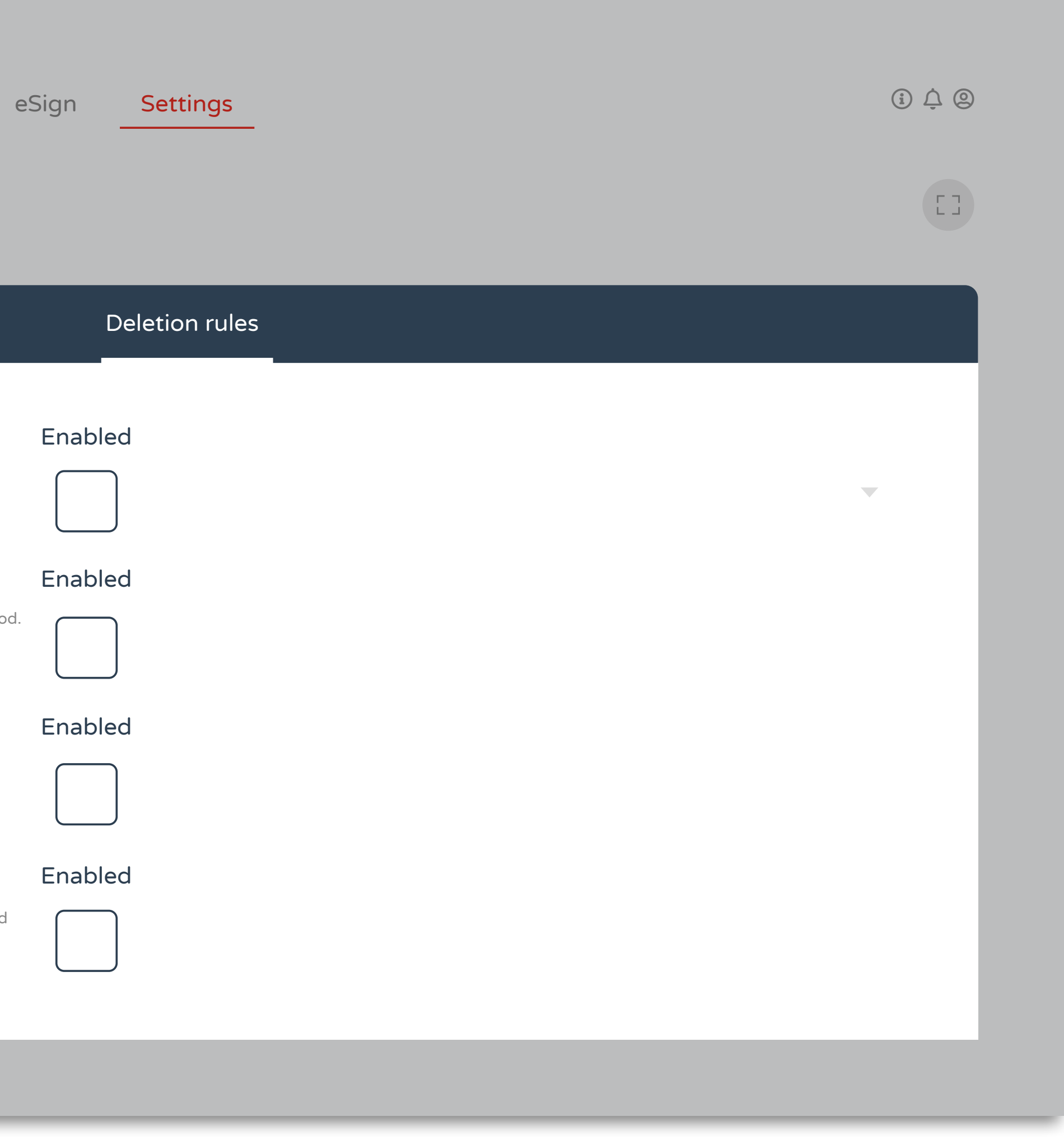

#### Auto Delete On Inactivity

Deletion rules can be set here.

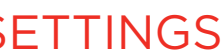

 $\overline{\phantom{a}}$ 

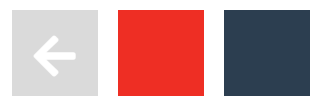

#### **PORTAL SI**

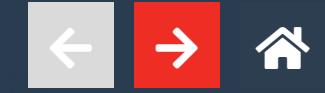

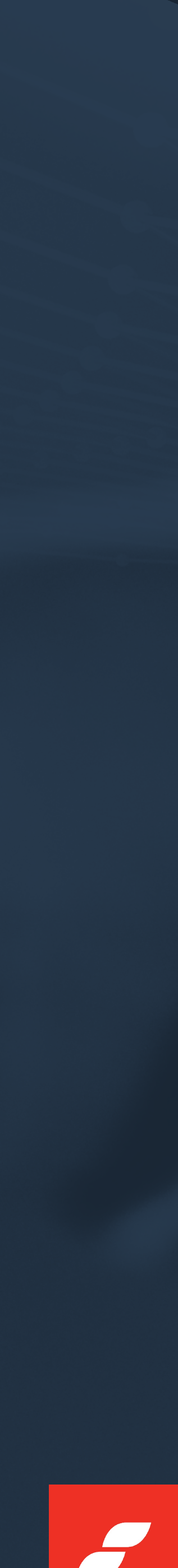

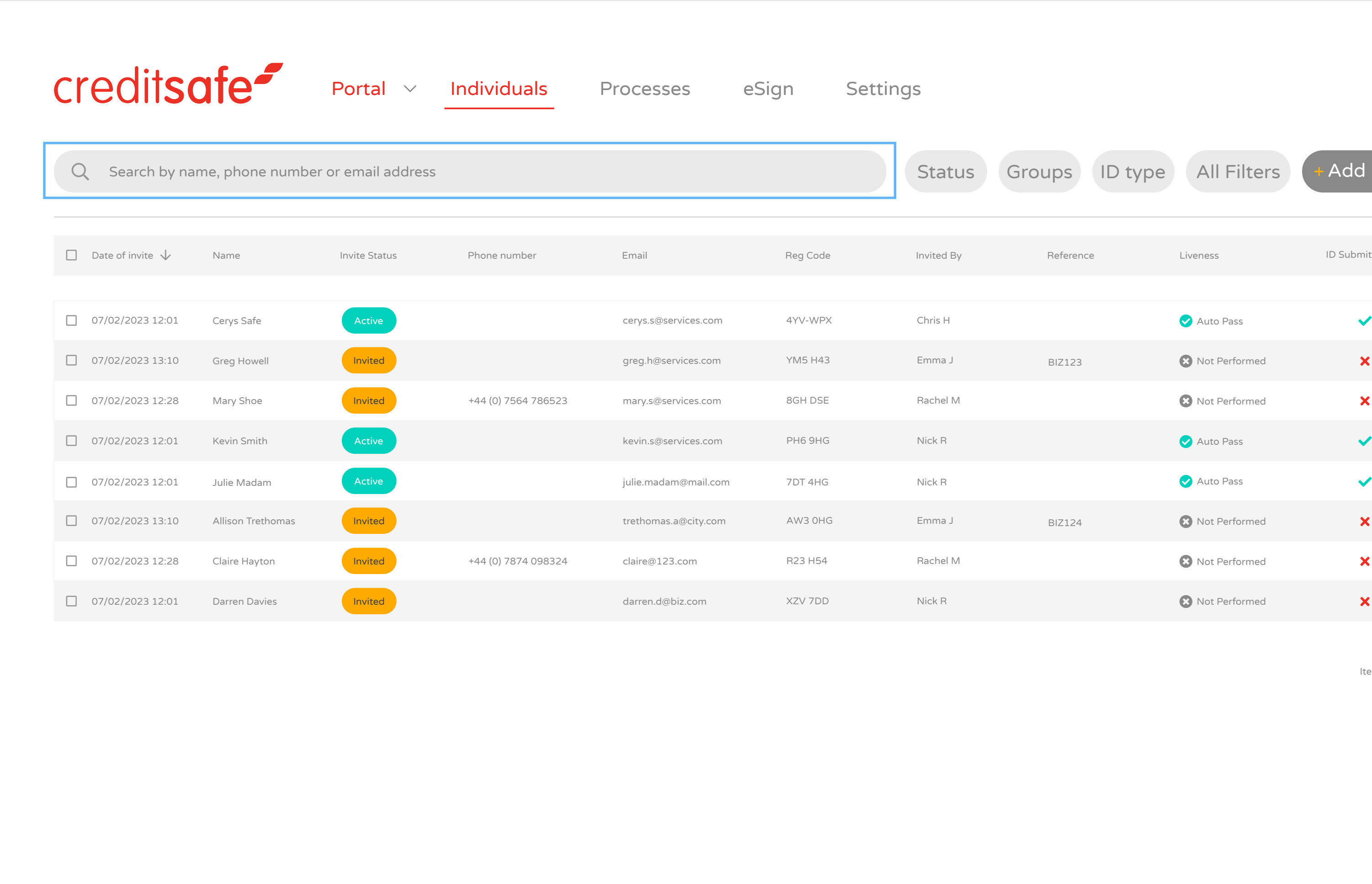

The Individuals page can be filtered in different ways such as status, groups, ID types etc. You can also quickly search by name, email address or phone number.

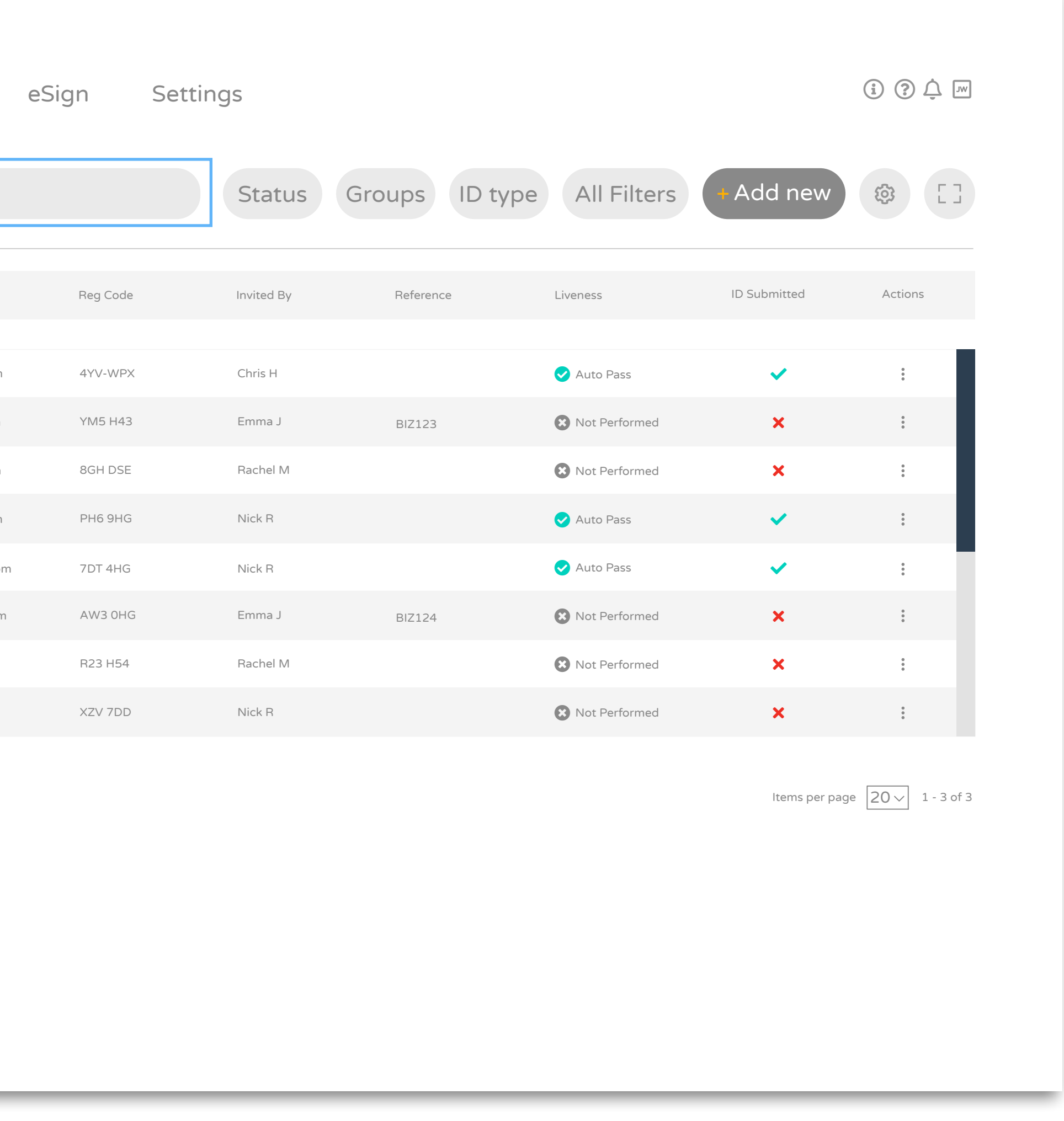

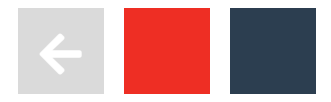

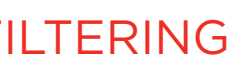

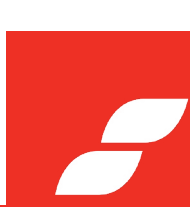

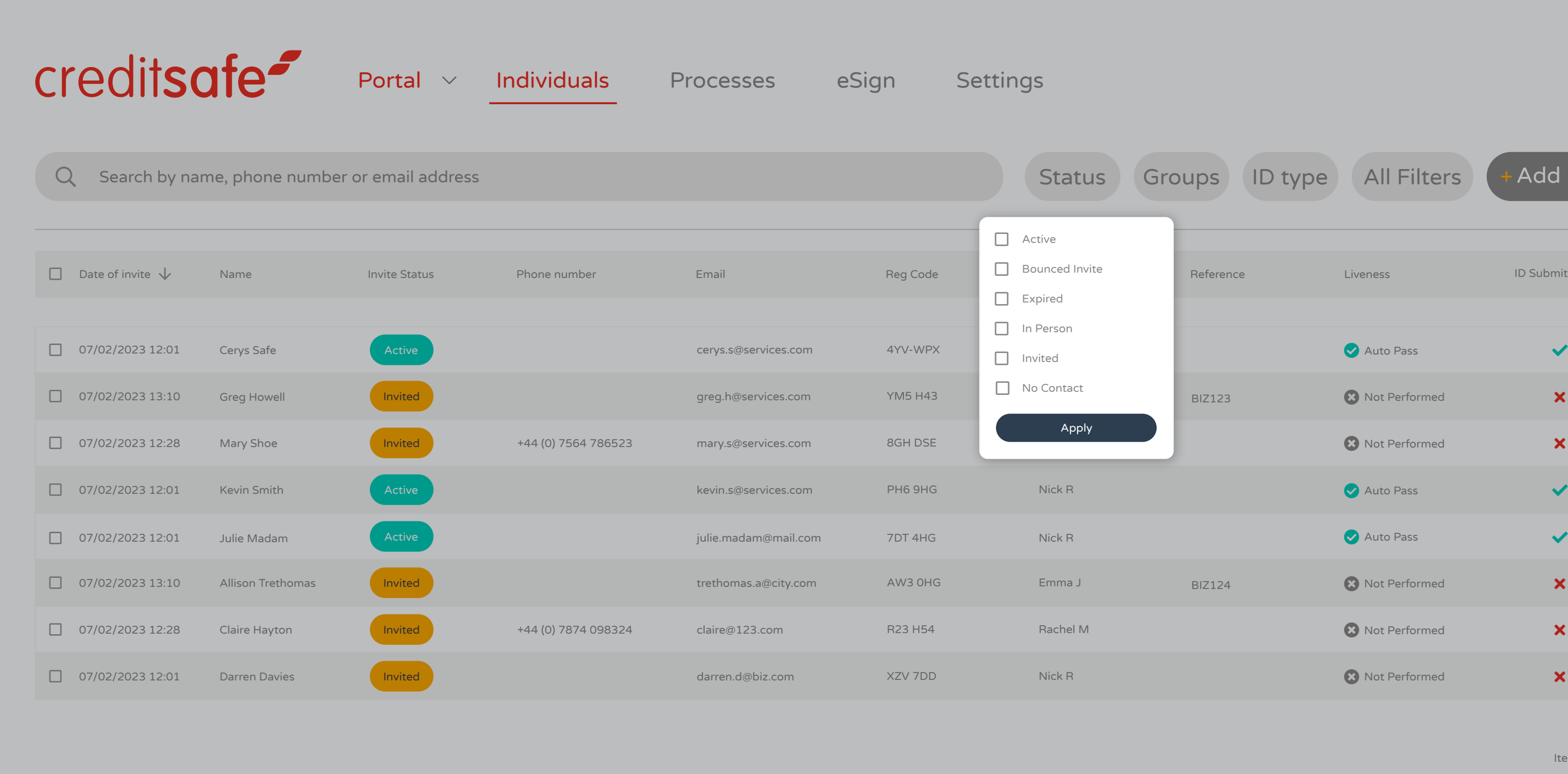

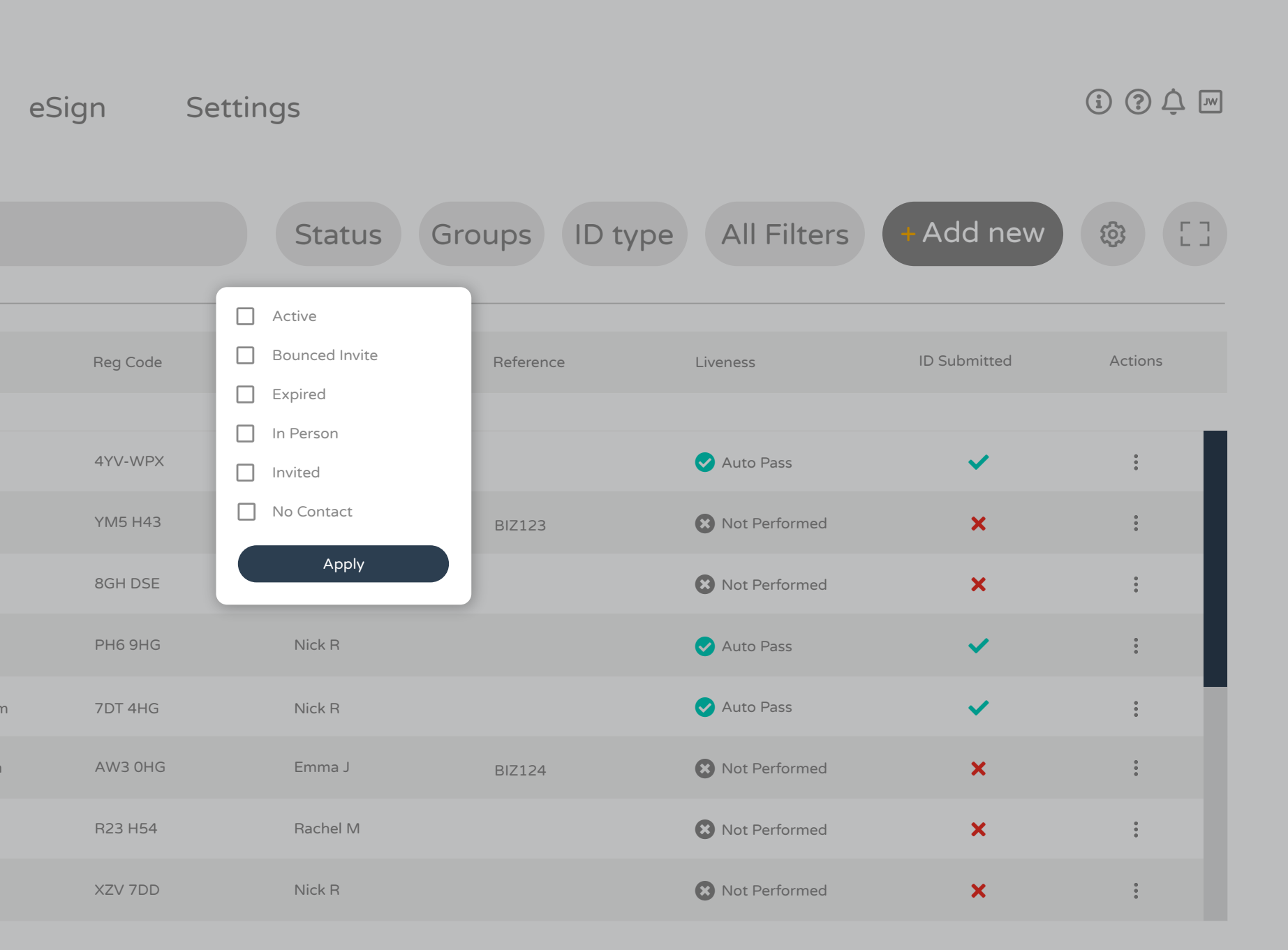

Items per page  $\boxed{20 \vee}$  1 - 3 of 3

The quick filters at the top allow you to filter by Status, Groups or ID type.

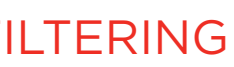

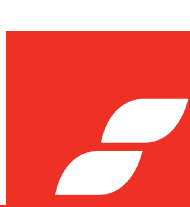

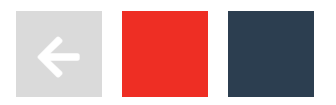

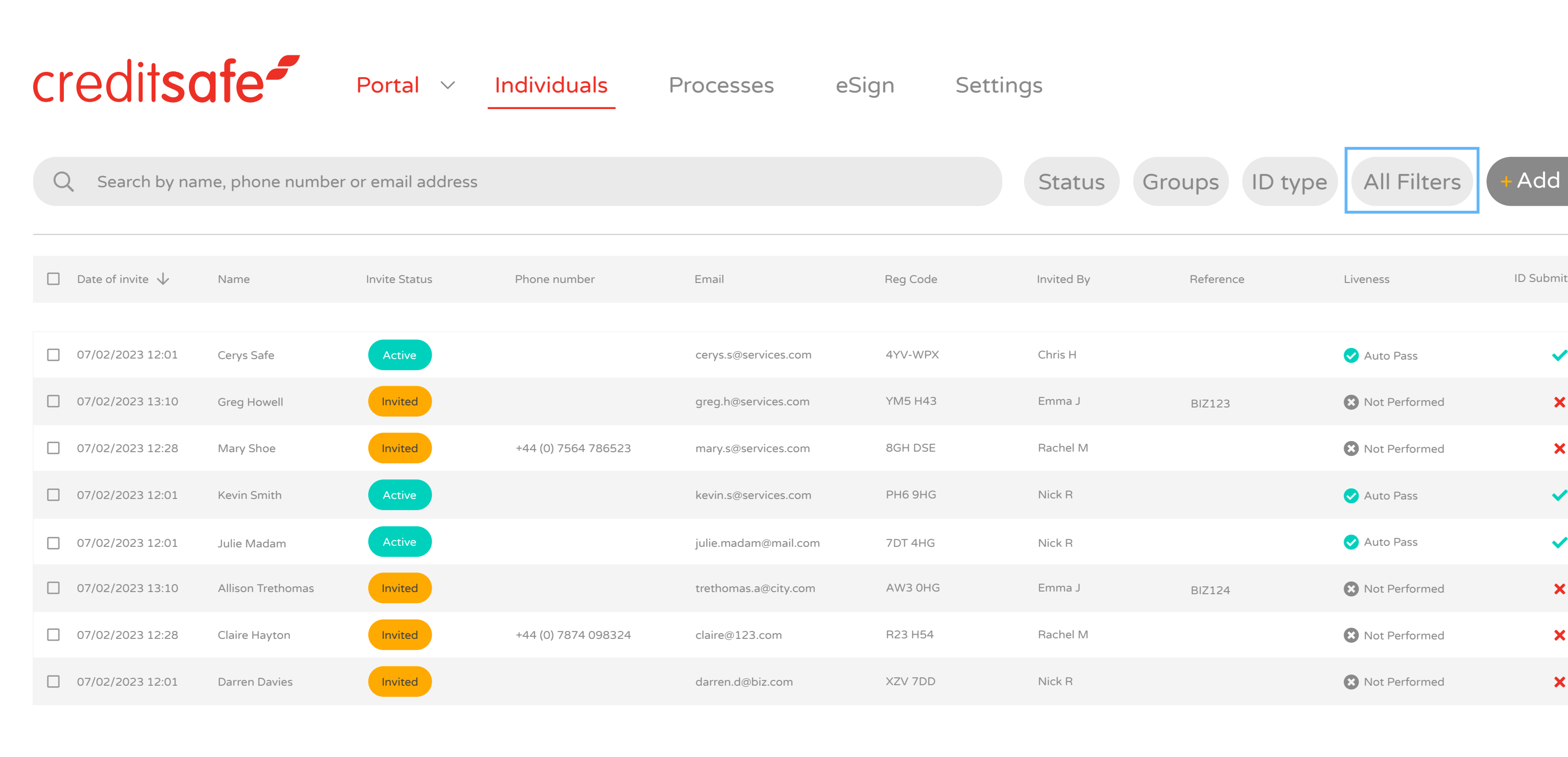

For more advanced filters or combinations, click All Filters.

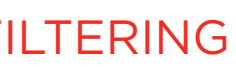

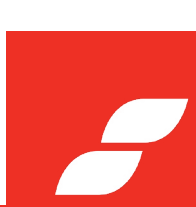

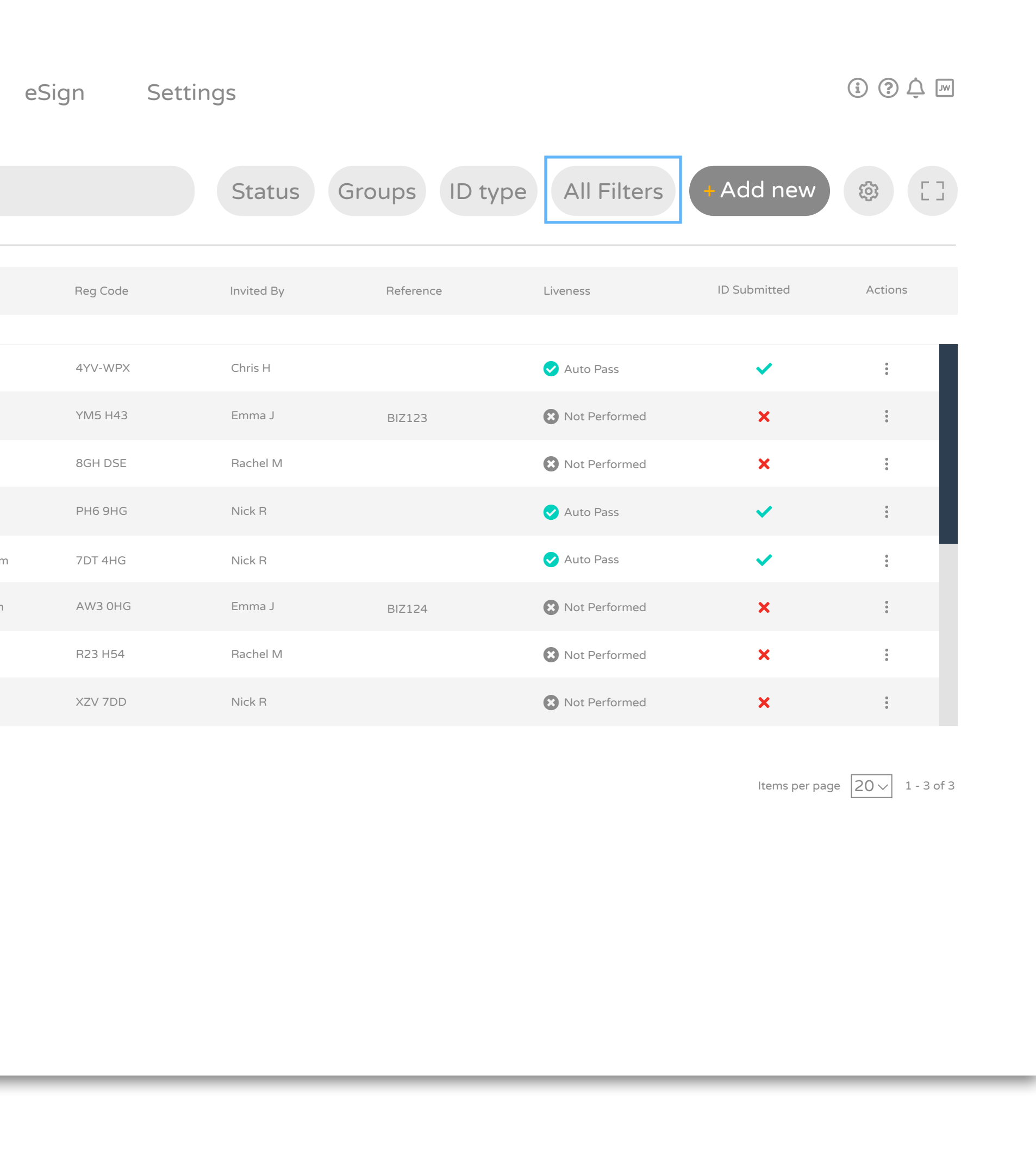

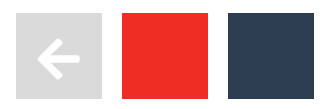

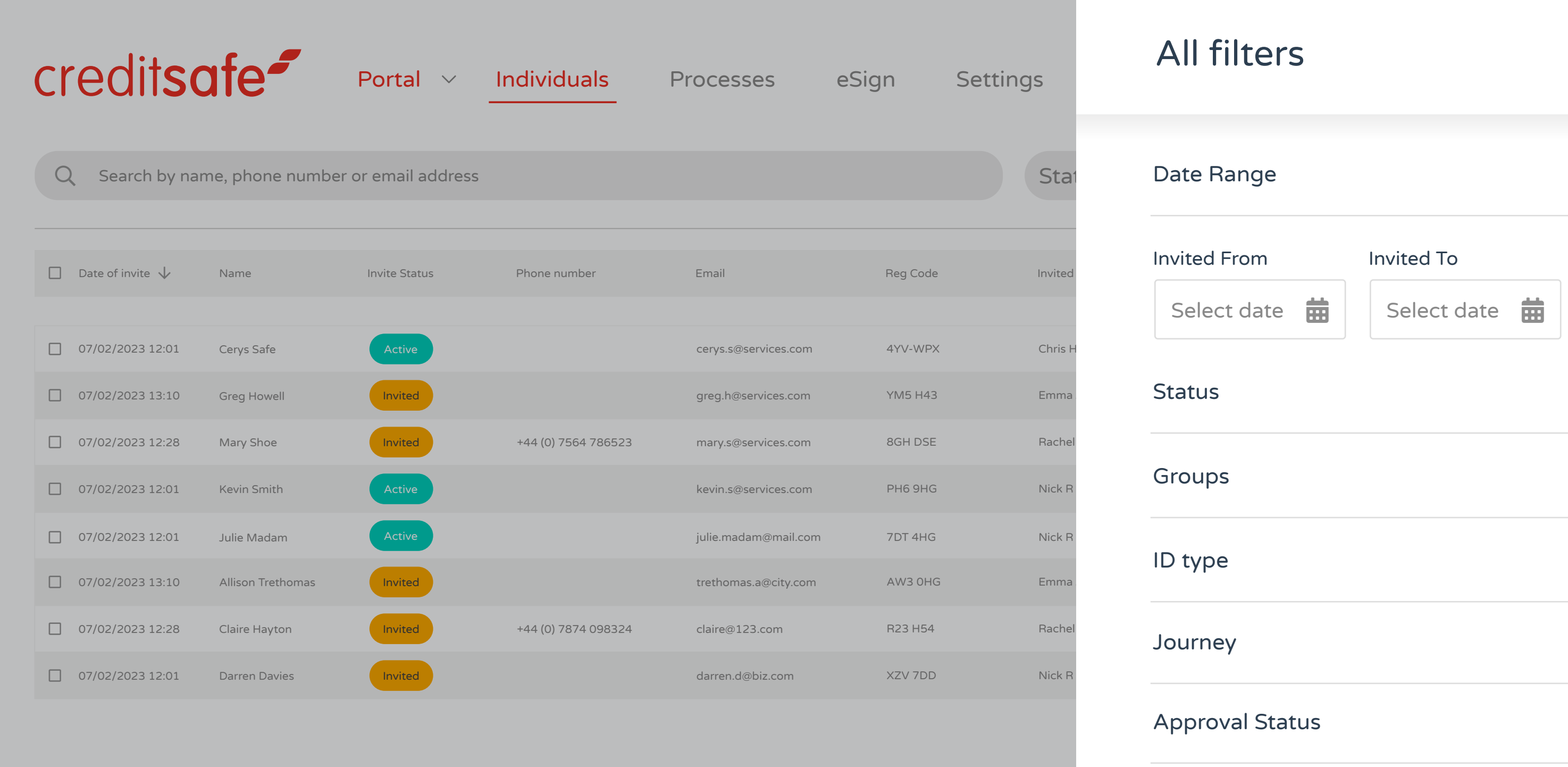

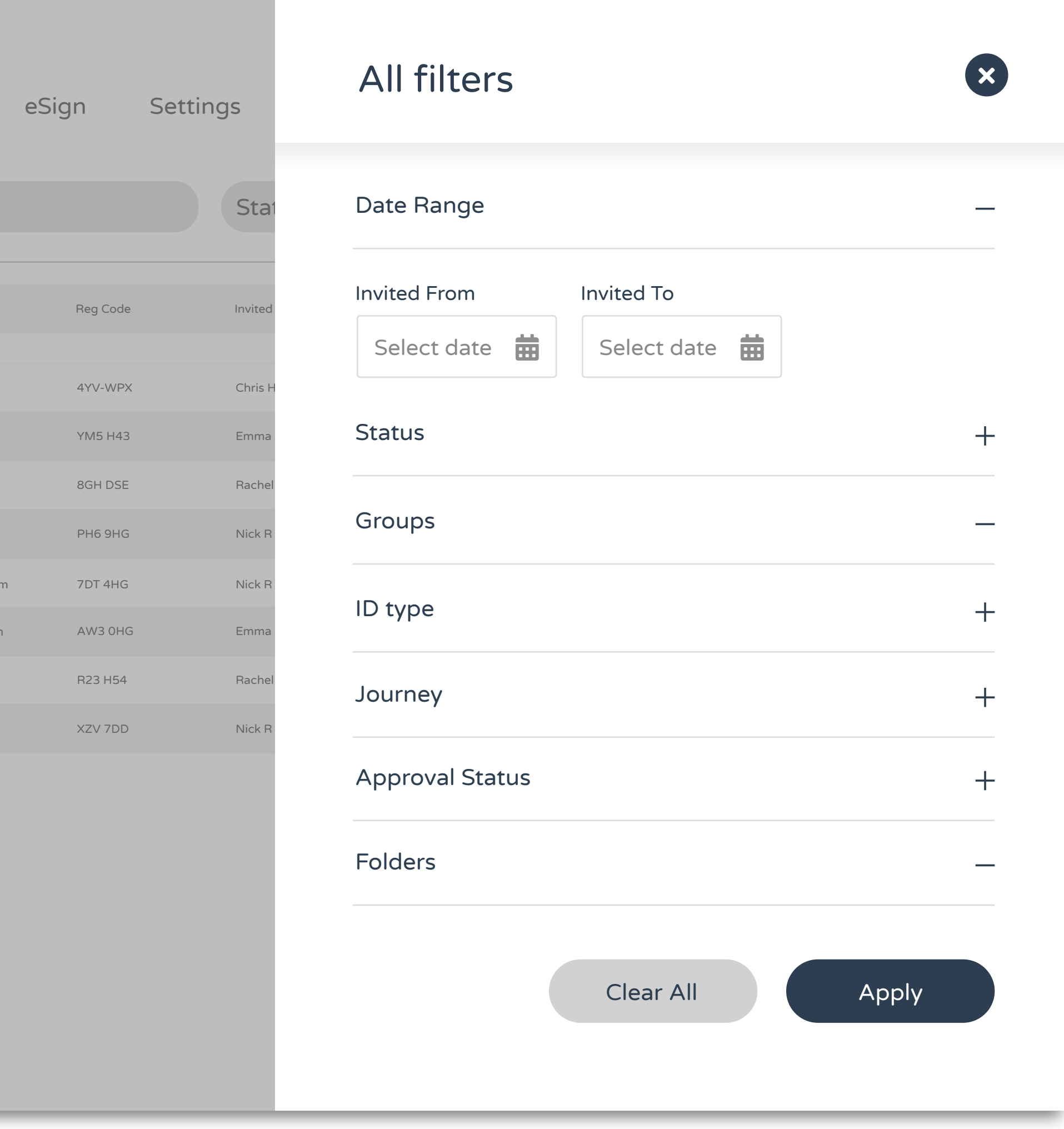

Here you search by a combination of invite date, journey and status.

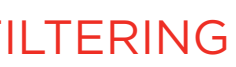

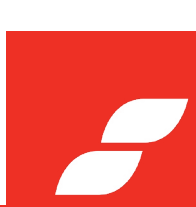

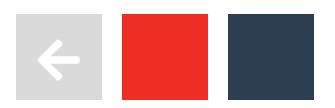

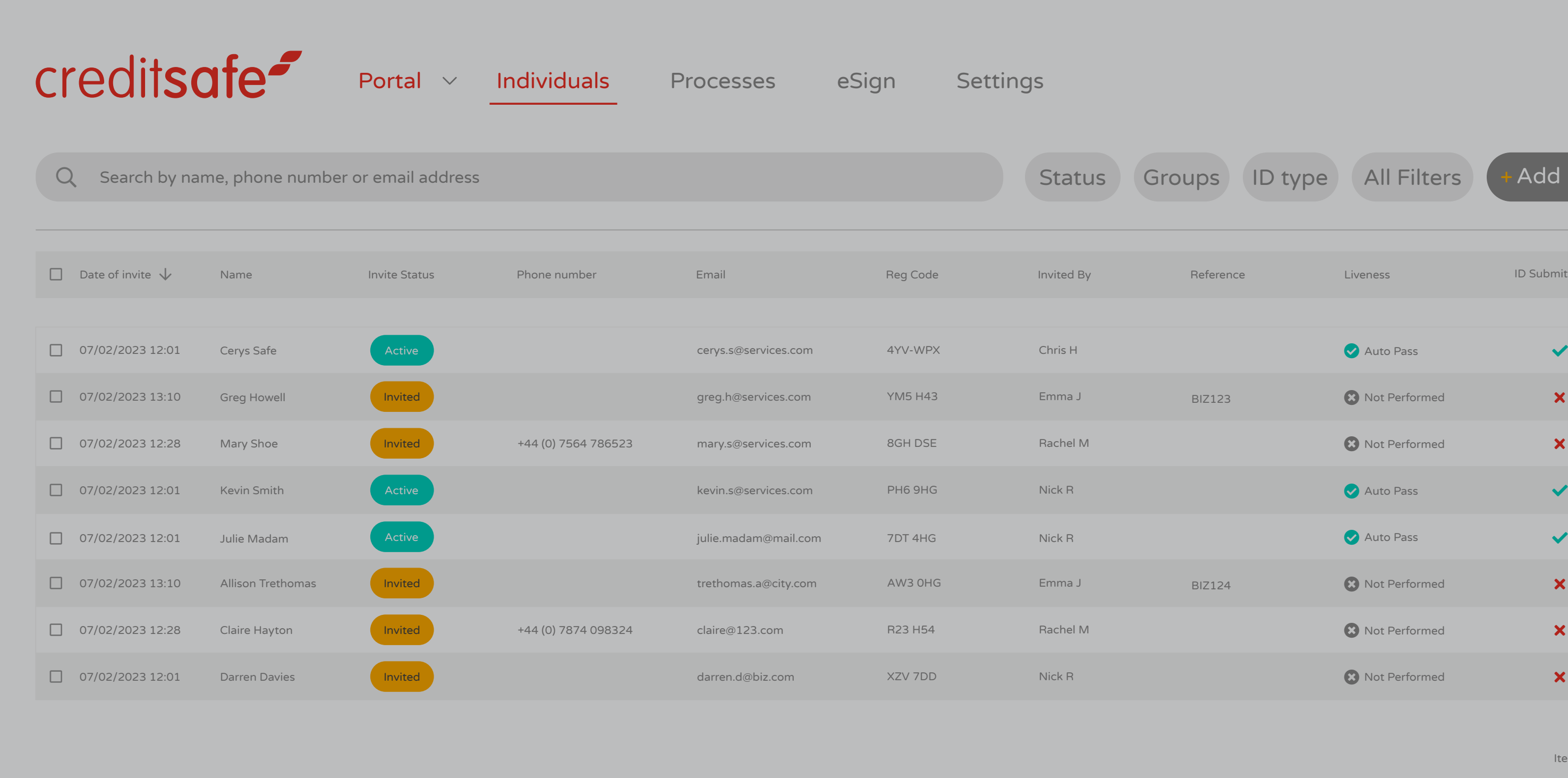

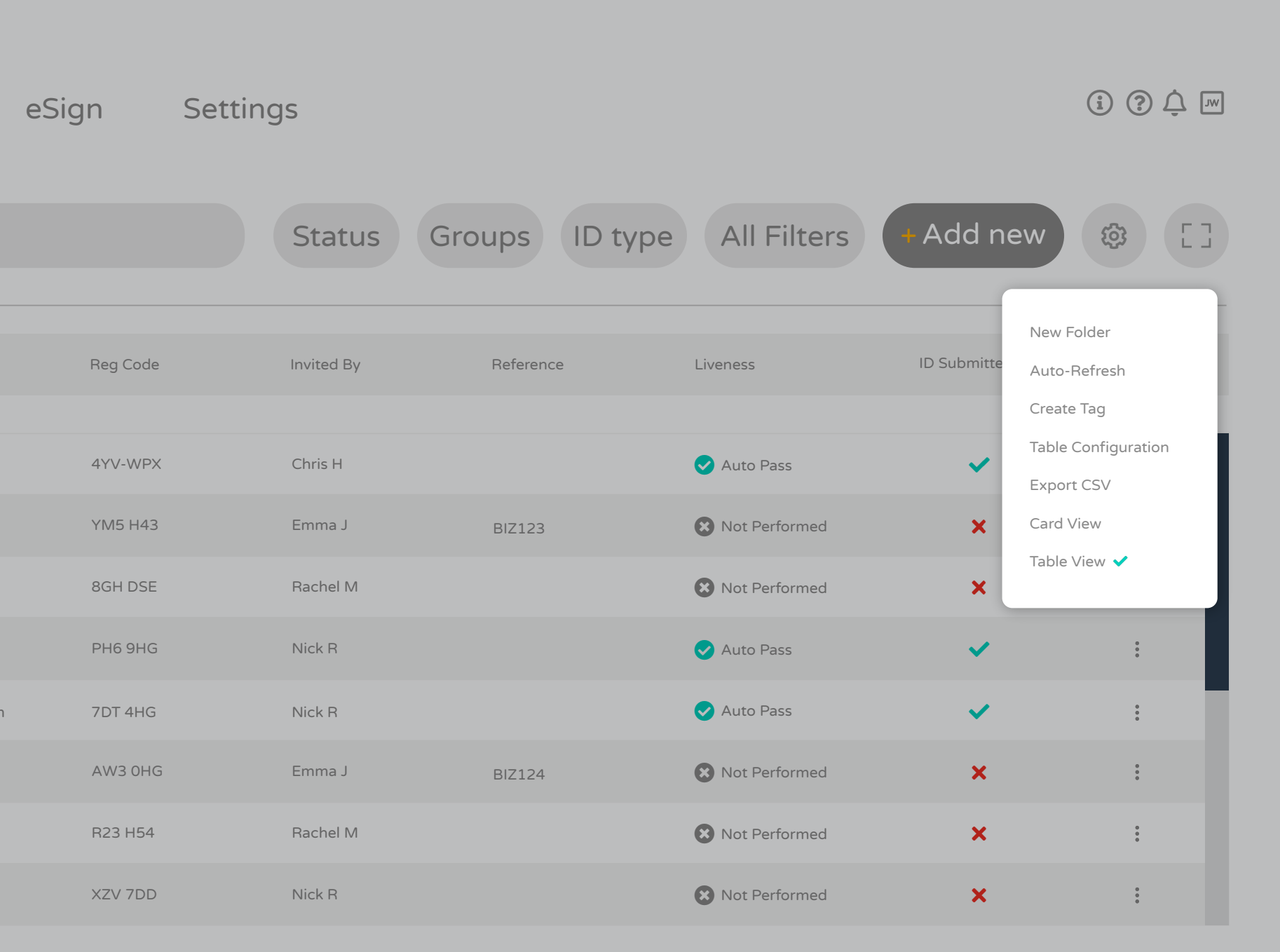

Items per page  $\boxed{20 \vee}$  1 - 3 of 3

CSV Exports can be exported under settings and you can also alter the table configuration.

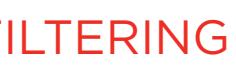

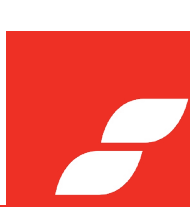

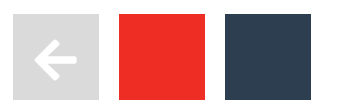

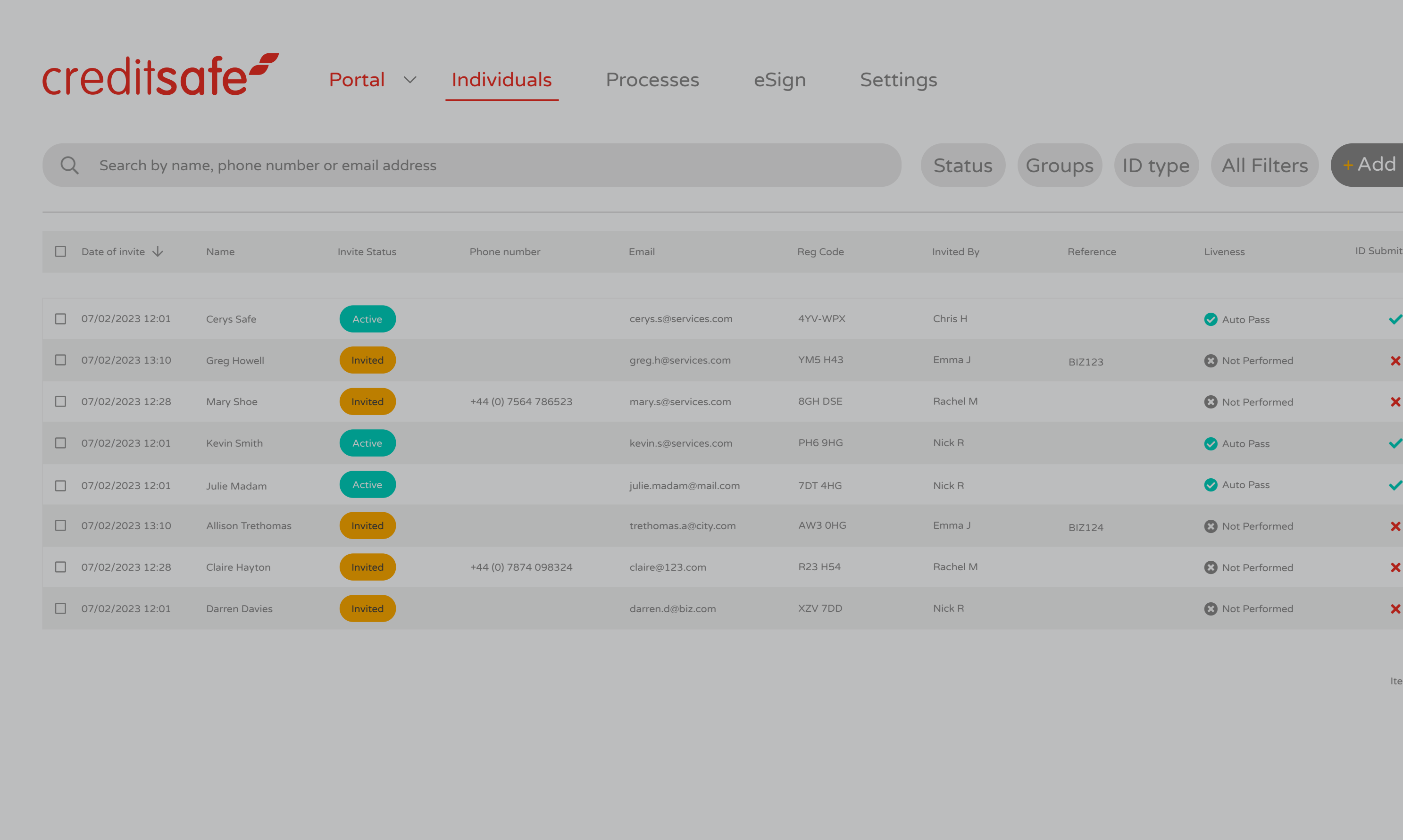

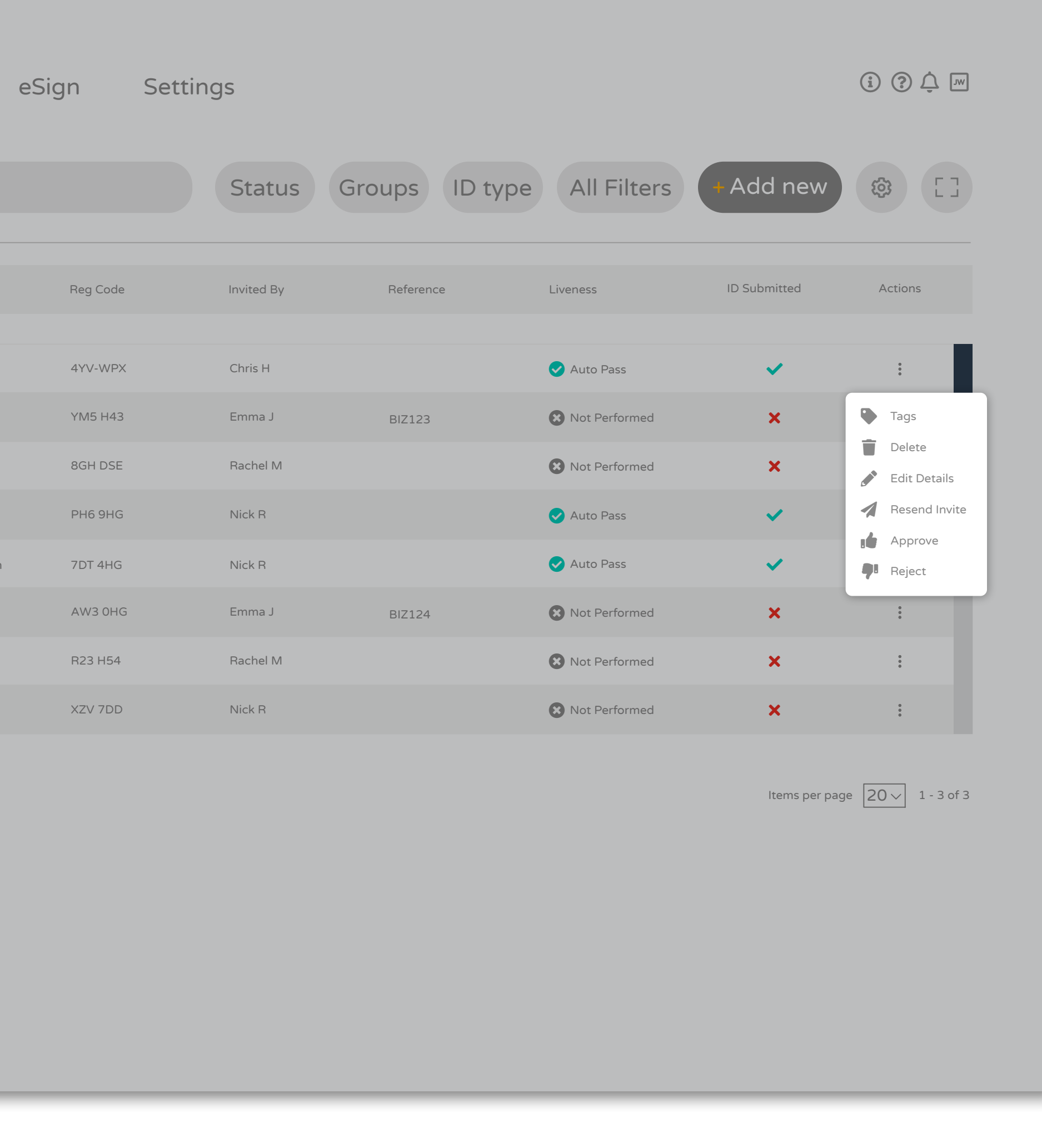

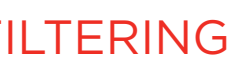

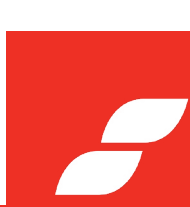

More functionality such as re-sending invites, deleting a record and editing details can be completed under the Actions column.

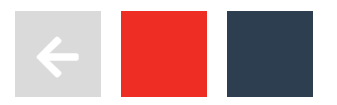

## NEED ANY **HELP?**

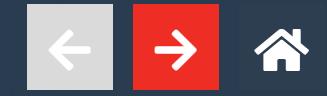

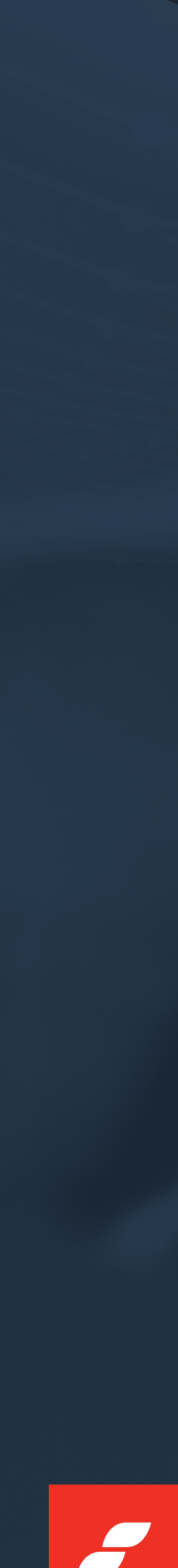

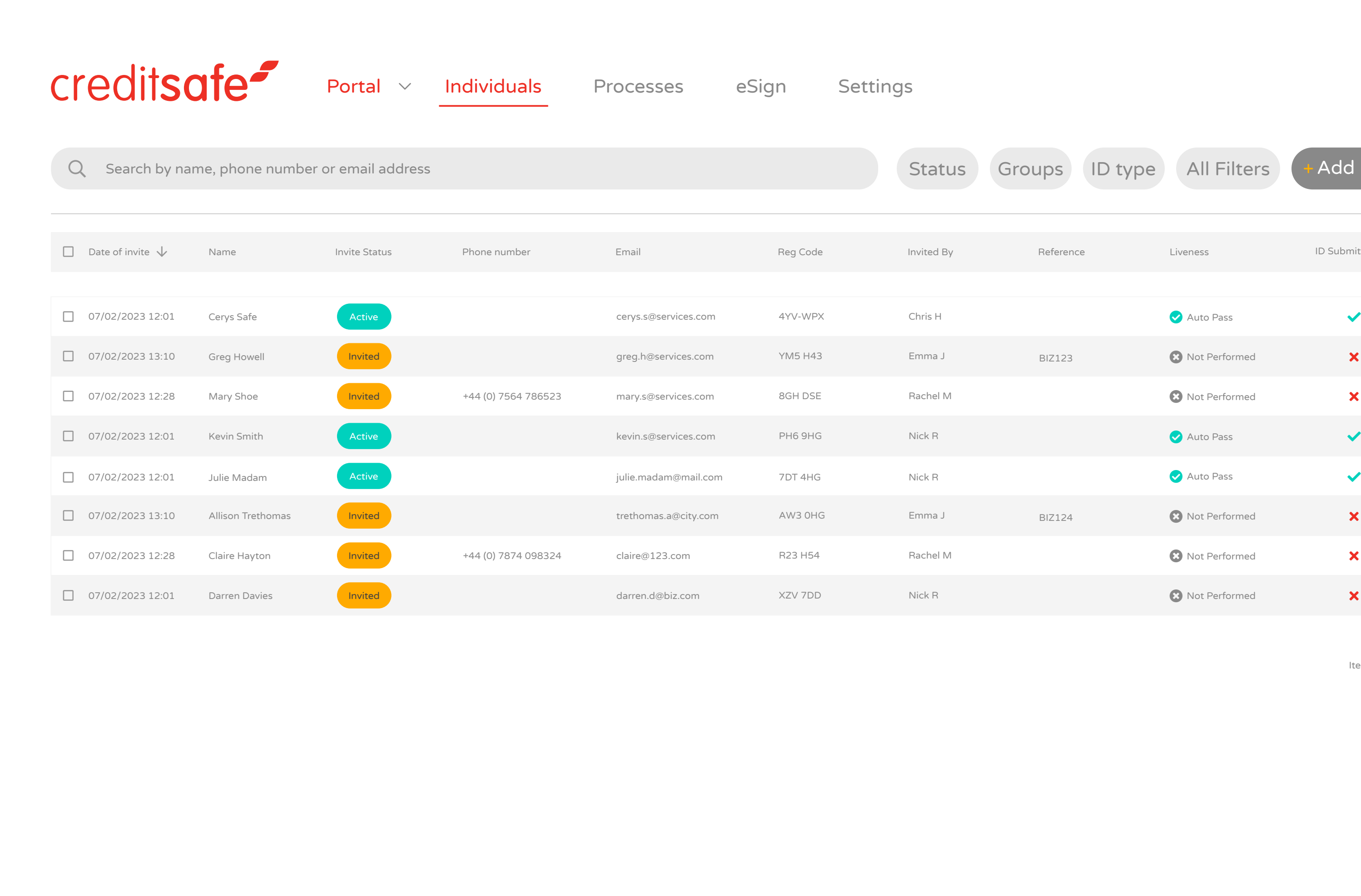

For any help or support, simply click on the information button where you will find lots of useful information on our Help Hub, such as the user

guide, FAQs and to submit a ticket if you need help from our Customer Support team.

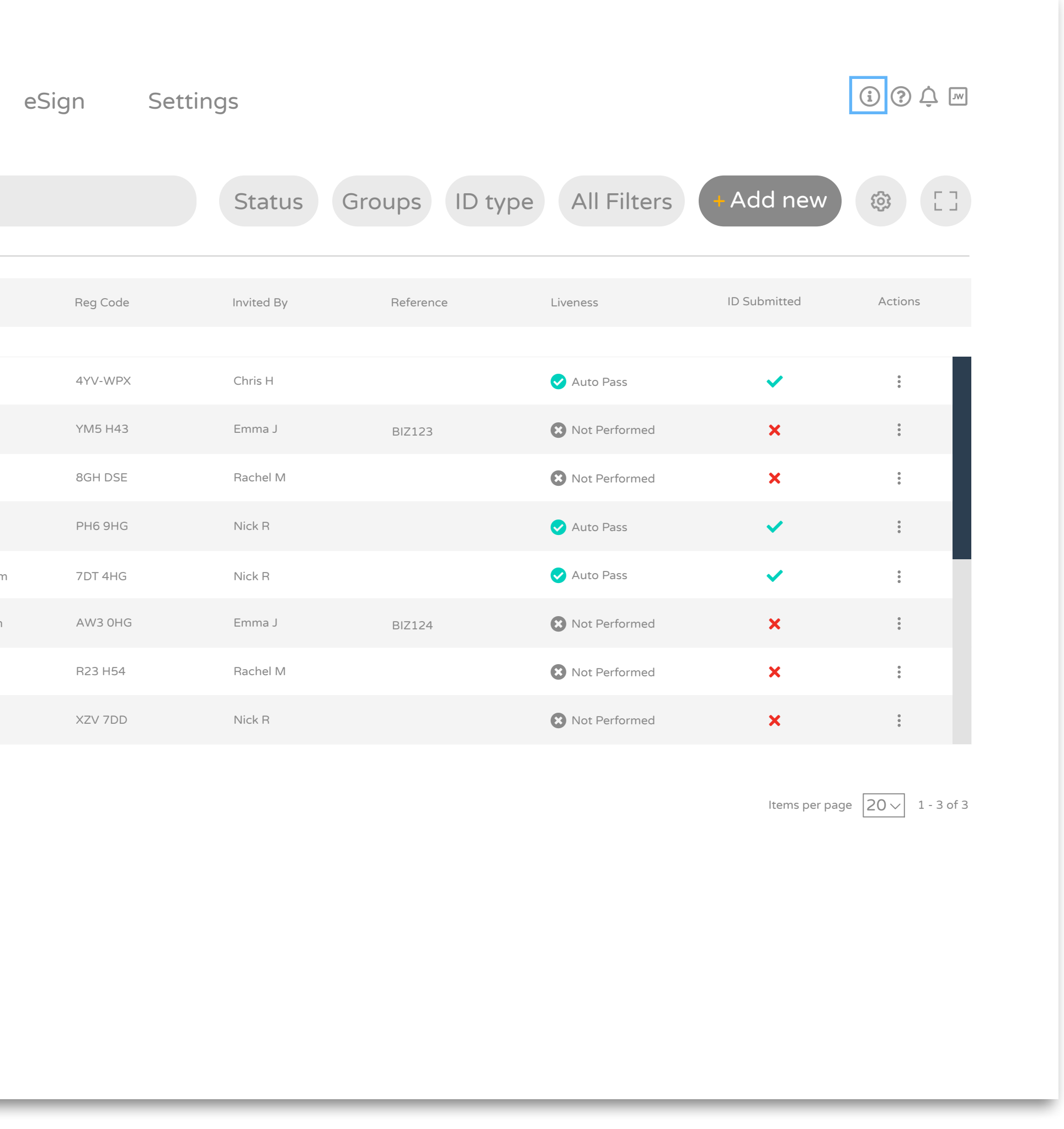

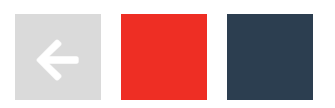

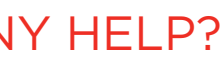

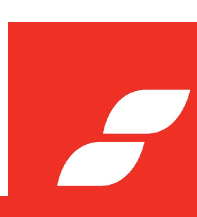

Bryn House, Caerphilly Business Park, Van Road, Caerphilly, CF83 3GR  $\bigcup$  +44 (0) 2920 886 500

### MAIN OFFICE

19 Eastbourne Terrace, Paddington, W2 6LG  $-$  +44 (0) 2036 260 062

## LONDON OFFICE

## MANCHESTER OFFICE

St. James Tower, 7 Charlotte Street, Manchester M1 4DZ

- $\blacktriangleright$  help@creditsafeuk.com
- **brows** www.creditsafe.com
- $\blacktriangleright$  twitter.com/creditsafe
- **facebook.com/creditsafe**
- In linkedin.com/company/creditsafe

Registered in Wales. Company number: 03836192

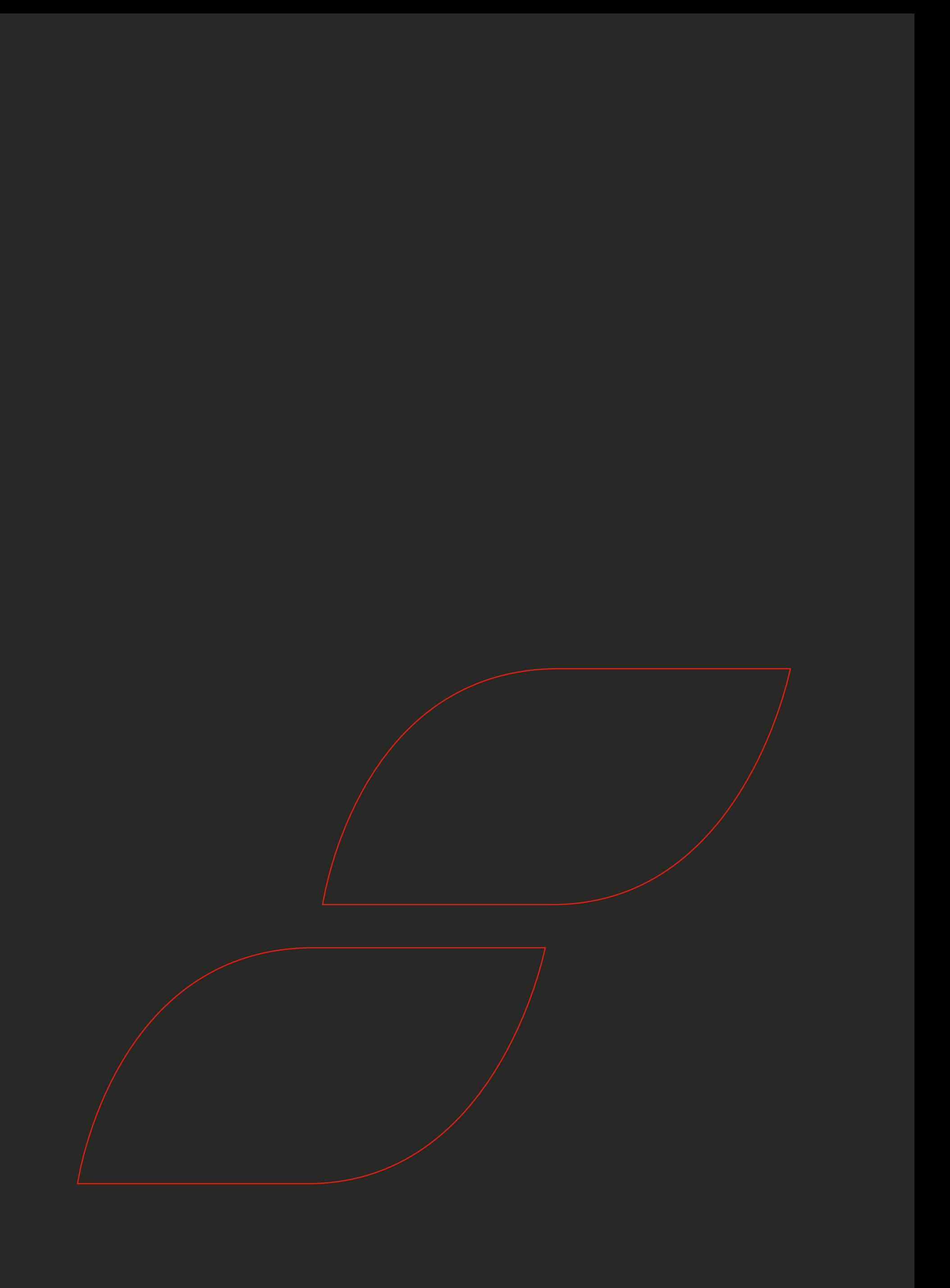

## GET IN TOUCH